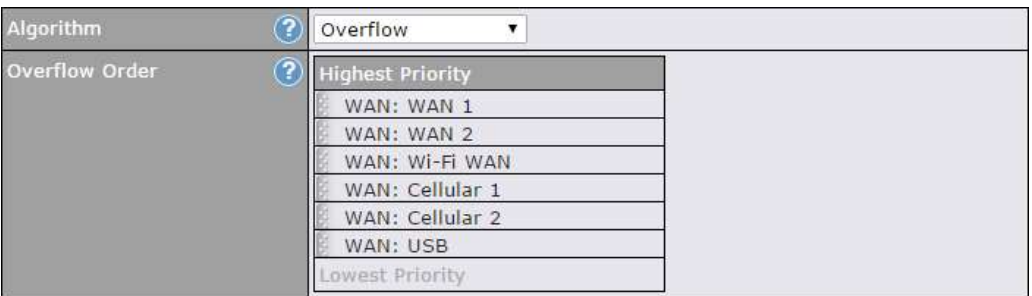

Drag and drop to specify the order of WAN connections to be used for routing traffic. Only the highest priority healthy connection that is not in full load will be used.

#### 15.2.6 Algorithm: Least Used

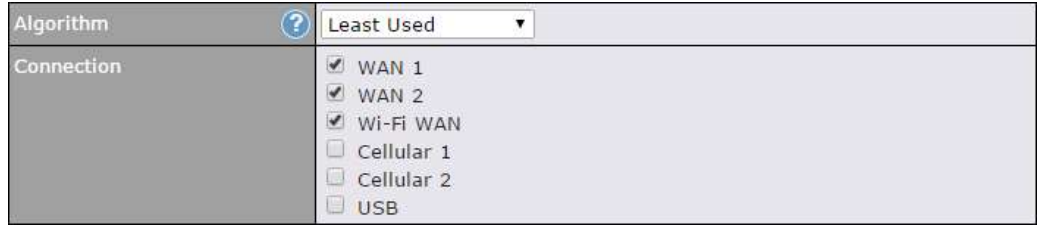

The traffic matching this rule will be routed through the healthy WAN connection that is selected in Connection and has the most available download bandwidth. The available download bandwidth of a WAN connection is calculated from the total download bandwidth specified on the WAN settings page and the current download usage. The available bandwidth and WAN selection is determined every time an IP session is made.

#### 15.2.7 Algorithm: Lowest Latency

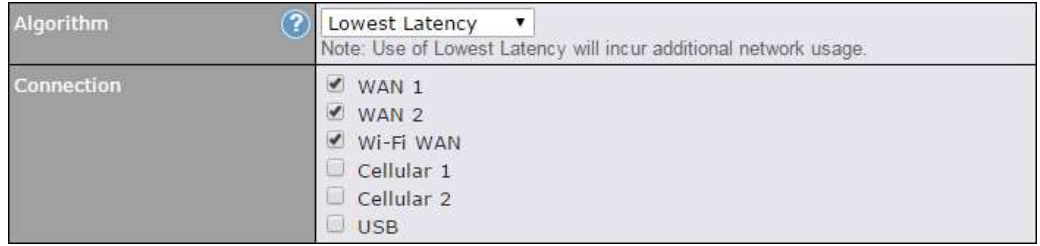

The traffic matching this rule will be routed through the healthy WAN connection that is selected in Connection and has the lowest latency. Latency checking packets are issued periodically to a nearby router of each WAN connection to determine its latency value. The latency of a WAN is the packet round trip time of the WAN connection. Additional network usage may be incurred as a result.

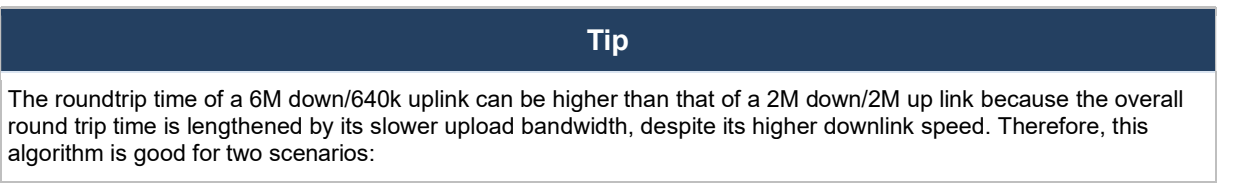

- All WAN connections are symmetric; or
- A latency sensitive application must be routed through the lowest latency WAN, regardless of the WAN's available bandwidth.

#### 15.2.8 Expert Mode

Expert Mode is available on some Pepwave routers for use by advanced users. To enable the feature, click on the help icon and click turn on Expert Mode.

In Expert Mode, a new special rule, SpeedFusion™ Routes, is displayed in the Custom Rules table. This rule represents all SpeedFusion™ routes learned from remote VPN peers. By default, this bar is on the top of all custom rules. This position means that traffic for remote VPN subnets will be routed to the corresponding VPN peer. You can create custom Priority or Enforced rules and move them

above the bar to override the SpeedFusion™ routes.

#### This table allows you to fine tune hove<br>the outbound traffic should be distributed to the WAN connections.

Click the Add Rule button to add a new rule. Click the X button to<br>remove a rule. Drag a rule to<br>promote or demote its precedence. A higher position of a rule signifies a<br>higher precedence. You may change<br>the default outbound policy behavior by clicking the Default link.

If you require advanced control of PepVPN traffic, turn on Expert Mode

Upon disabling Expert Mode, all rules above the bar will be removed.

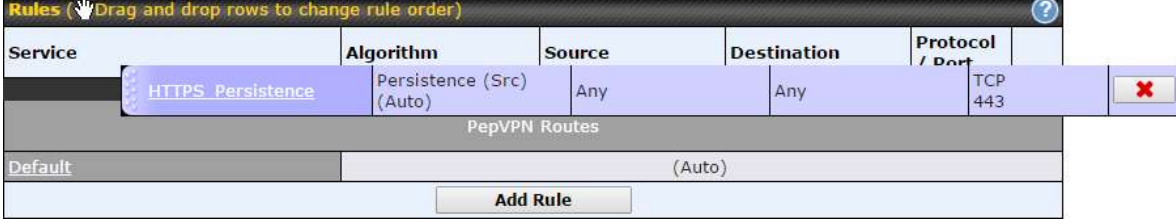

# 16 Inbound Access

# 16.1 Port Forwarding Service

Pepwave routers can act as a firewall that blocks, by default, all inbound access from the Internet. By using port forwarding, Internet users can access servers behind the Pepwave router. Inbound port forwarding rules can be defined at Advanced>Port Forwarding.

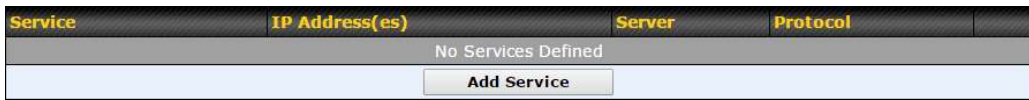

To define a new service, click Add Service.

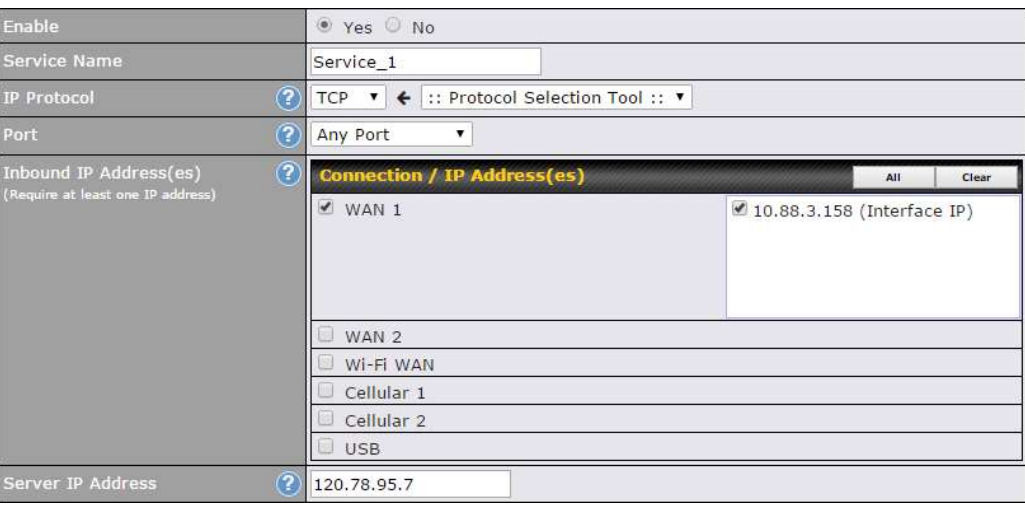

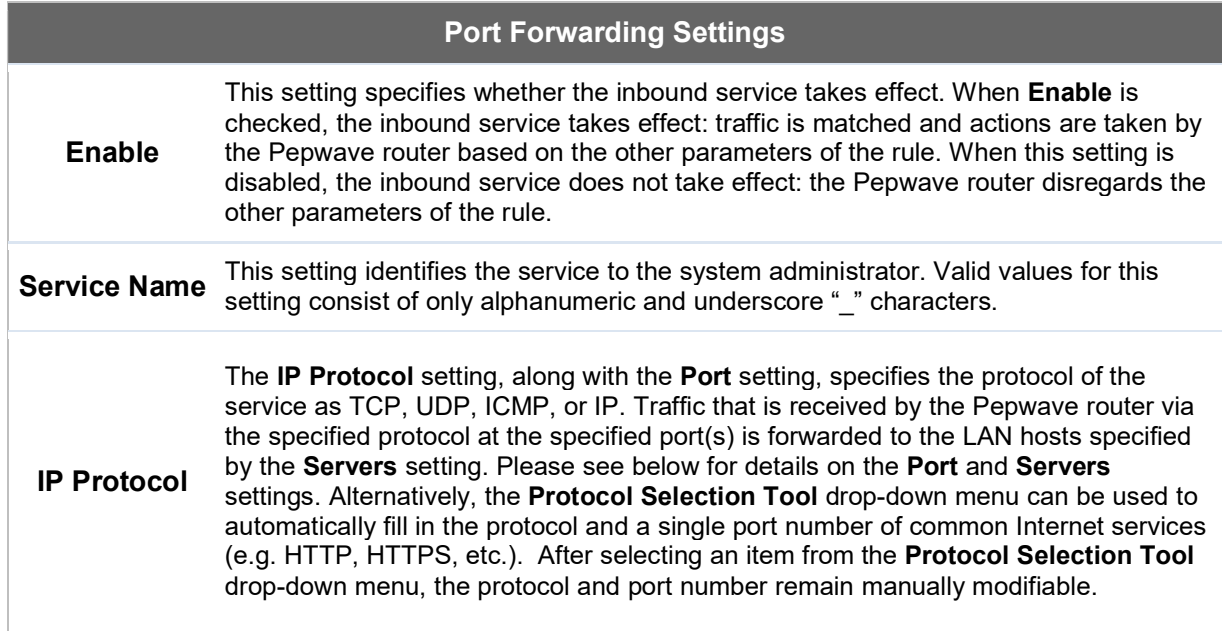

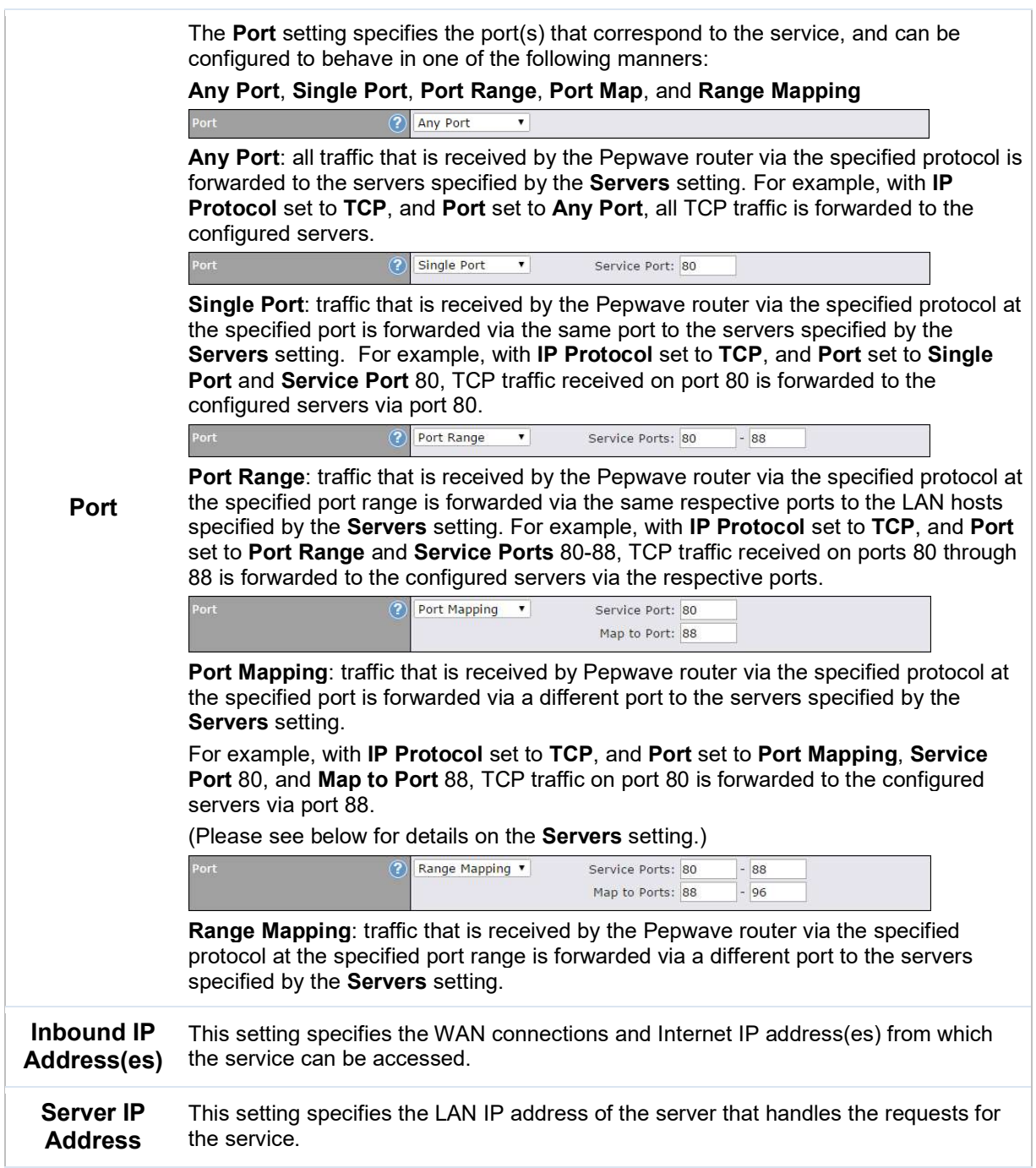

### 16.1.1 UPnP / NAT-PMP Settings

UPnP and NAT-PMP are network protocols which allow a computer connected to the LAN port

to automatically configure the router to allow parties on the WAN port to connect to itself. That way, the process of inbound port forwarding becomes automated.

When a computer creates a rule using these protocols, the specified TCP/UDP port of all WAN connections' default IP address will be forwarded.

Check the corresponding box(es) to enable UPnP and/or NAT-PMP. Enable these features only if you trust the computers connected to the LAN ports.

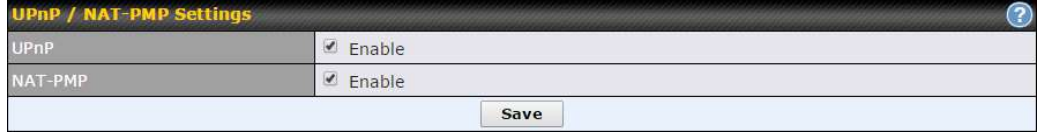

When the options are enabled, a table listing all the forwarded ports under these two protocols can be found at Status>UPnP / NAT-PMP.

# 17 NAT Mappings

NAT mappings allow IP address mapping of all inbound and outbound NAT'd traffic to and from an internal client IP address. Settings to configure NAT mappings are located at Advanced>NAT Mappings.

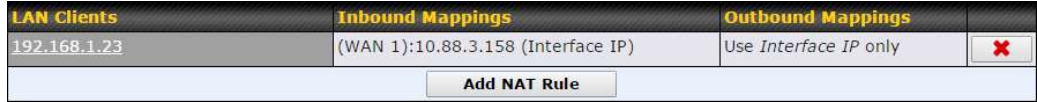

To add a rule for NAT mappings, click Add NAT Rule.

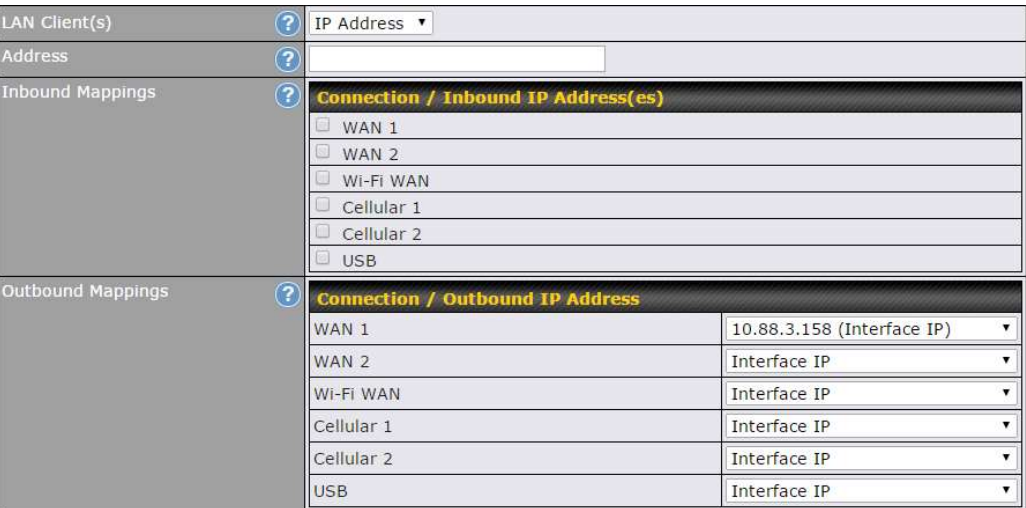

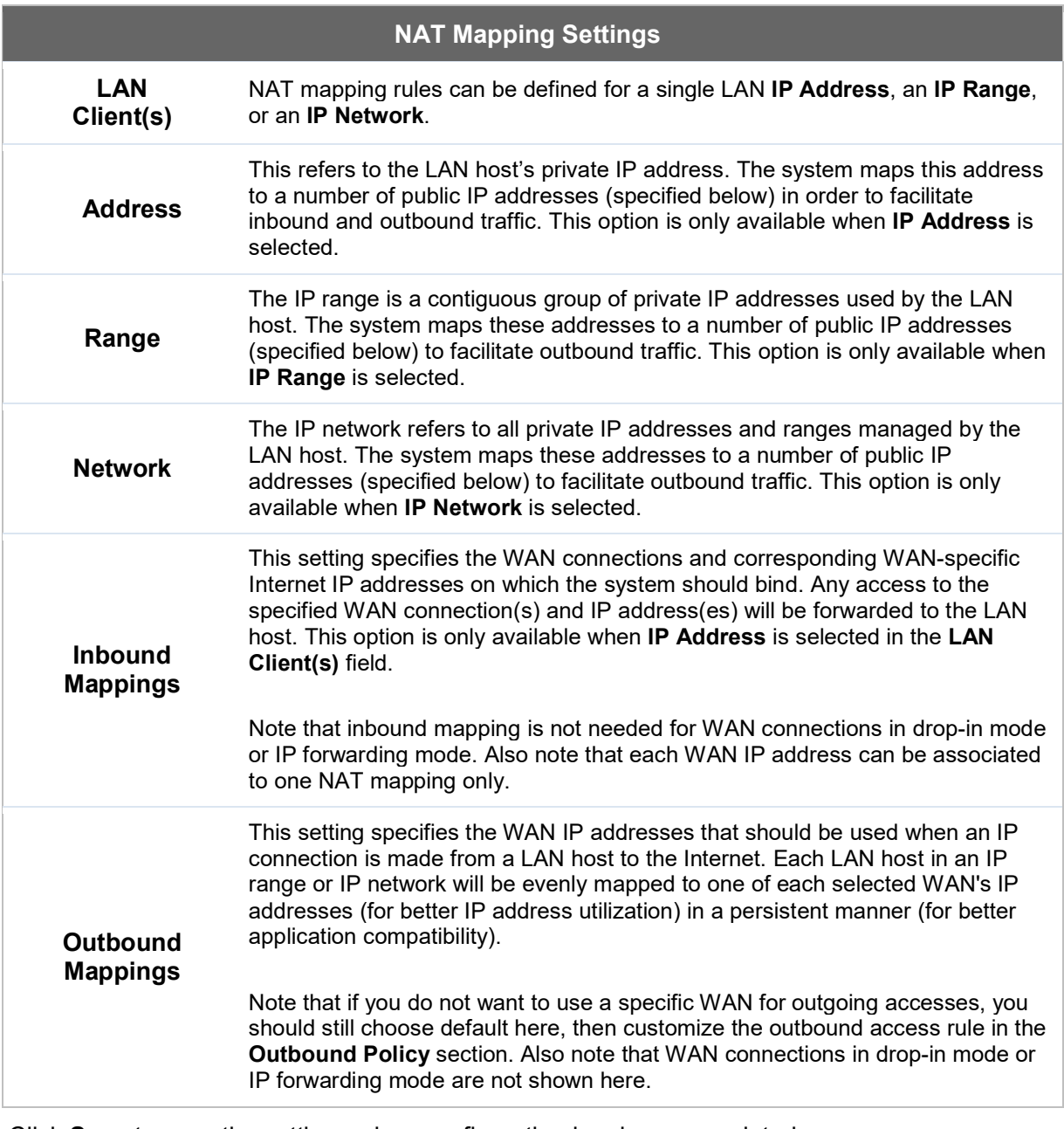

Click Save to save the settings when configuration has been completed.

#### Important Note

Inbound firewall rules override the Inbound Mappings settings.

# 18 QoS

### 18.1 User Groups

LAN and PPTP clients can be categorized into three user groups: **Manager, Staff, and Guest**.<br>This menu allows you to define rules and assign client IP addresses or subnets to a user group. You can apply different bandwidth and traffic prioritization policies on each user group in the Bandwidth Control and Application sections (note that the options available here vary by model).

The table is automatically sorted by rule precedence. The smaller and more specific subnets are put towards the top of the table and have higher precedence; larger and less specific subnets are placed towards the bottom.

Click the **Add** button to define clients and their user group. Click the  $\mathbb{R}$  button to remove the defined rule. Two default rules are pre-defined and put at the bottom. They are All DHCP reservation clients and Everyone, and they cannot be removed. The All DHCP reservation client represents the LAN clients defined in the DHCP Reservation table on the LAN settings page. Everyone represents all clients that are not defined in any rule above. Click on a rule to change its group.

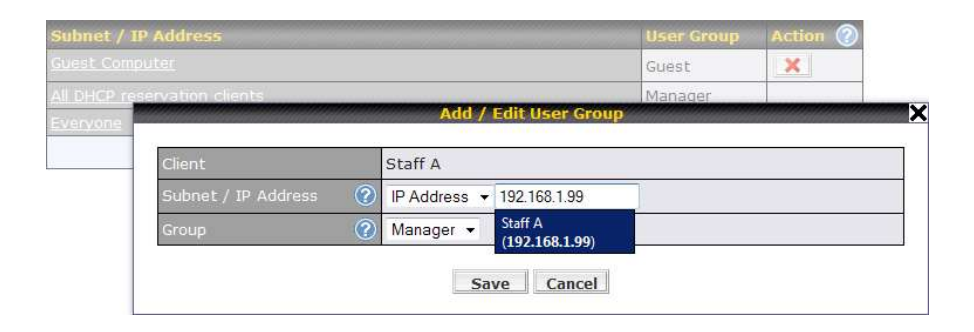

#### Add / Edit User Group

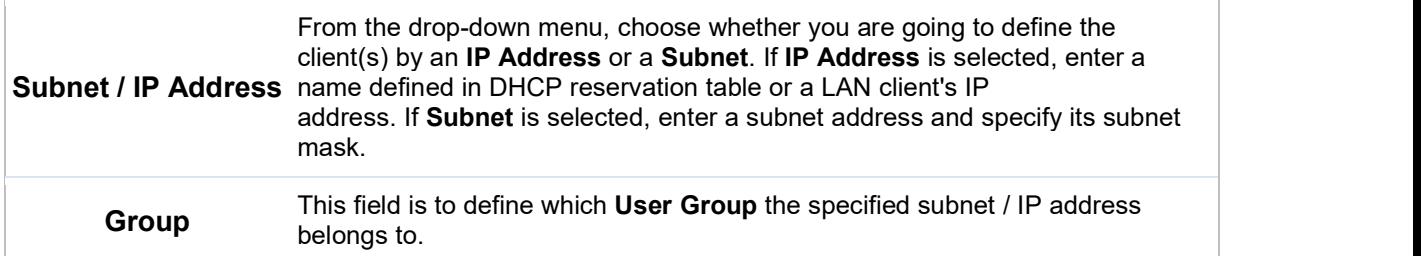

Once users have been assigned to a user group, their internet traffic will be restricted by rules defined for that particular group. Please refer to the following two sections for details.

# 18.2 Bandwidth Control

You can define a maximum download speed (over all WAN connections) and upload speed (for each WAN connection) that each individual Staff and Guest member can consume. No limit can be imposed on individual Manager members. By default, download and upload bandwidth limits are set to unlimited (set as 0).

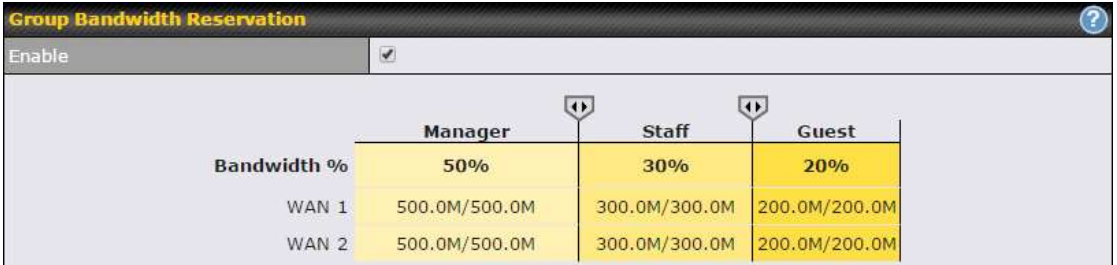

# 18.3 Application

#### 18.3.1 Application Prioritization

On many Pepwave routers, you can choose whether to apply the same prioritization settings to all user groups or customize the settings for each group.

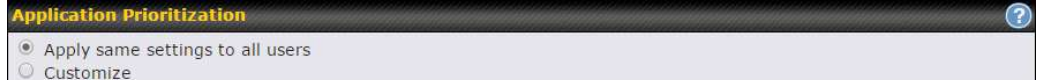

Three application priority levels can be set: ↑ High,— Normal, and ↓ Low. Pepwave routers can detect various application traffic types by inspecting the packet content. Select an application by choosing a supported application, or by defining a custom application manually. The priority preference of supported applications is placed at the top of the table. Custom applications are at the bottom.

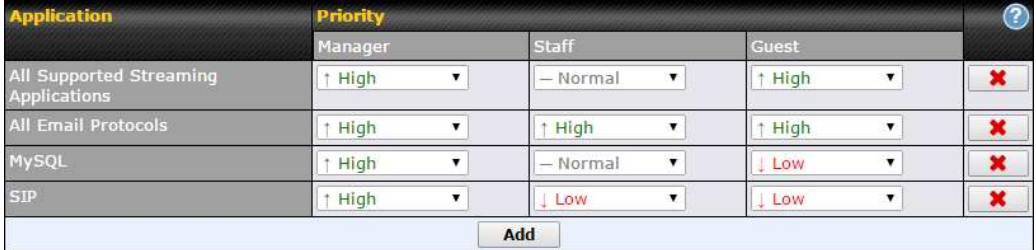

#### 18.3.2 Prioritization for Custom Applications

Click the **Add** button to define a custom application. Click the button  $\mathbf{R}$  in the **Action** column to delete the custom application in the corresponding row.

When Supported Applications is selected, the Pepwave router will inspect network traffic and

prioritize the selected applications. Alternatively, you can select Custom Applications and define the application by providing the protocol, scope, port number, and DSCP value.

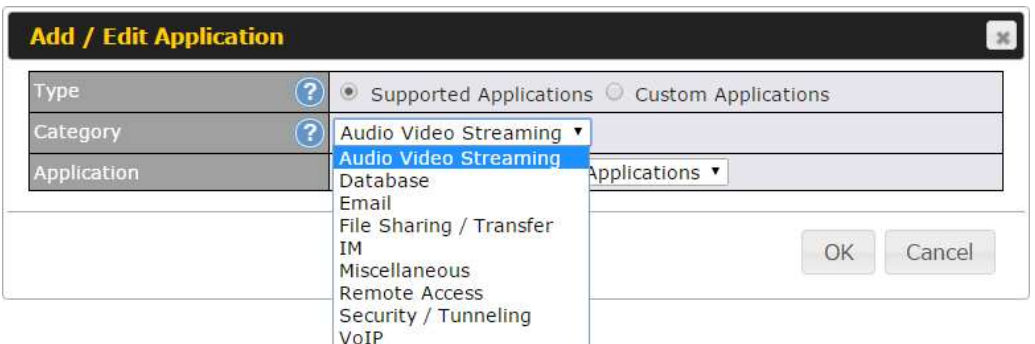

#### 18.3.3 DSL/Cable Optimization

DSL/cable-based WAN connections have lower upload bandwidth and higher download bandwidth. When a DSL/cable circuit's uplink is congested, the download bandwidth will be affected. Users will not be able to download data at full speed until the uplink becomes less congested. DSL/Cable Optimization can relieve such an issue. When it is enabled, the download speed will become less affected by the upload traffic. By default, this feature is enabled.

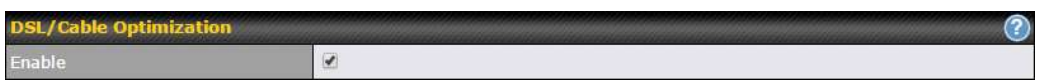

# 19 Firewall

A firewall is a mechanism that selectively filters data traffic between the WAN side (the Internet) and the LAN side of the network. It can protect the local network from potential hacker attacks, access to offensive websites, and/or other inappropriate uses.

The firewall functionality of Pepwave routers supports the selective filtering of data traffic in both directions:

- Outbound (LAN to WAN)
- Inbound (WAN to LAN)

The firewall also supports the following functionality:

- Intrusion detection and DoS prevention
- Web blocking

With SpeedFusion™ enabled, the firewall rules also apply to VPN tunneled traffic.

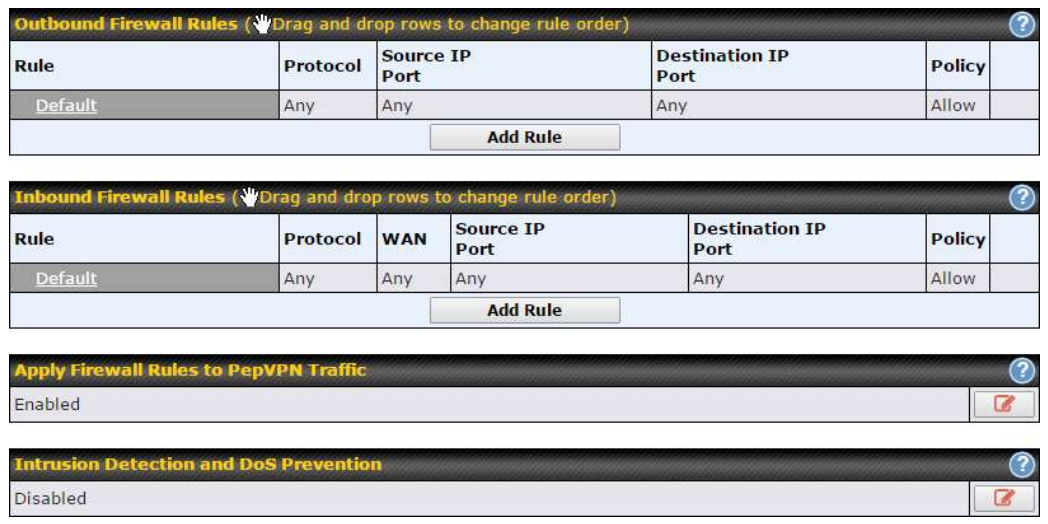

### 19.1 Outbound and Inbound Firewall Rules

#### 19.1.1 Access Rules

The outbound firewall settings are located at Advanced>Firewall>Access Rules>Outbound Firewall Rules.

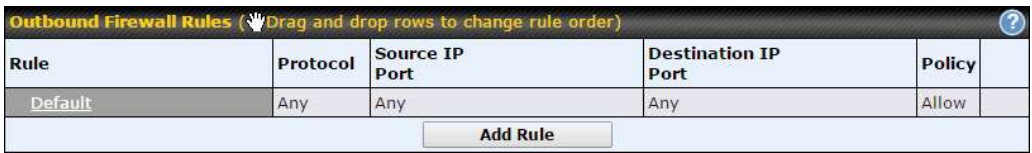

Click Add Rule to display the following screen:

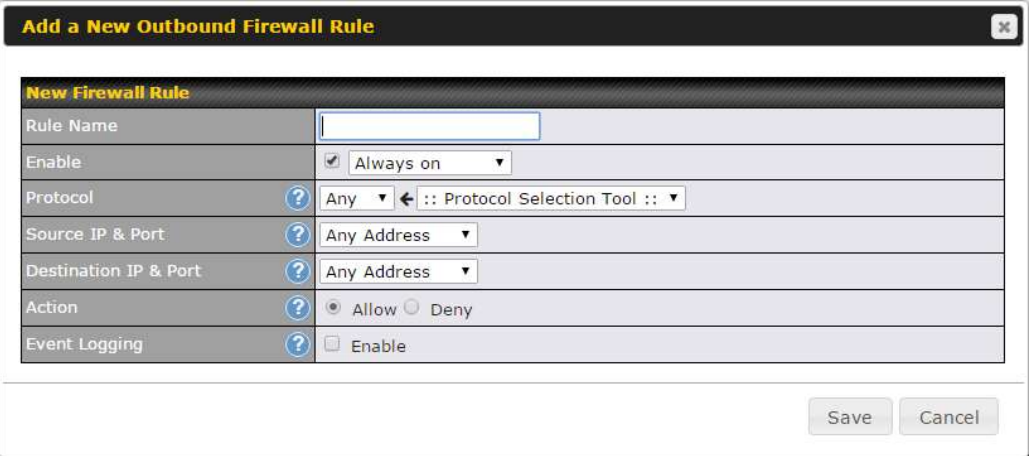

Inbound firewall settings are located at Advanced>Firewall>Access Rules>Inbound Firewall Rules.

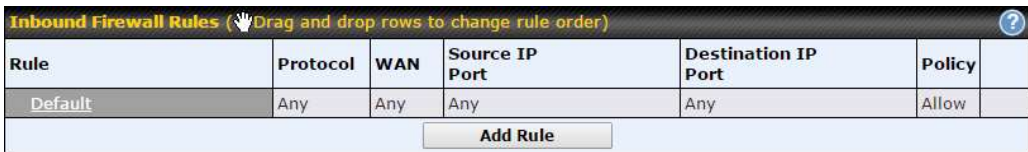

Click Add Rule to display the following screen:

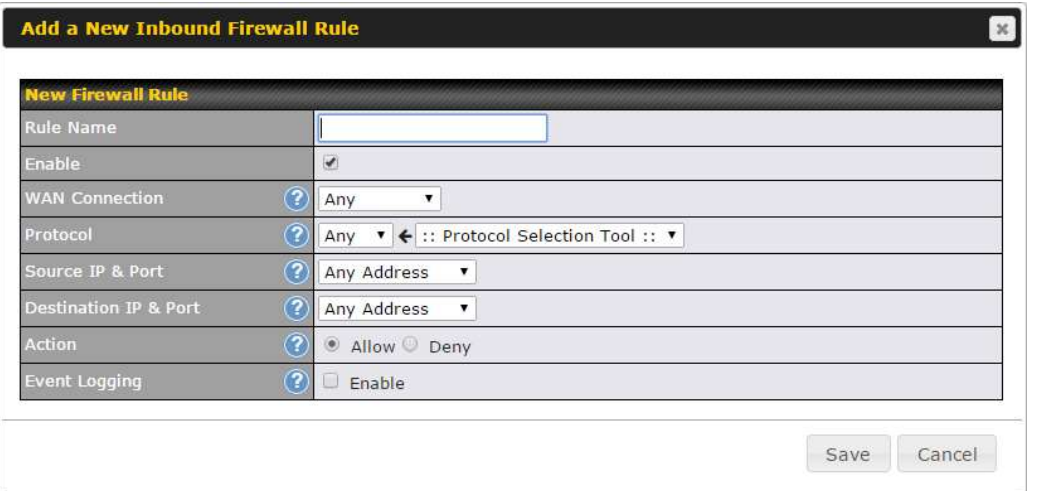

Rules are matched from top to bottom. If a connection matches any one of the upper rules, the matching process will stop. If none of the rules match, the Default rule will be applied. By default, the Default rule is set as Allow for both outbound and inbound access.

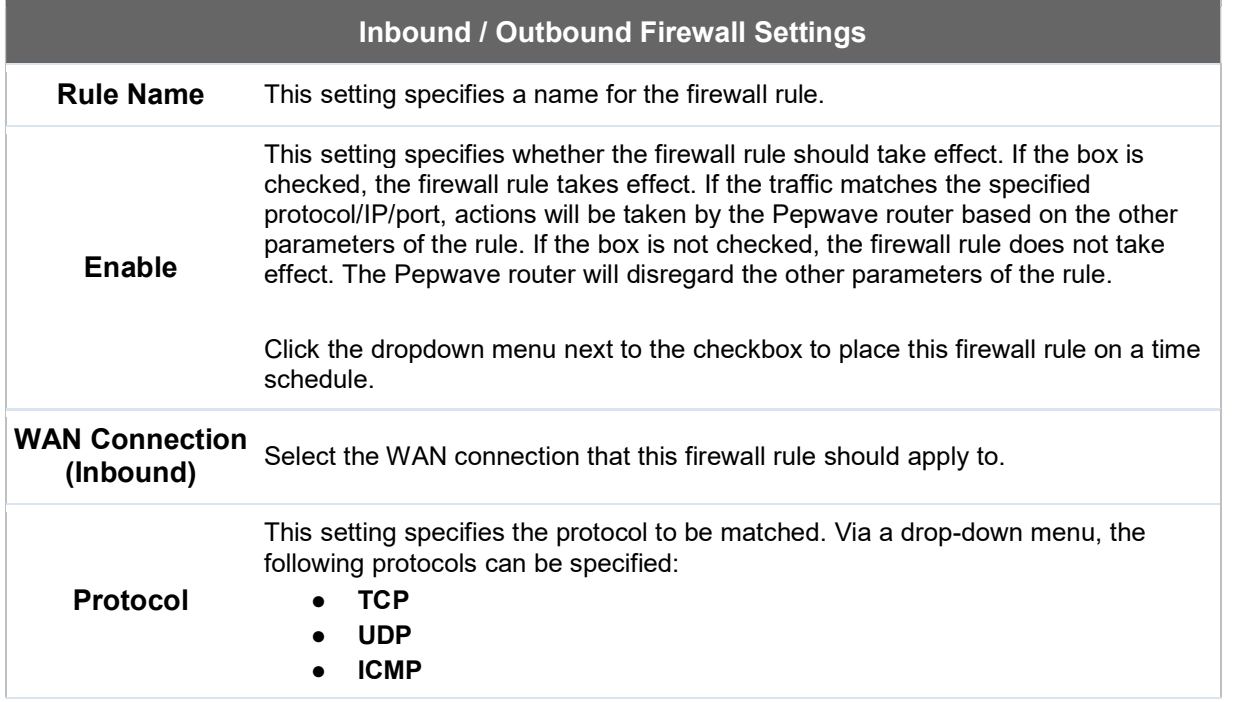

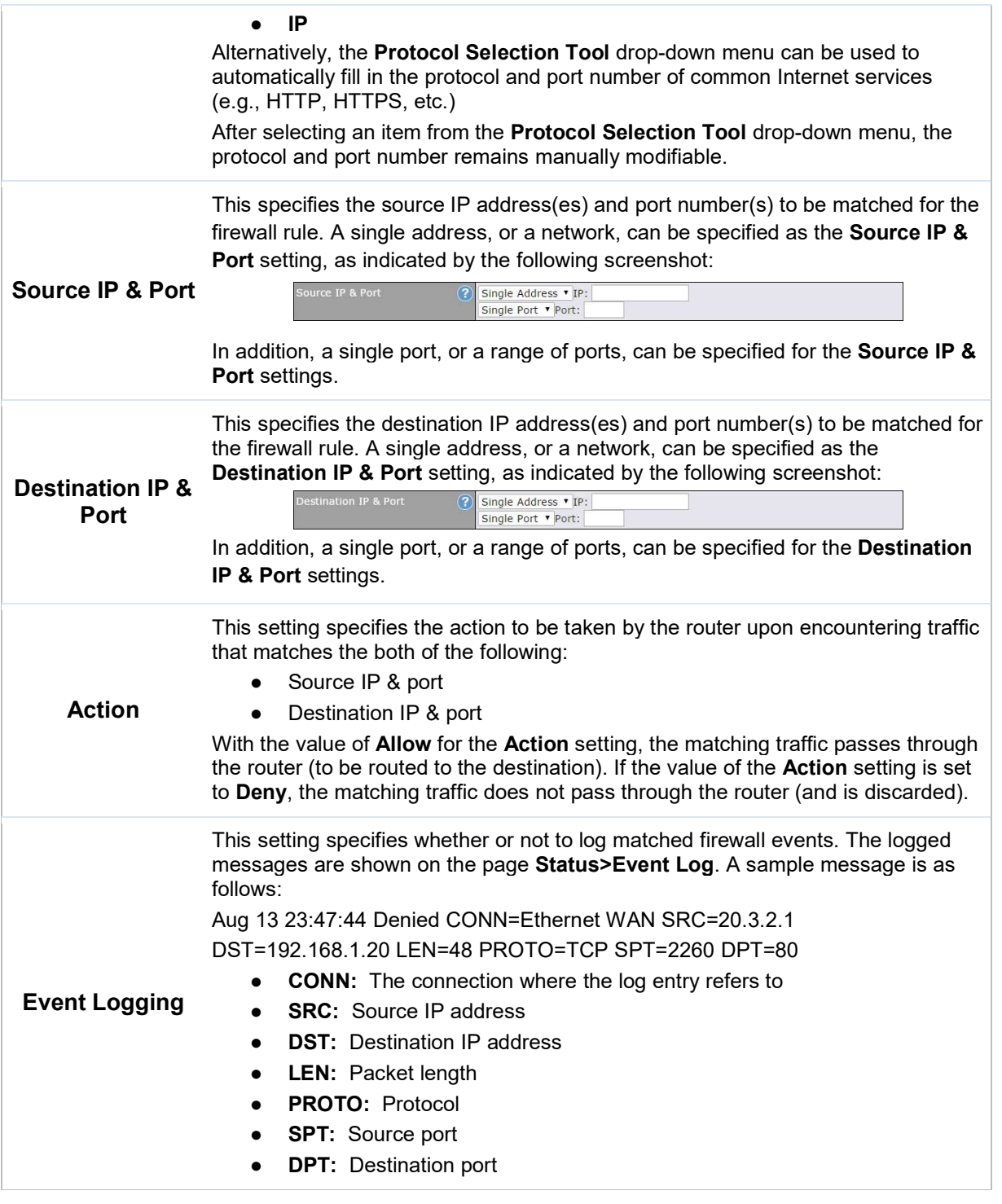

Click Save to store your changes. To create an additional firewall rule, click Add Rule and repeat the above steps.

To change a rule's priority, simply drag and drop the rule:

- Hold the left mouse button on the rule.
- Move it to the desired position.
- Drop it by releasing the mouse button.

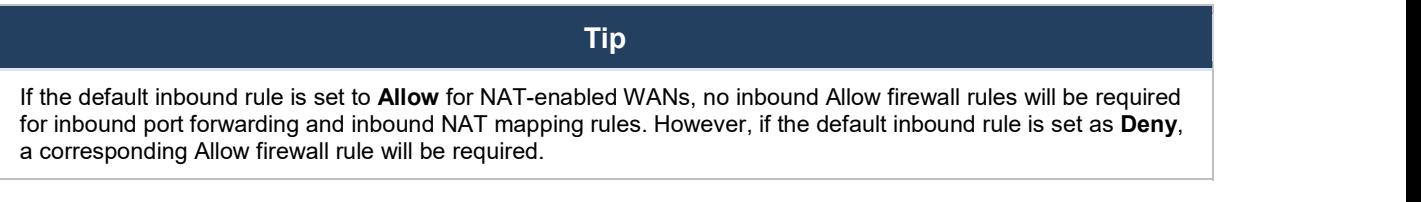

#### 19.1.2 Apply Firewall Rules to PepVpn Traffic

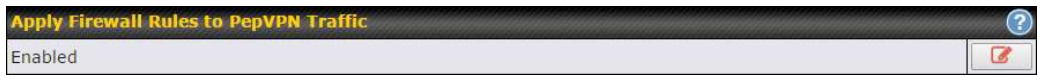

When this option is enabled, Outbound Firewall Rules will be applied to PepVPN traffic. To turn on this feature, click  $\lceil \cdot \rceil$ , check the **Enable** check box, and press the **Save** button.

#### 19.1.3 Intrusion Detection and DoS Prevention

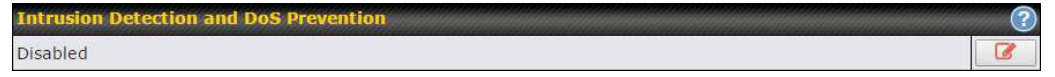

Pepwave routers can detect and prevent intrusions and denial-of-service (DoS) attacks from the Internet. To turn on this feature, click  $\boxed{G}$ , check the **Enable** check box, and press the **Save** button.

When this feature is enabled, the Pepwave router will detect and prevent the following kinds of intrusions and denial-of-service attacks.

- Port scan
	- o NMAP FIN/URG/PSH
	- o Xmas tree
	- o Another Xmas tree
	- o Null scan
	- o SYN/RST
	- o SYN/FIN
- SYN flood prevention
- Ping flood attack prevention

# 19.2 Content Blocking

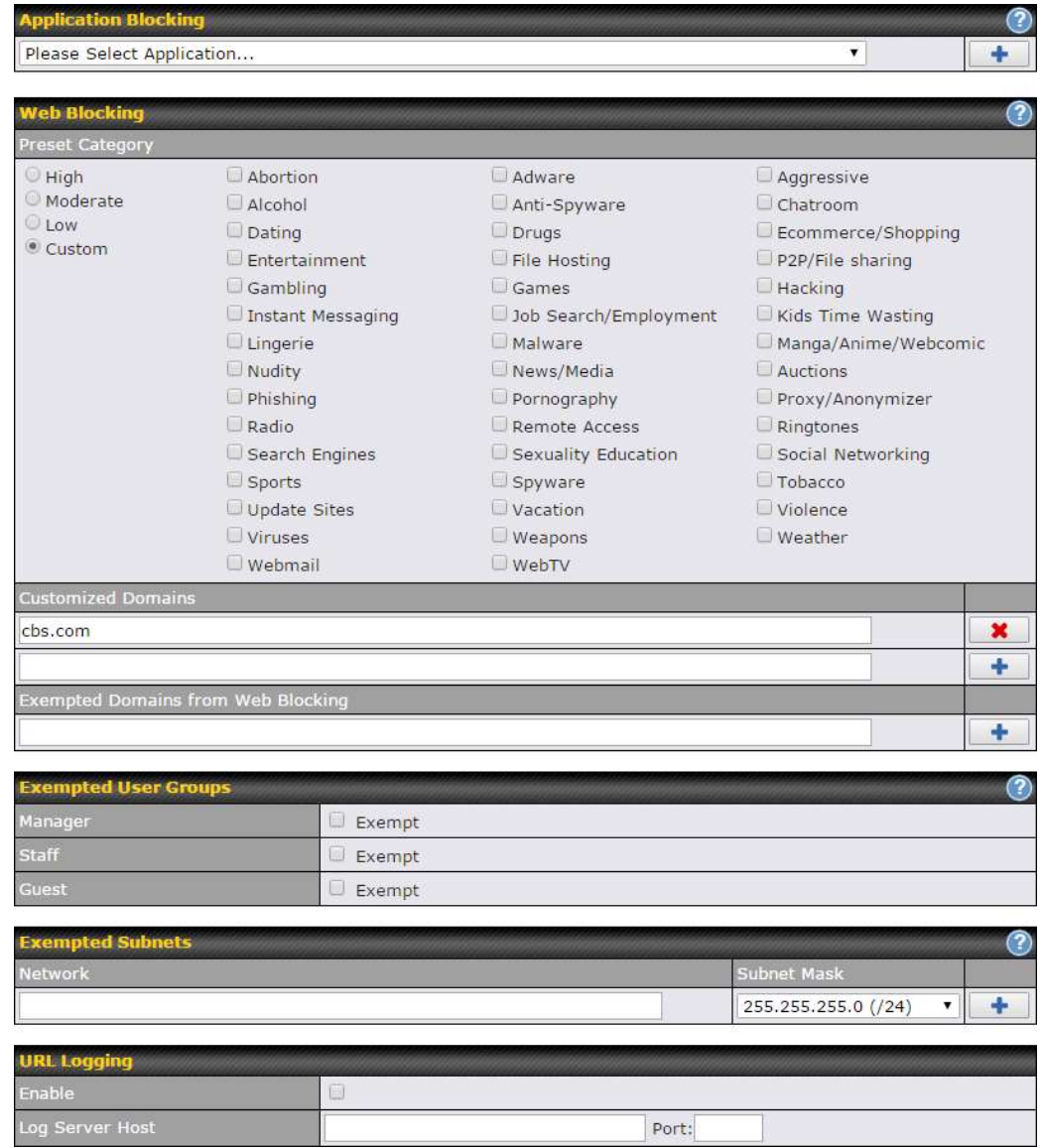

#### 19.2.1 Application Blocking

Choose applications to be blocked from LAN/PPTP/PepVPN peer clients' access, except for those on the Exempted User Groups or Exempted Subnets defined below.

#### 19.2.2 Web Blocking

Defines website domain names to be blocked from LAN/PPTP/PepVPN peer clients' access

except for those on the Exempted User Groups or Exempted Subnets defined below.

If "foobar.com" is entered, any web site with a host name ending in foobar.com will be blocked, e.g. www.foobar.com, foobar.com, etc. However, "myfoobar.com" will not be blocked.

You may enter the wild card ".\*" at the end of a domain name to block any web site with a host name having the domain name in the middle. If you enter "foobar.\*", then "www.foobar.com", "www.foobar.co.jp", or "foobar.co.uk" will be blocked. Placing the wild card in any other position is not supported.

The device will inspect and look for blocked domain names on all HTTP traffic. Secure web (HTTPS) traffic is not supported.

#### 19.2.3 Customized Domains

Enter an appropriate website address, and the Peplink Balance will block and disallow LAN/PPTP/SpeedFusion™ peer clients to access these websites. Exceptions can be added using the instructions in Sections 20.1.3.2 and 20.1.3.3.

You may enter the wild card ".\*" at the end of a domain name to block any web site with a host name having the domain name in the middle. For example, If you enter "foobar.\*," then "www.foobar.com," "www.foobar.co.jp," or "foobar.co.uk" will be blocked. Placing the wild card in any other position is not supported.

The Peplink Balance will inspect and look for blocked domain names on all HTTP traffic. Secure web (HTTPS) traffic is not supported.

#### 19.2.4 Exempted User Groups

Check and select pre-defined user group(s) who can be exempted from the access blocking rules. User groups can be defined at QoS>User Groups section. Please refer to Section 17.1 for details.

#### 19.2.5 Exempted Subnets

With the subnet defined in the field, clients on the particular subnet(s) can be exempted from the access blocking rules.

#### 19.2.6 URL Logging

Click enable, and the enter the ip address and port (if applicable) where your remote syslog server is located.

### 20 OSPF & RIPv2

The Pepwave supports OSPF and RIPv2 dynamic routing protocols. Click the Advanced tab from the top bar, and then click the Routing Protocols >OSPF & RIPv2 item on the sidebar to reach the following menu:

https://www.peplink.com 129 129 Copyright @ 2018 Pepwave

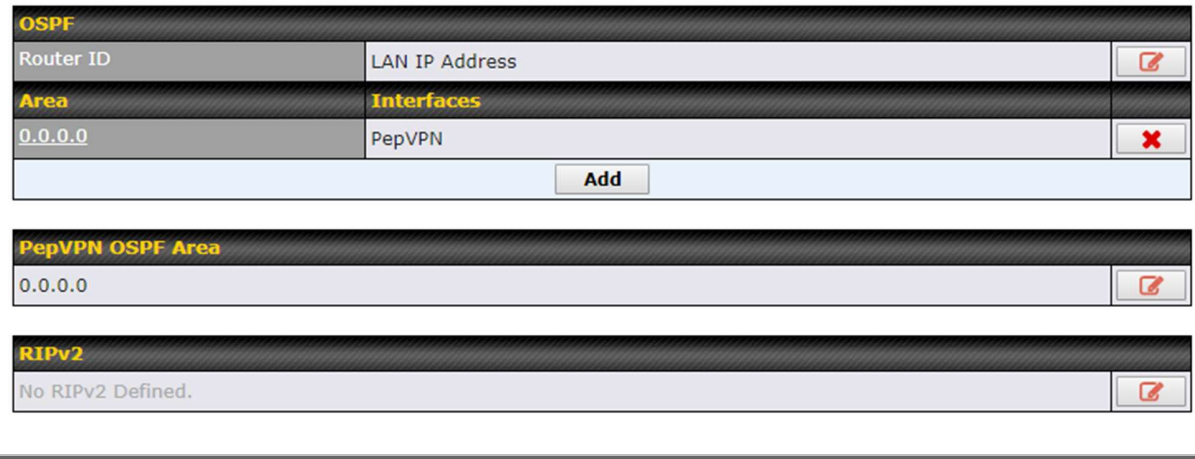

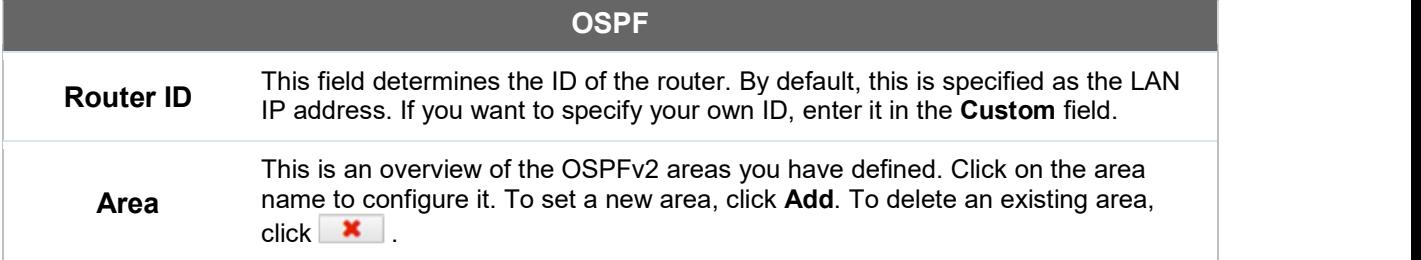

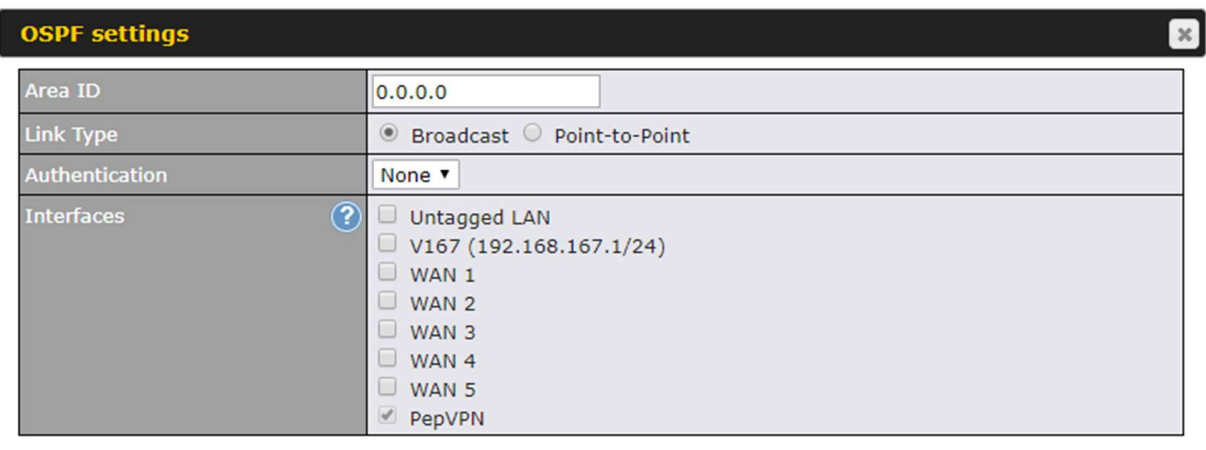

Save Cancel

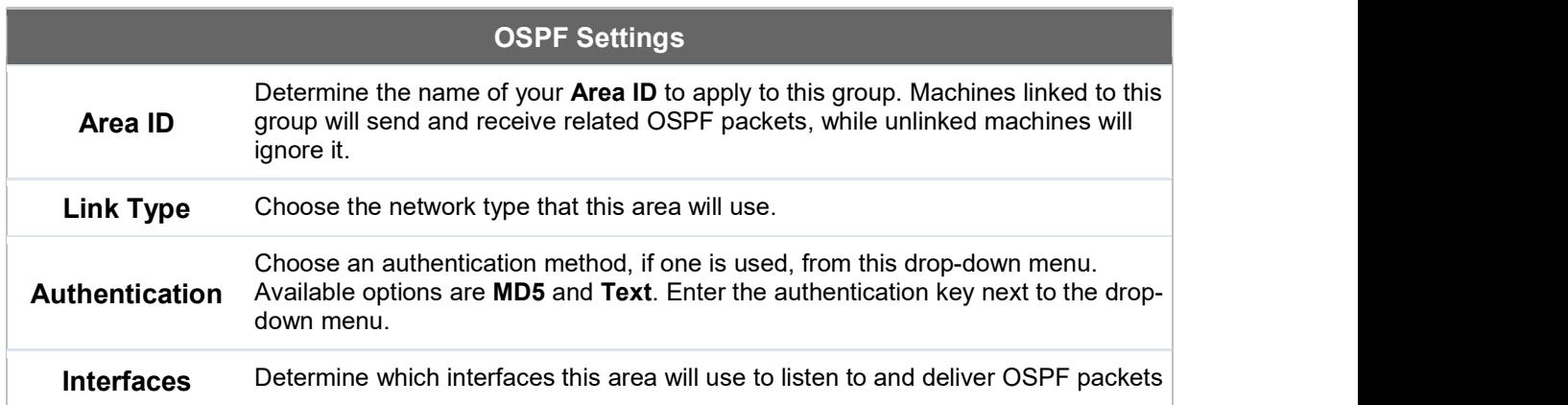

To access RIPv2 settings, click **8** 

https://www.peplink.com 131 131 Copyright @ 2018 Pepwave

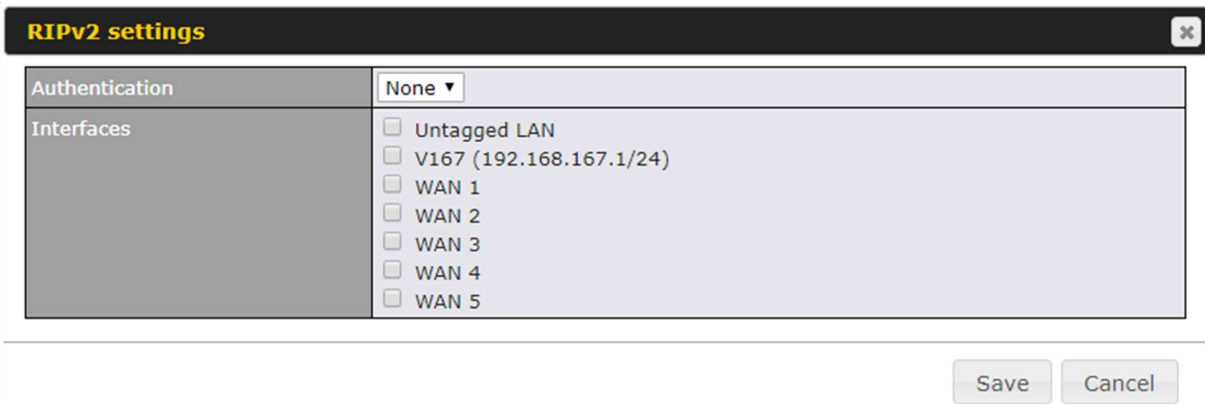

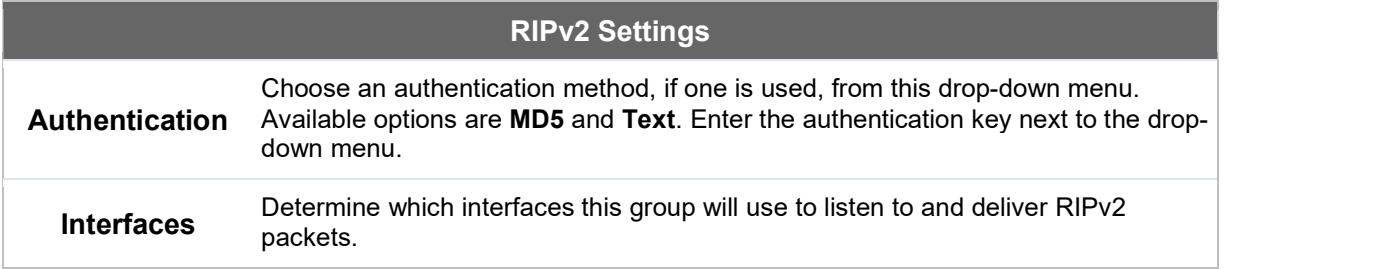

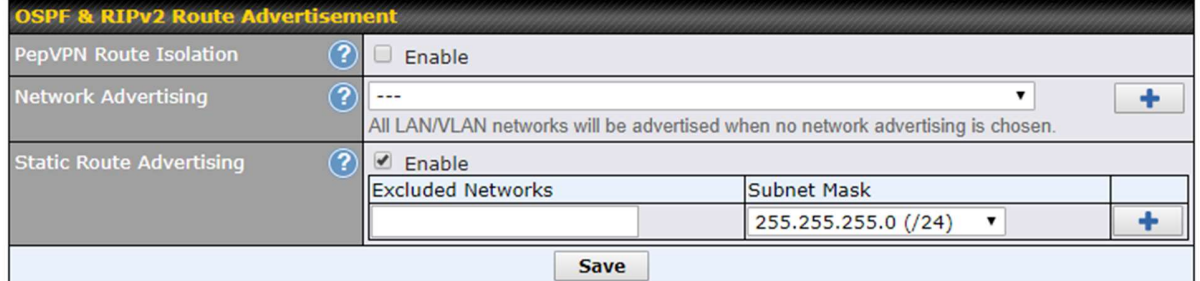

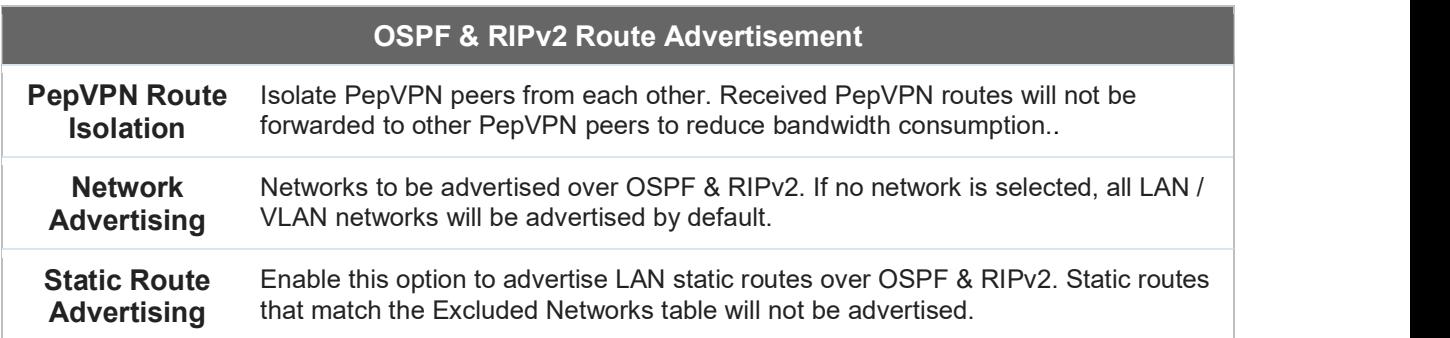

### 21 BGP

Click the Advanced tab from the top bar, and then click the Routing Protocols>BGP item on the sidebar to configure BGP.

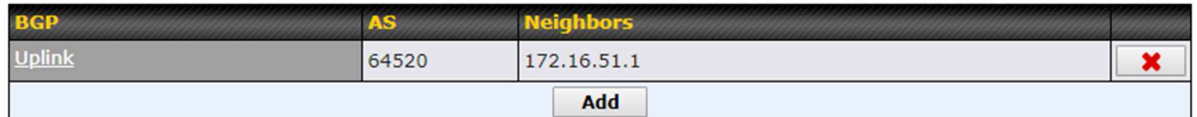

Click "x" to delete a BGP profile

Click "Add" to add a new BGP profile

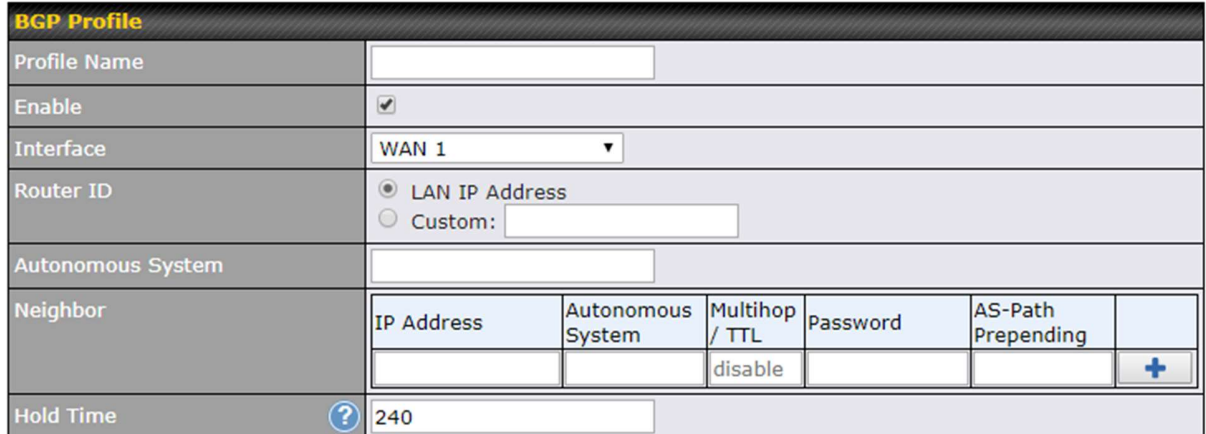

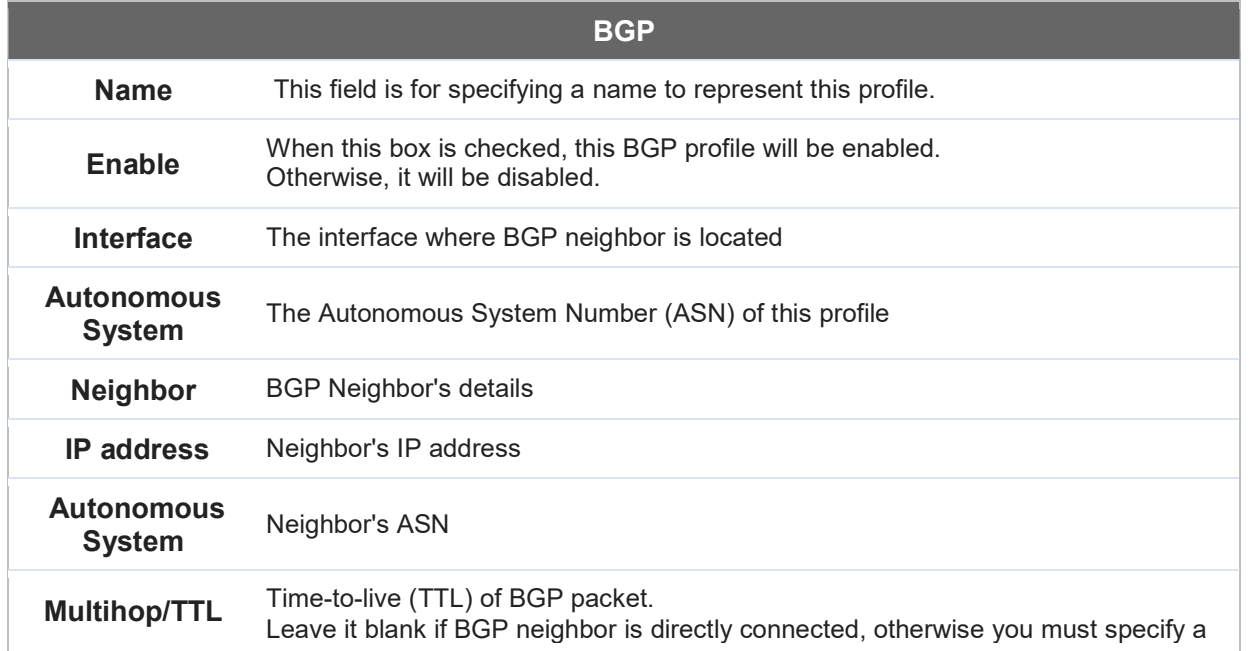

https://www.peplink.com 133 133 Copyright @ 2018 Pepwave

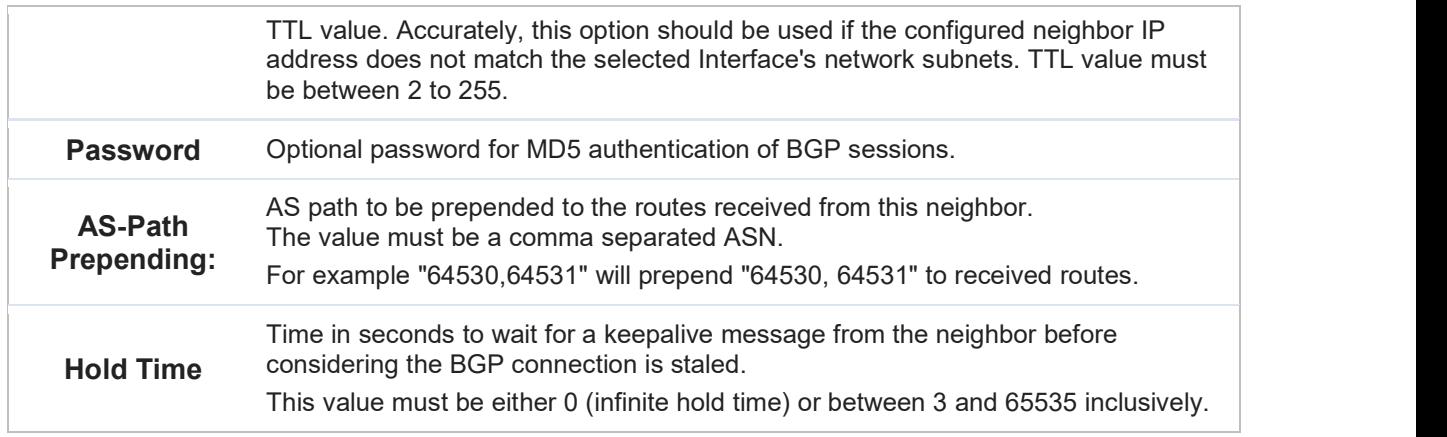

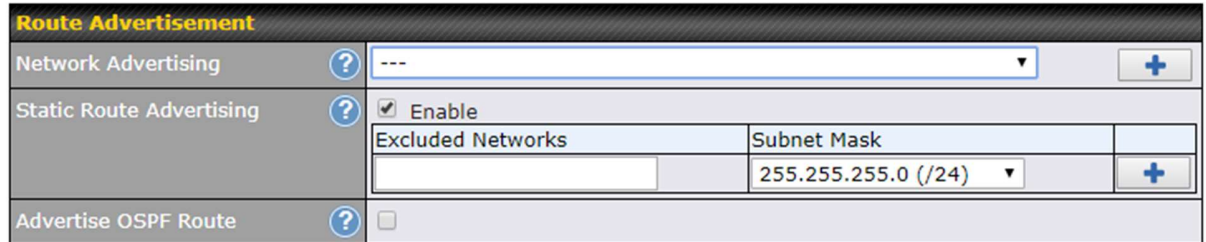

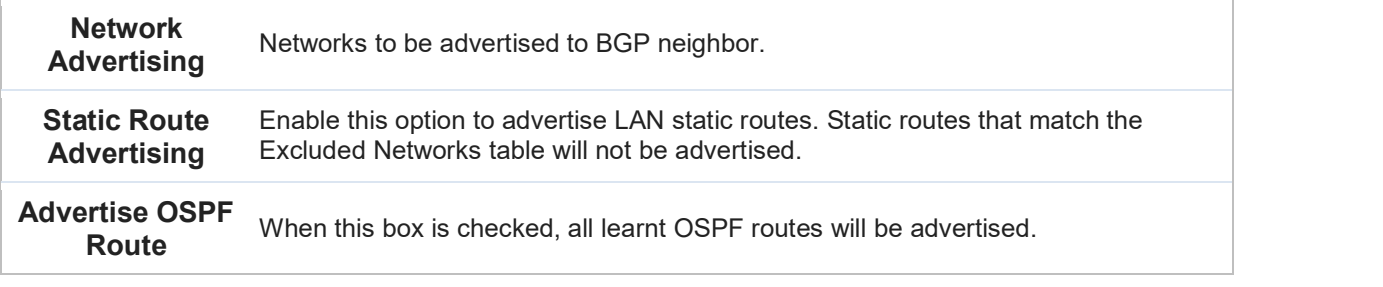

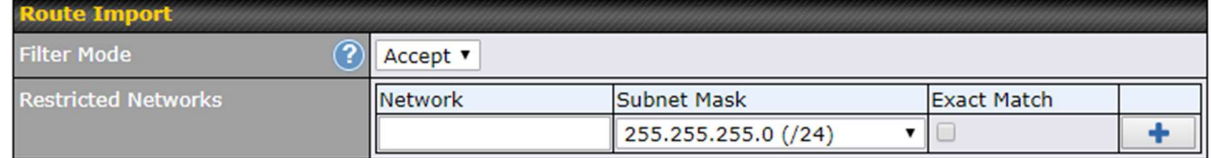

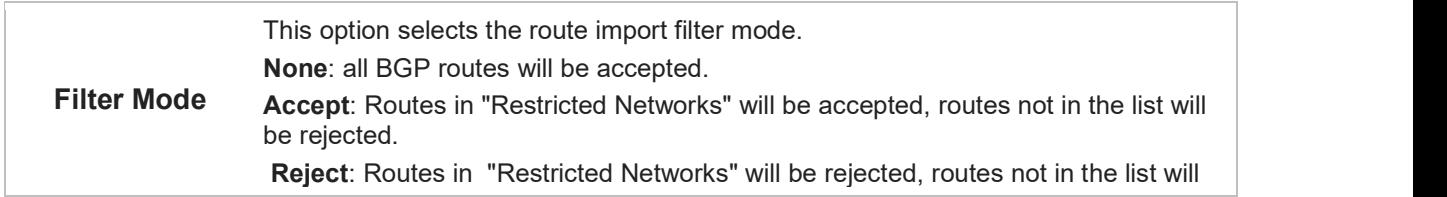

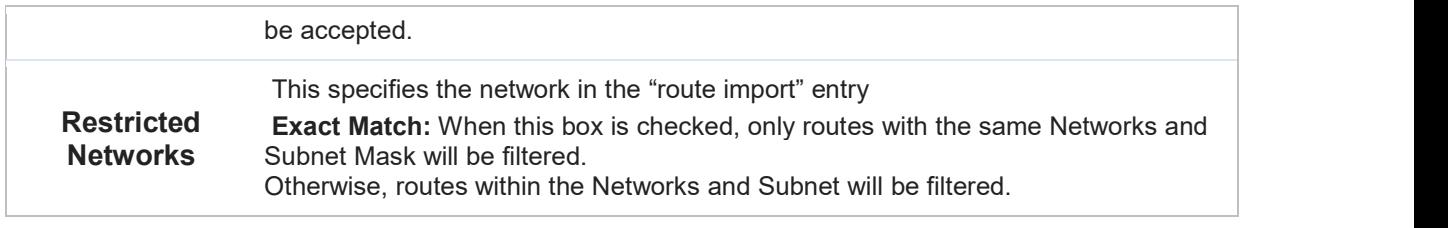

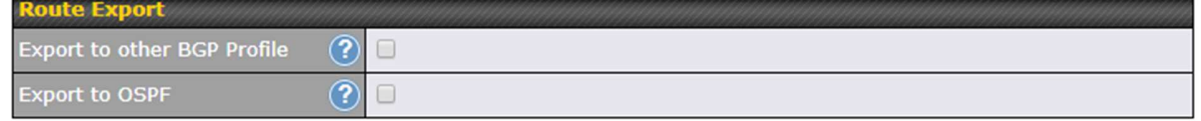

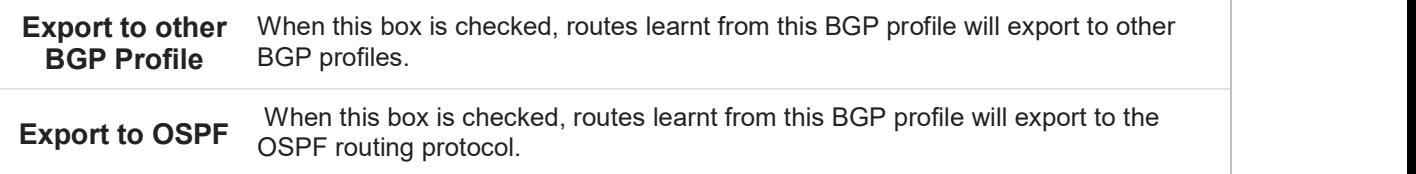

# 22 Remote User Access

a Networks routed by a Peplink Balance can be remotely accessed via L2TP with IPsec or PPTP. To configure this feature, navigate to Network > Remote User Access

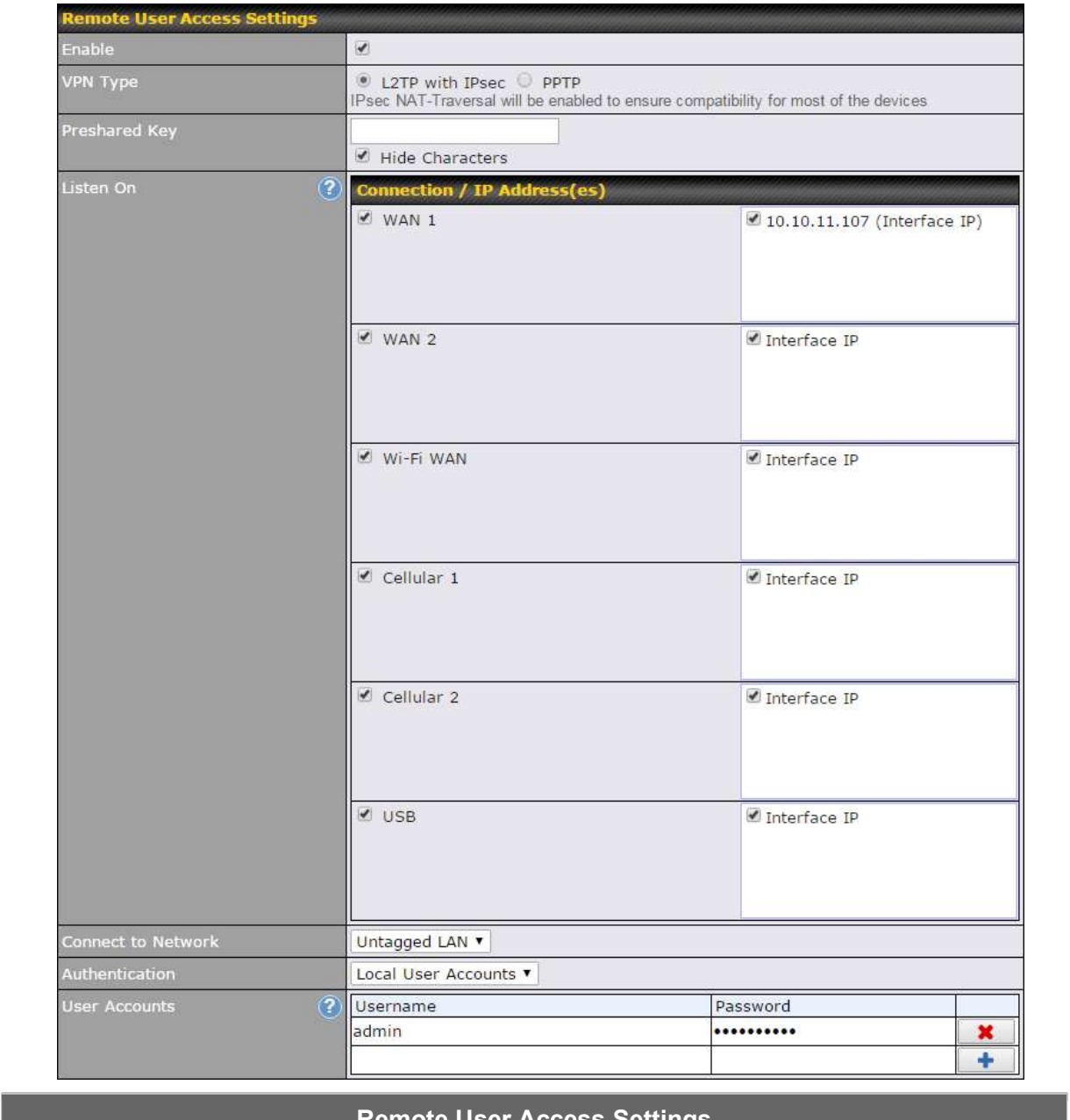

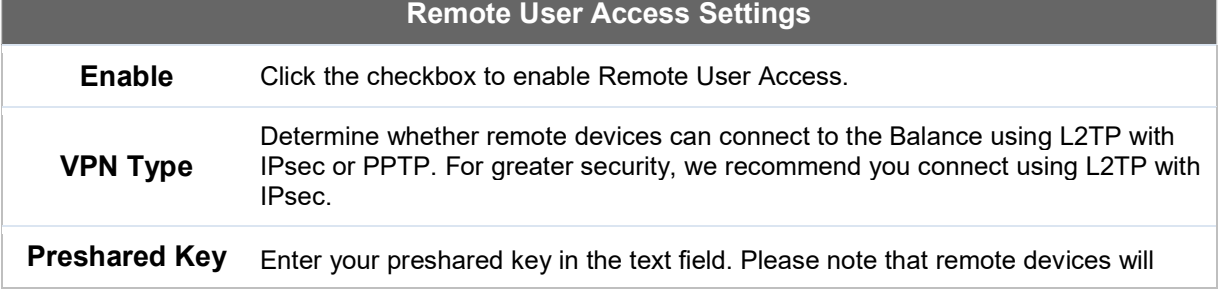

https://www.peplink.com 136 136 Copyright @ 2018 Pepwave

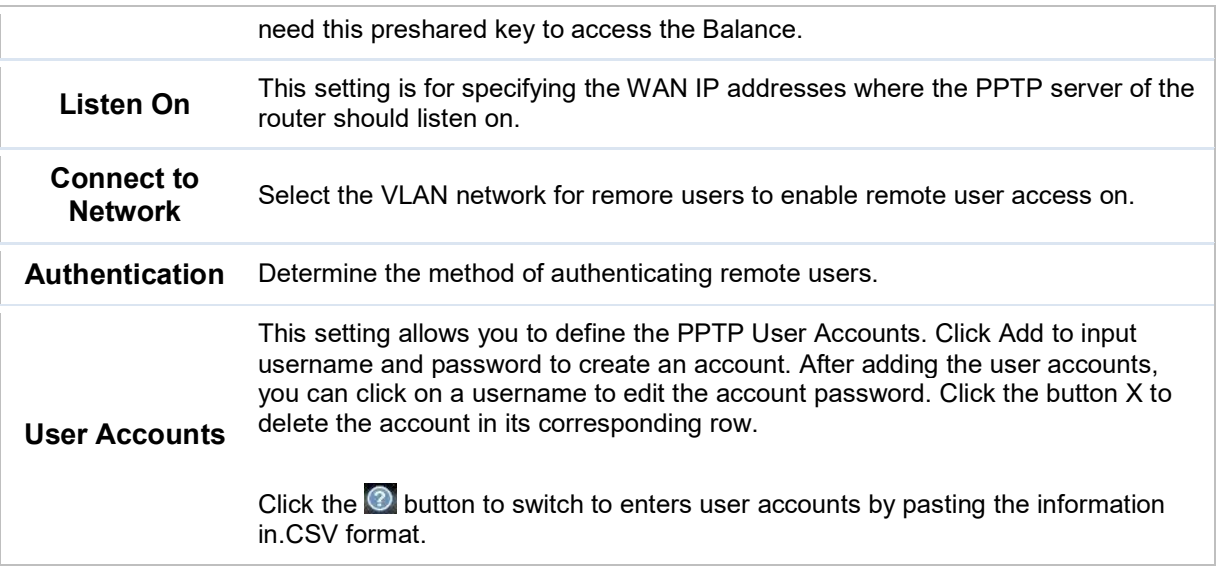

# Miscellaneous Settings

The miscellaneous settings include configuration for high availability, PPTP server, service forwarding, and service passthrough.

### 22.1 High Availability

Many Pepwave routers support high availability (HA) configurations via an open standard virtual router redundancy protocol (VRRP, RFC 3768). In an HA configuration, two Pepwave routers provide redundancy and failover in a master-slave arrangement. In the event that the master unit is down, the slave unit becomes active. High availability will be disabled automatically where there is a drop-in connection configured on a LAN bypass port.

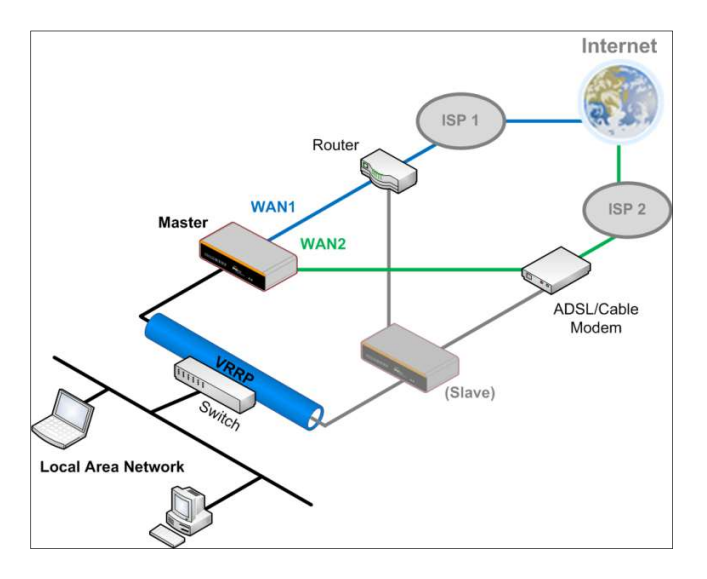

In the diagram, the WAN ports of each Pepwave router connect to the router and to the modem. Both Pepwave routers connect to the same LAN switch via a LAN port.

An elaboration on the technical details of the implementation of the virtual router redundancy protocol (VRRP, RFC 3768) by Pepwave routers follows:

- In an HA configuration, the two Pepwave routers communicate with each other using VRRP over the LAN.
- The two Pepwave routers broadcast heartbeat signals to the LAN at a frequency of one heartbeat signal per second.
- In the event that no heartbeat signal from the master Pepwave router is received in 3 seconds (or longer) since the last heartbeat signal, the slave Pepwave router becomes active.
- The slave Pepwave router initiates the WAN connections and binds to a previously configured LAN IP address.
- At a subsequent point when the master Pepwave router recovers, it will once again become active.

You can configure high availability at Advanced>Misc. Settings>High Availability.

#### Interface for Master Router **Interface for Slave Router**

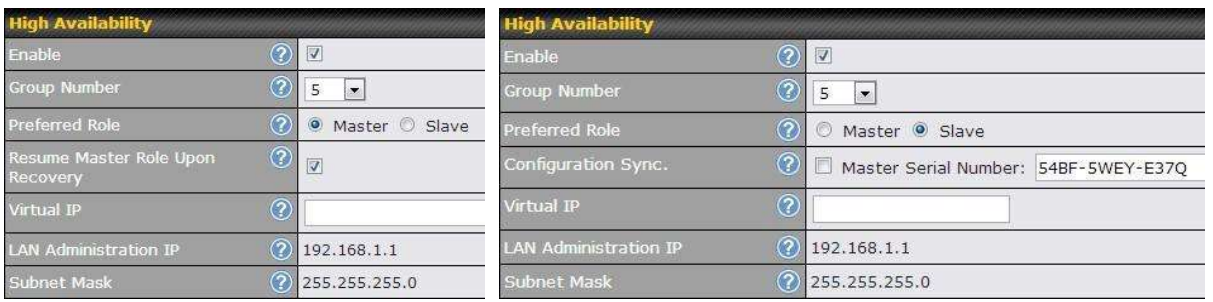

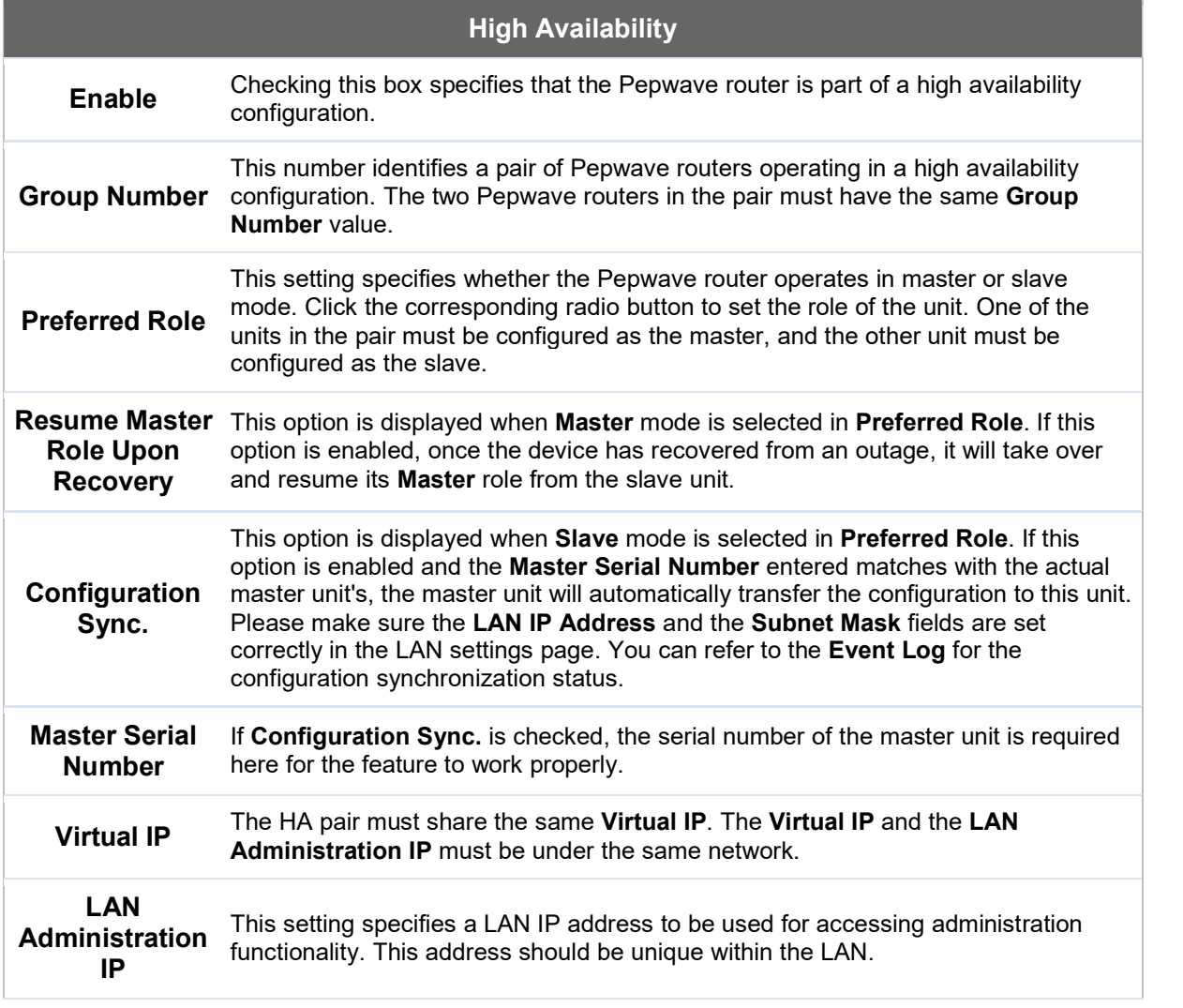

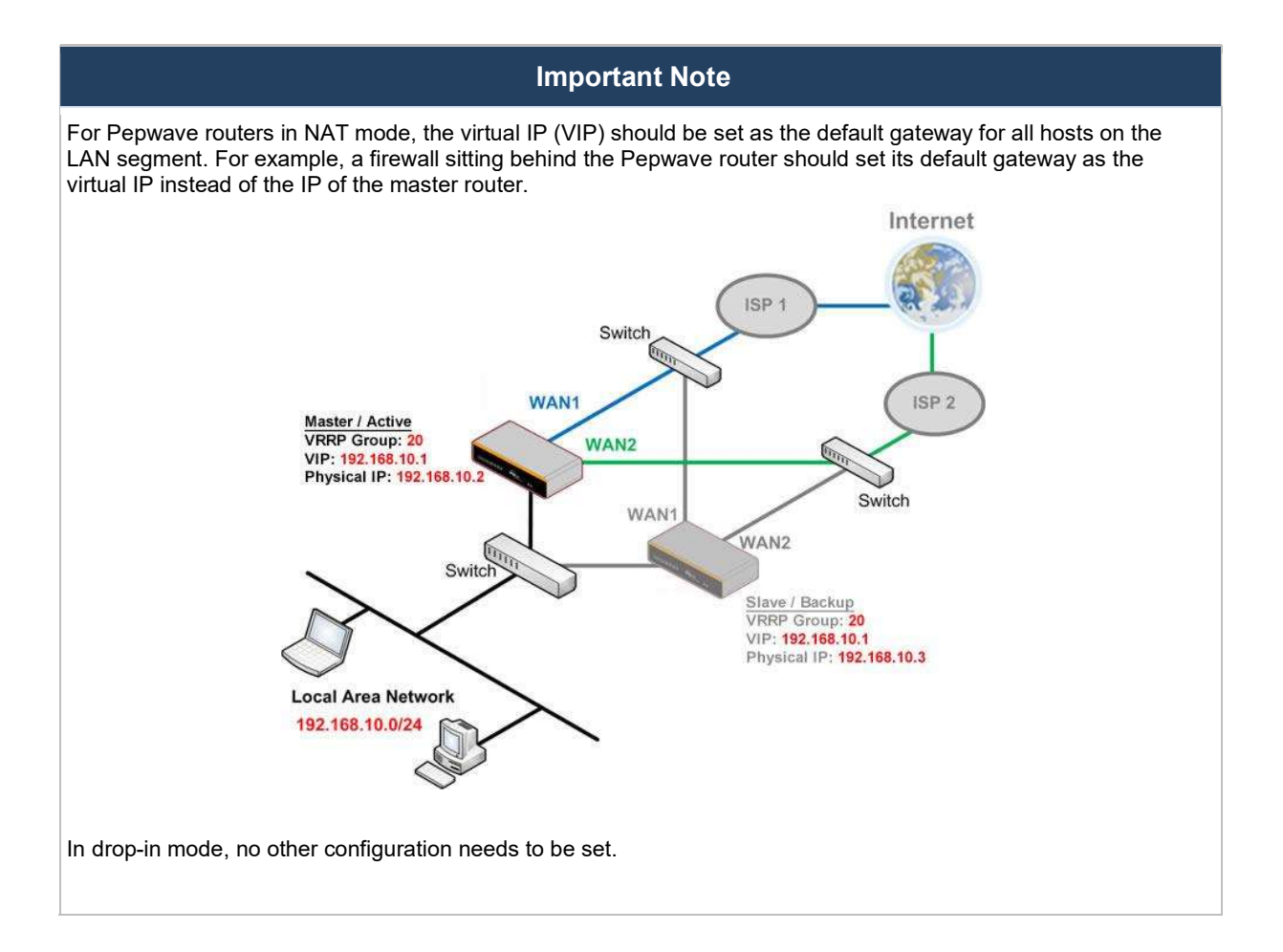

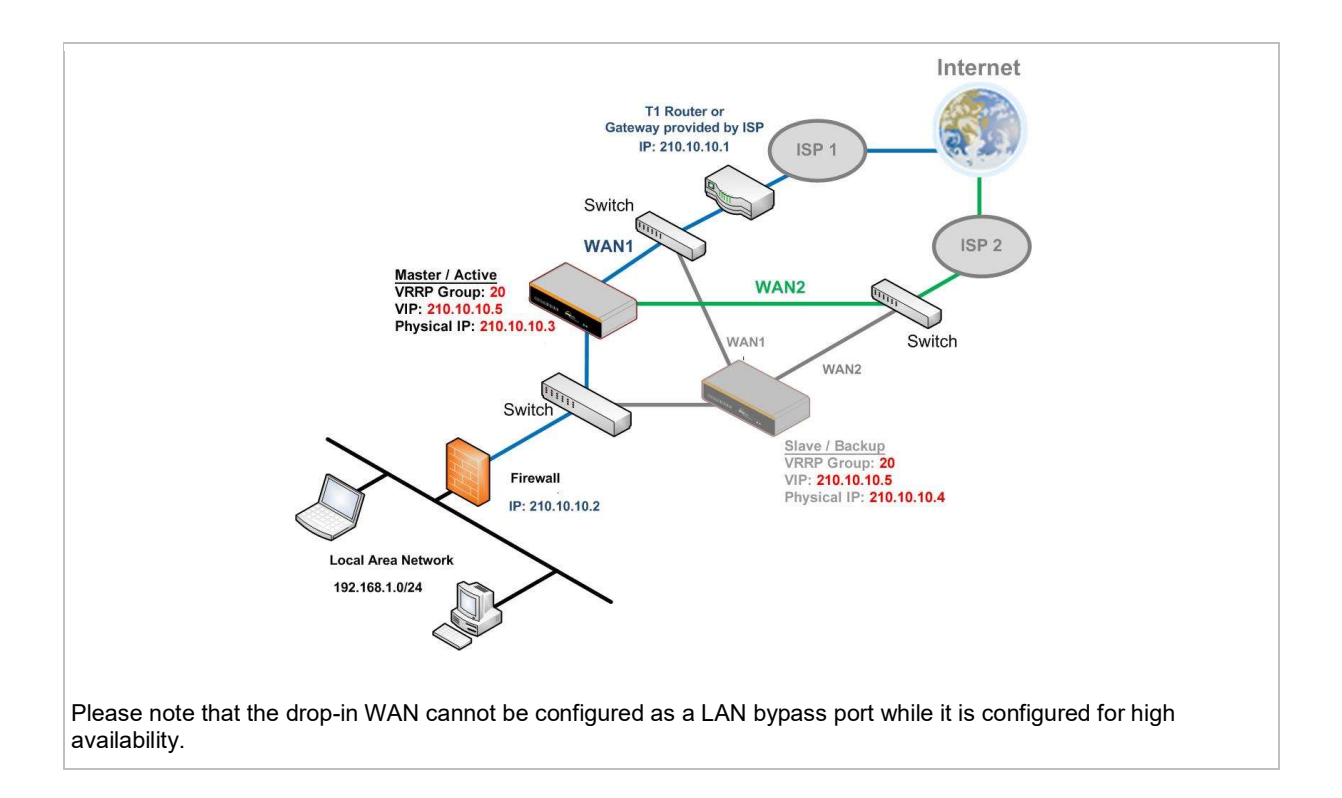

# 22.2 PPTP Server

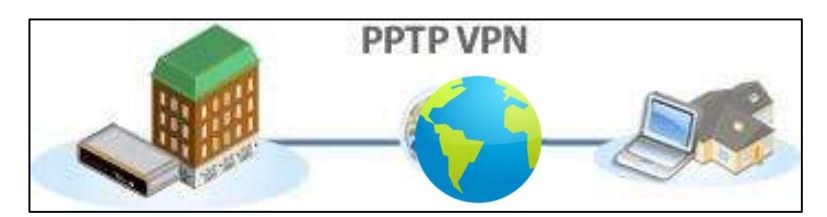

Pepwave routers feature a built-in PPTP server, which enables remote computers to conveniently and securely access the local network. PPTP server settings are located at Advanced>Misc. Settings>PPTP Server.

Check the box to enable PPTP server functionality. All connected PPTP sessions are displayed at Status>Client List. Please refer to Section 22.3 for details. Note that available options vary by model.

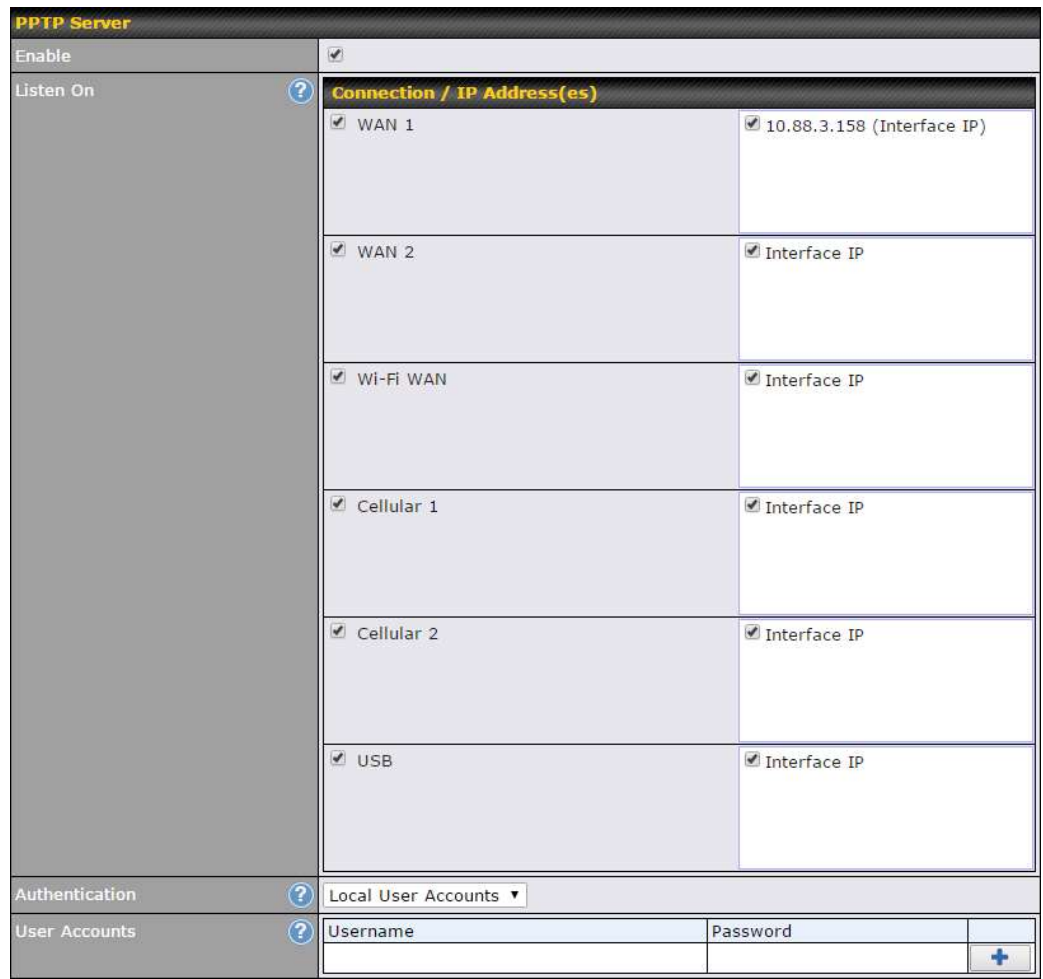

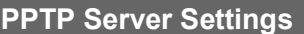

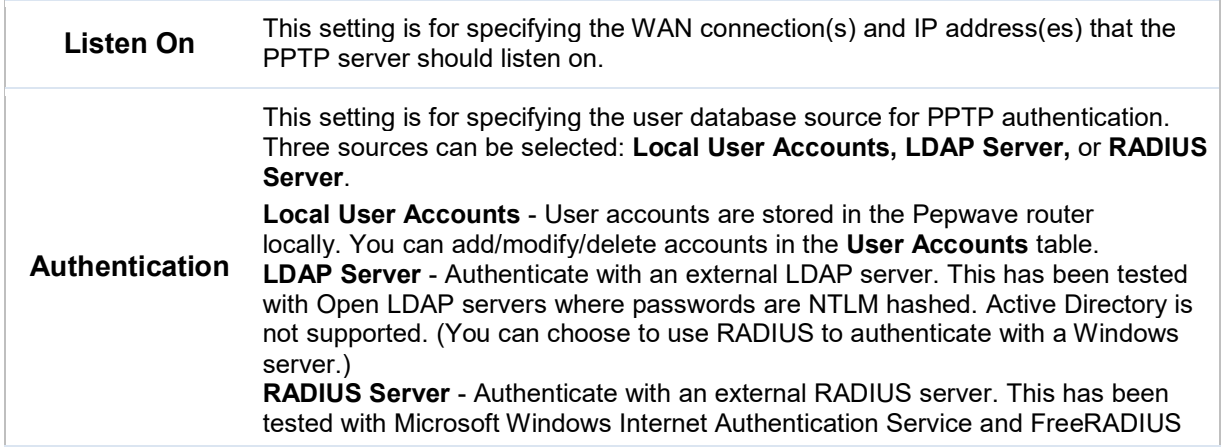

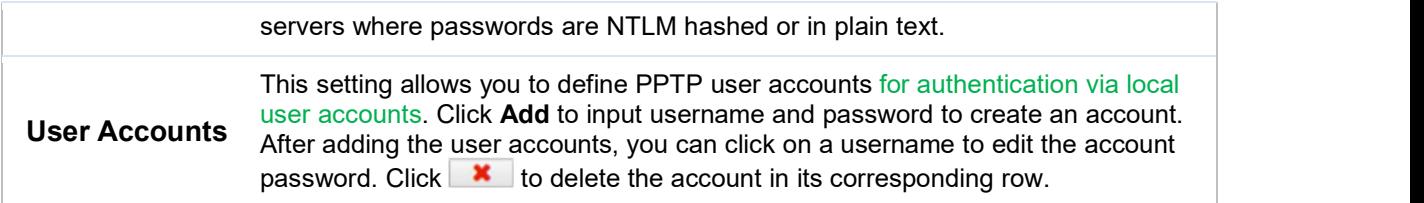

# 22.3 Certificate Manager

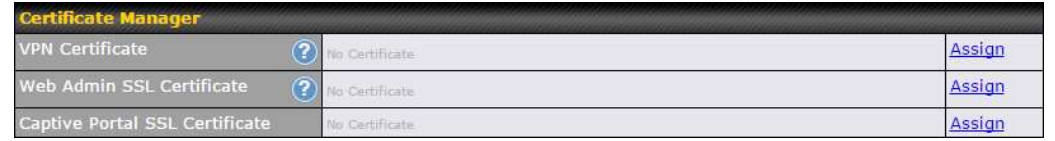

This section allows you to assign certificates for local VPN and web admin SSL. The local keys will not be transferred to another device by any means.

# 22.4 Service Forwarding

Service forwarding settings are located at Advanced>Misc. Settings>Service Forwarding.

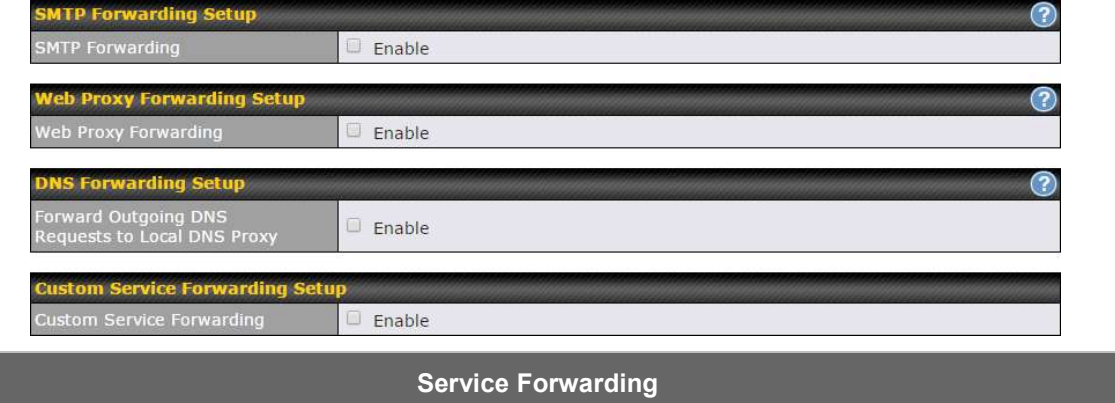

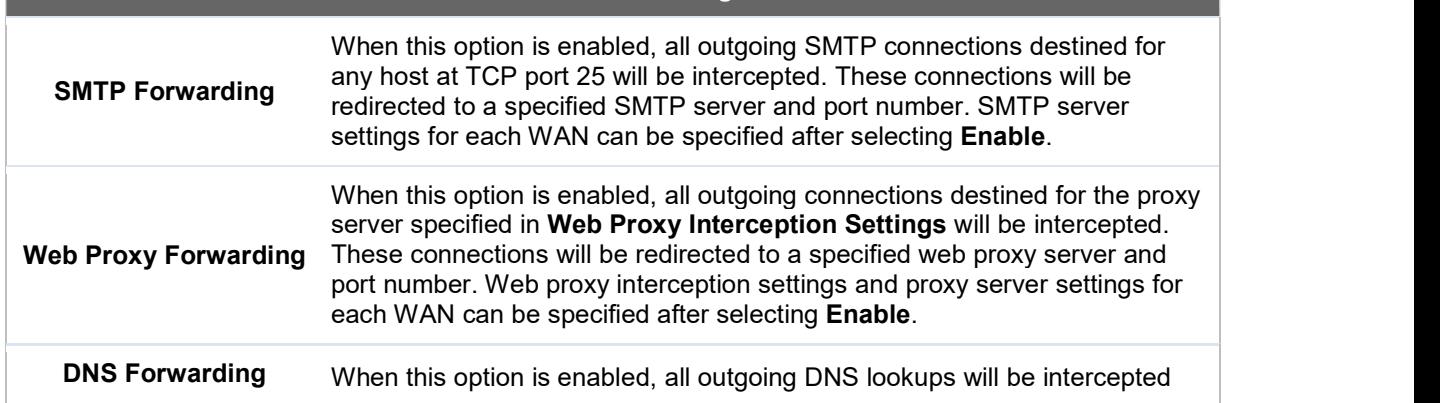

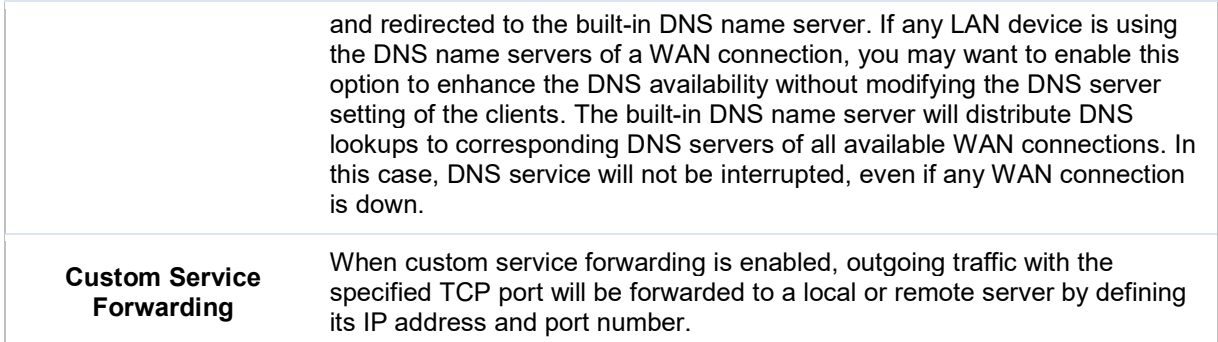

#### 22.4.1 SMTP Forwarding

Some ISPs require their users to send e-mails via the ISP's SMTP server. All outgoing SMTP connections are blocked except those connecting to the ISP's. Pepwave routers support intercepting and redirecting all outgoing SMTP connections (destined for TCP port 25) via a WAN connection to the WAN's corresponding SMTP server.

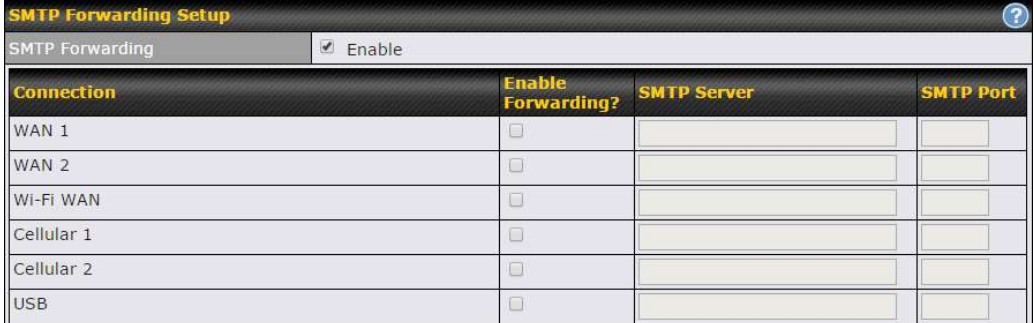

To enable the feature, select Enable under SMTP Forwarding Setup. Check Enable Forwarding for the WAN connection(s) that needs forwarding. Under SMTP Server, enter the ISP's e-mail server host name or IP address. Under SMTP Port, enter the TCP port number for each WAN.

The Pepwave router will intercept SMTP connections. Choose a WAN port according to the outbound policy, and then forward the connection to the SMTP server if the chosen WAN has enabled forwarding. If the forwarding is disabled for a WAN connection, SMTP connections for the WAN will be simply be forwarded to the connection's original destination.

#### **Note**

If you want to route all SMTP connections only to particular WAN connection(s), you should create a custom rule in outbound policy (see Section 14.2).

### 22.4.2 Web Proxy Forwarding

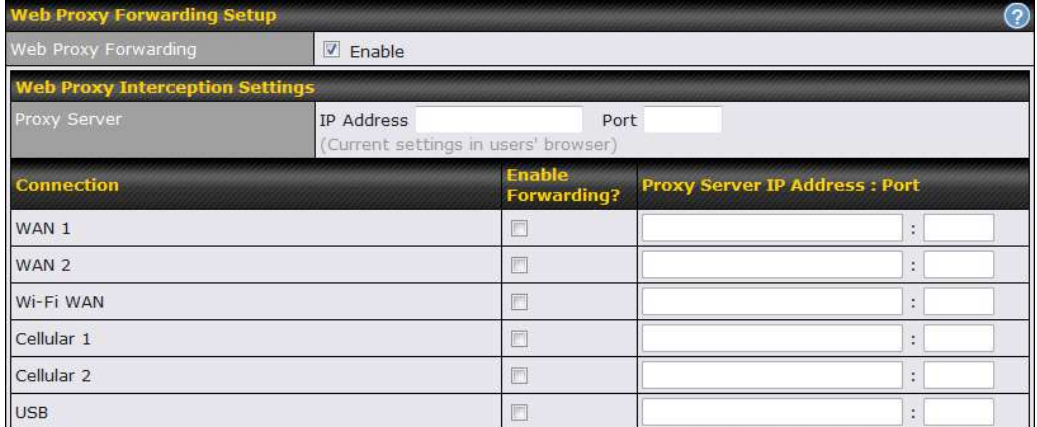

When this feature is enabled, the Pepwave router will intercept all outgoing connections destined for the proxy server specified in Web Proxy Interception Settings, choose a WAN connection with reference to the outbound policy, and then forward them to the specified web proxy server and port number. Redirected server settings for each WAN can be set here. If forwarding is disabled for a WAN, web proxy connections for the WAN will be simply forwarded to the connection's original destination.

#### 22.4.3 DNS Forwarding

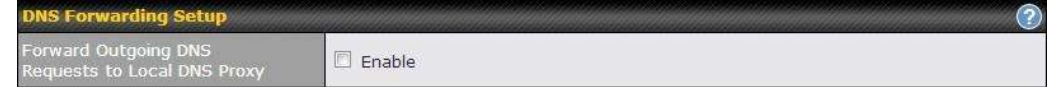

When DNS forwarding is enabled, all clients' outgoing DNS requests will also be intercepted and forwarded to the built-in DNS proxy server.

#### 22.4.4 Custom Service Forwarding

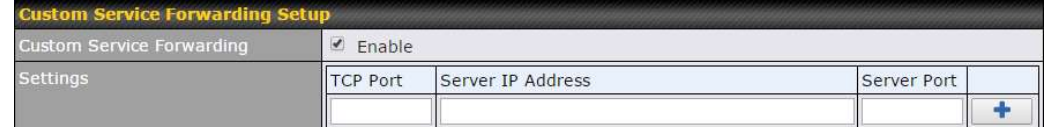

After clicking the enable checkbox, enter your TCP port for traffic heading to the router, and then specify the IP Address and Port of the server you wish to forward to the service to.

# 22.5 Service Passthrough

Service passthrough settings can be found at **Advanced>Misc. Settings>Service** Passthrough.

| <b>Service Passthrough Support</b><br>$\bf(2)$ |                                                                                                    |
|------------------------------------------------|----------------------------------------------------------------------------------------------------|
| SIP                                            | Standard Mode<br>$\circ$<br><b>Compatibility Mode</b><br>$\bullet$<br>$\mathbf{P}$<br>Define custom signal ports<br>2.<br>1.<br>3.            |
| H.323                                          | $\overline{v}$<br>Enable                                                                                                    |
| <b>FTP</b>                                     | $\overline{v}$<br>7<br>Enable<br>Define custom control ports<br>2.<br>3.<br>1.                                                                |
| TFTP                                           | $V$ Enable                                                                                                    |
| <b>IPsec NAT-T</b>                             | 9<br>$\overline{v}$<br>Enable<br>$\vee$ Define custom ports<br>3.<br>2.<br>1.<br>Route IPsec Site-to-Site VPN<br>$\sqrt{ }$<br>via WAN 1<br>▼ |

(Registered trademarks are copyrighted by their respective owner)

Some Internet services need to be specially handled in a multi-WAN environment. Pepwave routers can handle these services such that Internet applications do not notice being behind a multi-WAN router. Settings for service passthrough support are available here.

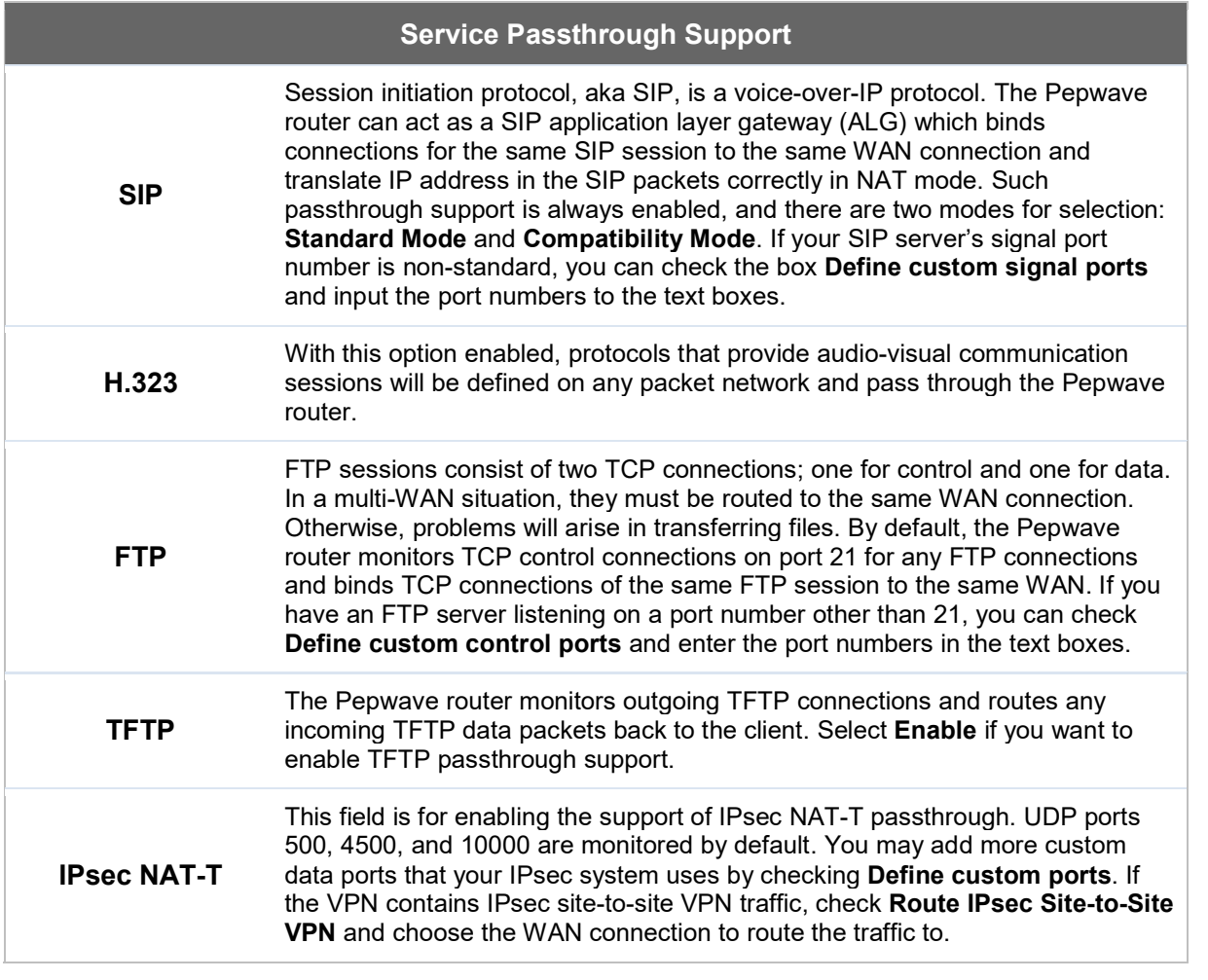

# 22.6 GPS Forwarding

Using the GPS forwarding feature, some Pepwave routers can automatically send GPS reports to a specified server. To set up GPS forwarding, navigate to Advanced>GPS Forwarding.

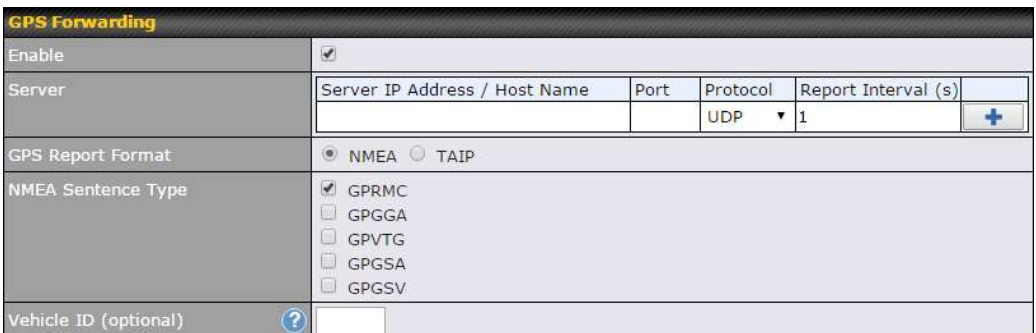

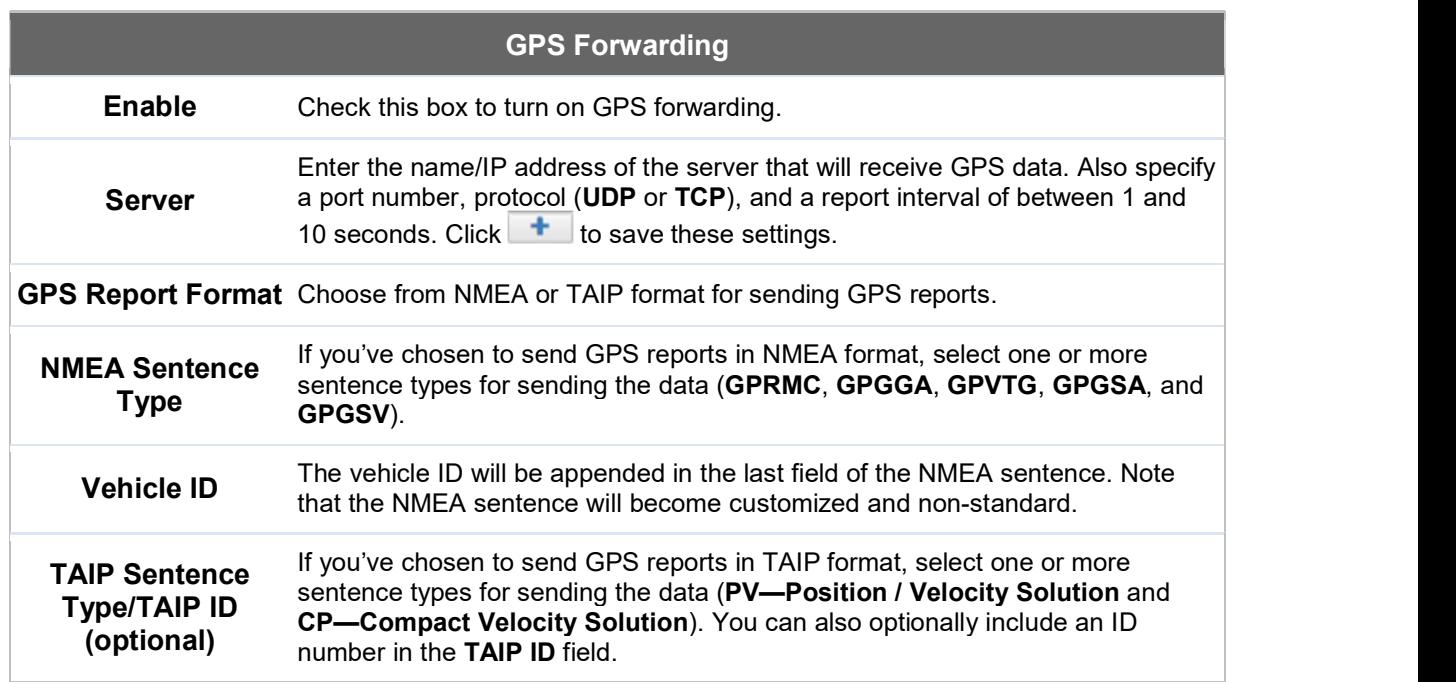

# 23 AP Controller

The AP controller acts as a centralized controller of Pepwave AP devices. With this feature,

users can customize and manage multiple APs from a single Pepwave router interface.

Special Note Each Pepwave router can control a limited number of routers without additional cost. To manage more, a Full Edition license is required. Please contact your Authorized Reseller or the Peplink Sales Team for more information and pricing details.

To configure, navigate to the AP tab.

### 23.1 Wireless SSID

This menu is the first one that appears after clicking the AP tab. This screen can also be reached by clicking AP>Wireless SSID. Note the appearance of this screen varies by model.

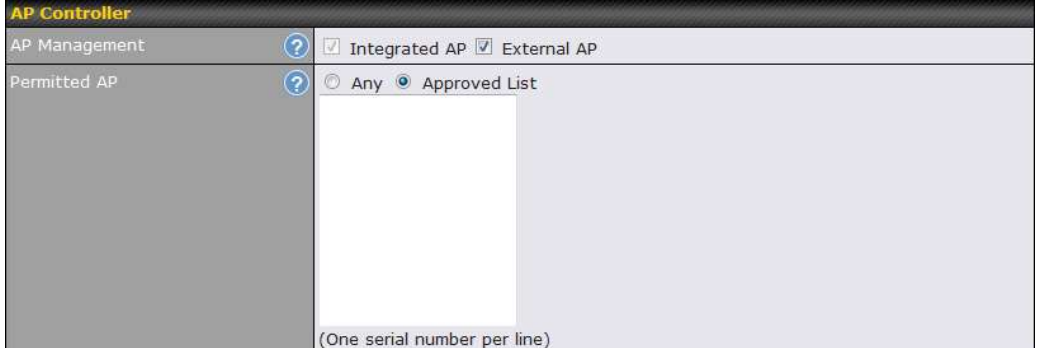

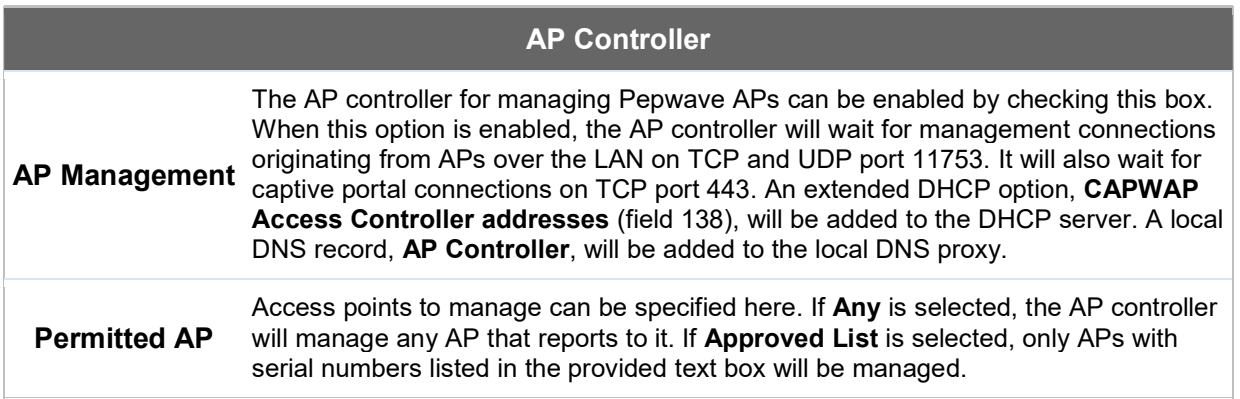

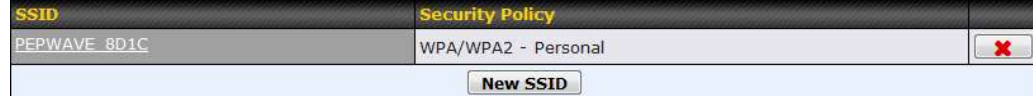

Current SSID information appears in the SSID section. To edit an existing SSID, click its name in the list. To add a new SSID, click Add. Note that the following settings vary by model.

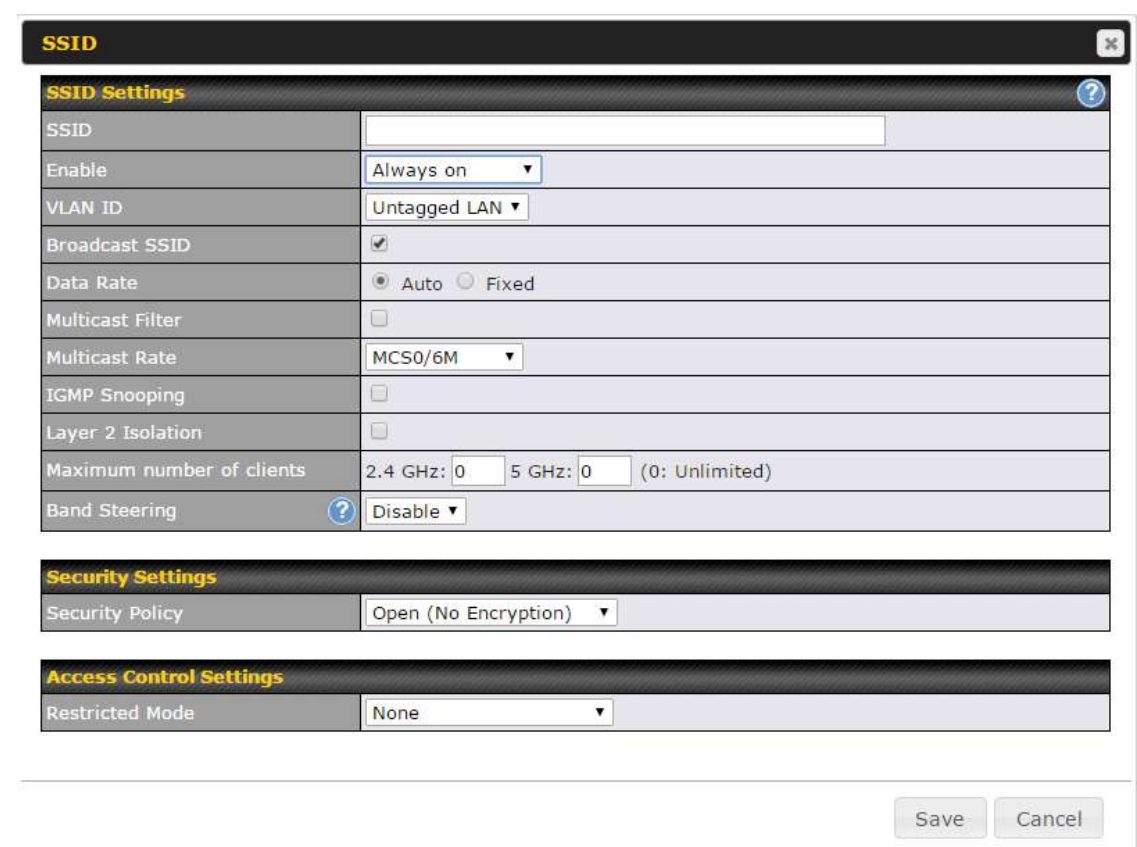

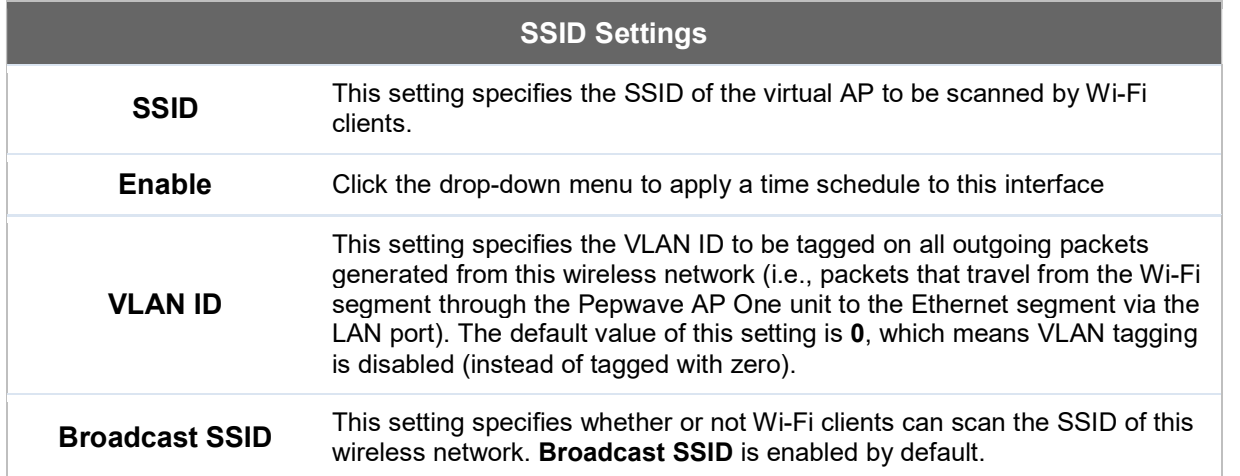

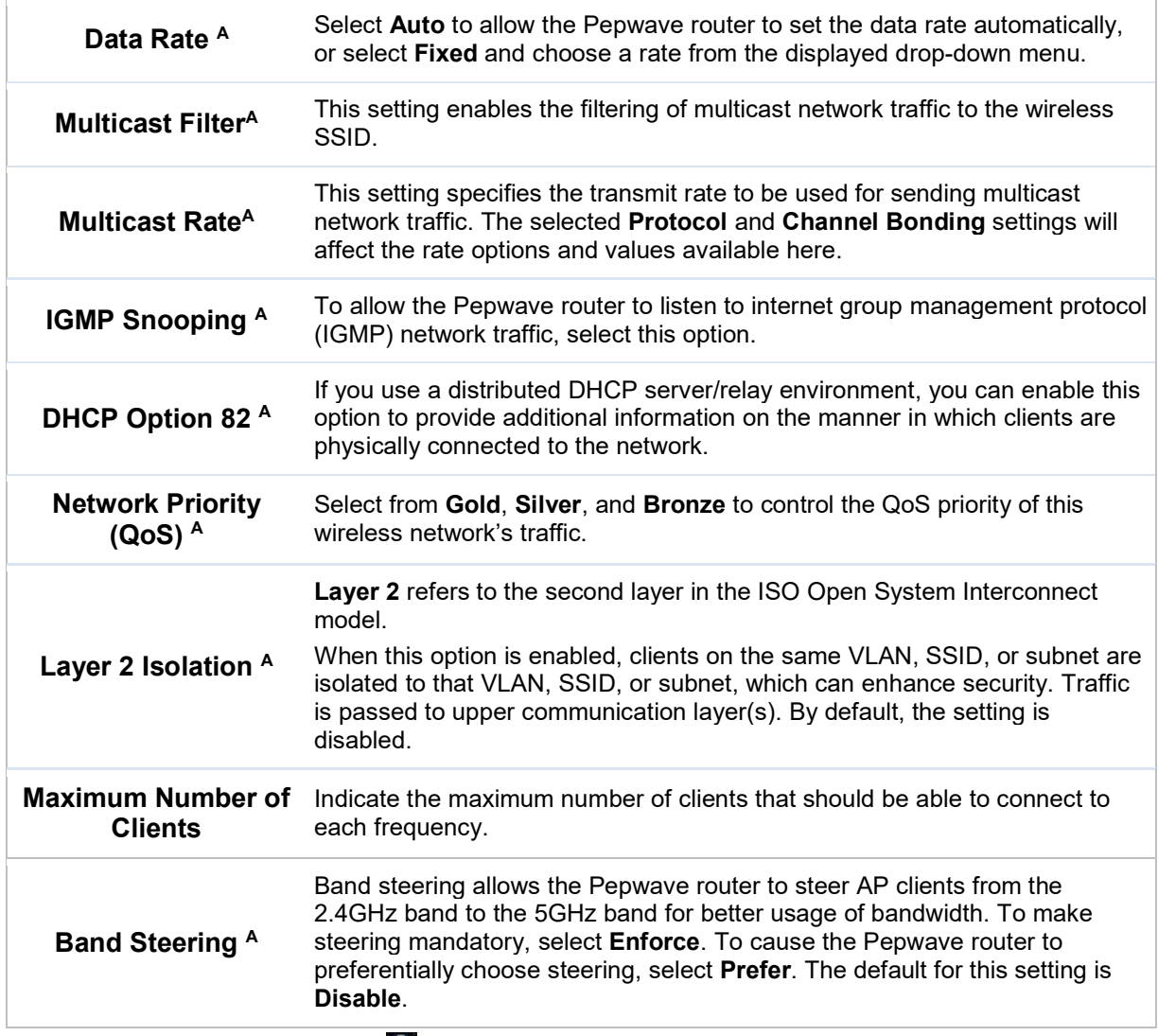

 $A - A$ dvanced feature. Click the  $\Omega$  button on the top right-hand corner to activate.

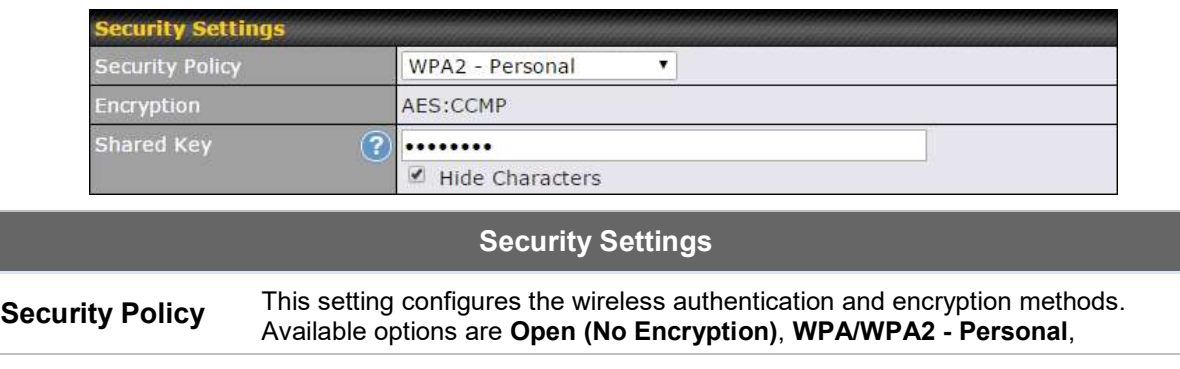

l
#### WPA/WPA2 – Enterprise and Static WEP.

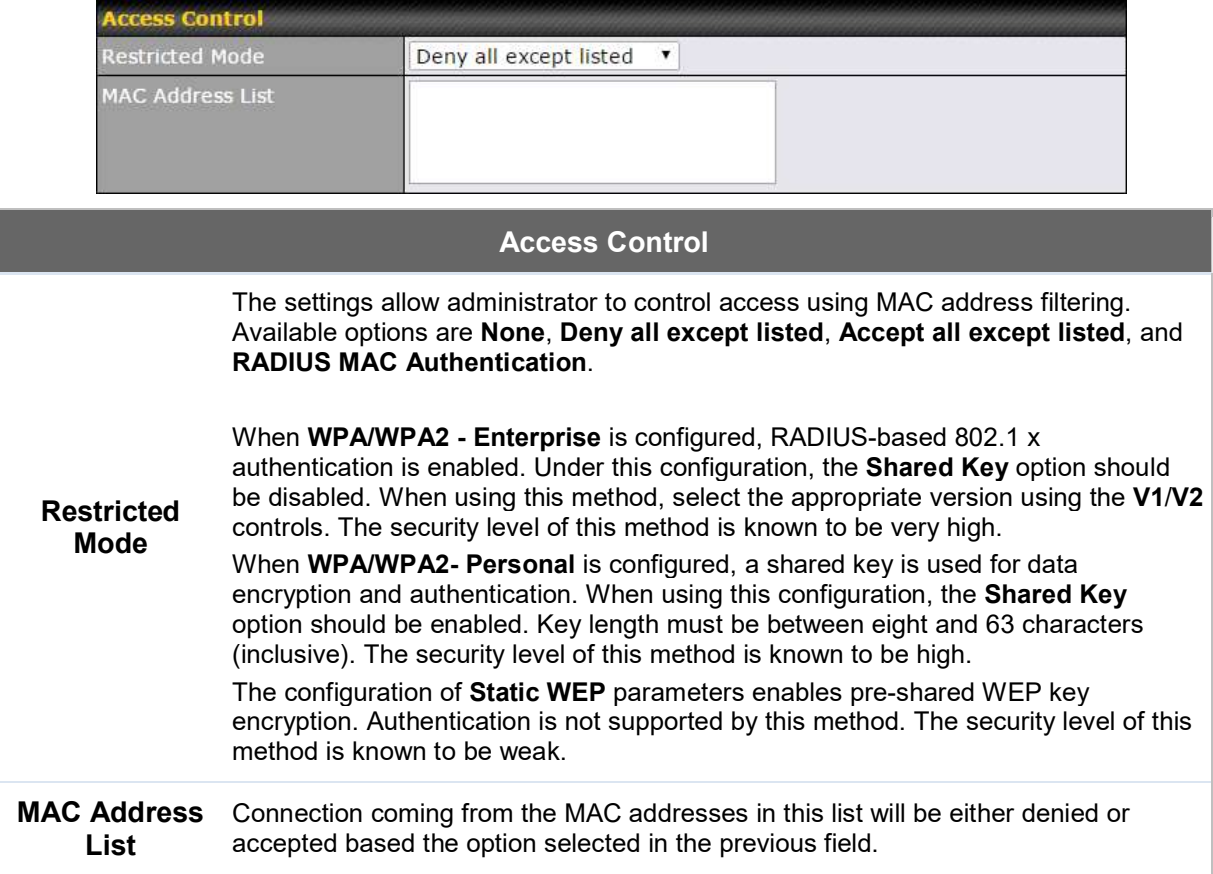

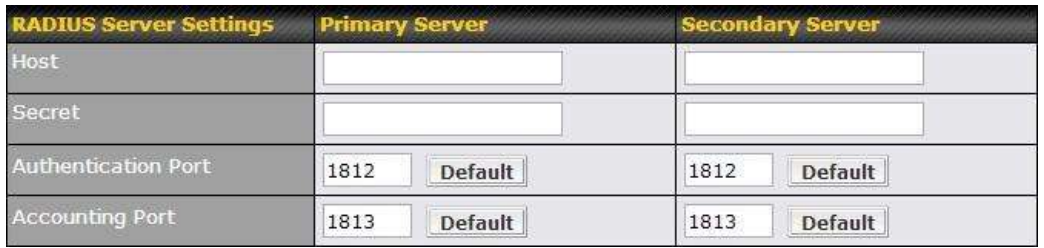

### RADIUS Server Settings

Host Enter the IP address of the primary RADIUS server and, if applicable, the secondary RADIUS server.

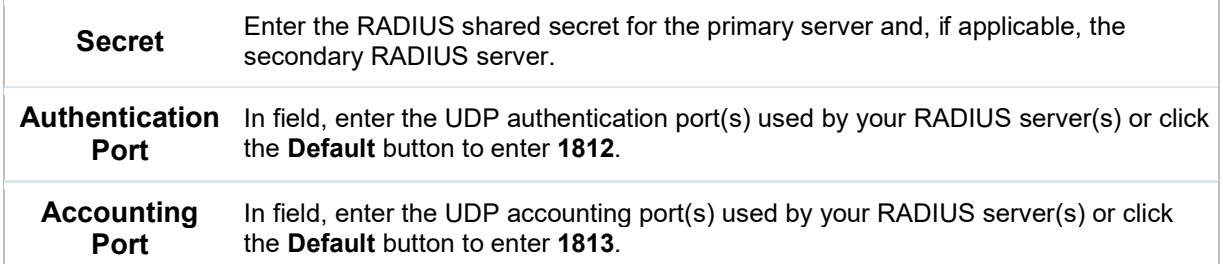

# 23.2 Settings

On many Pepwave models, the AP settings screen (AP>Settings) looks similar to the example below:

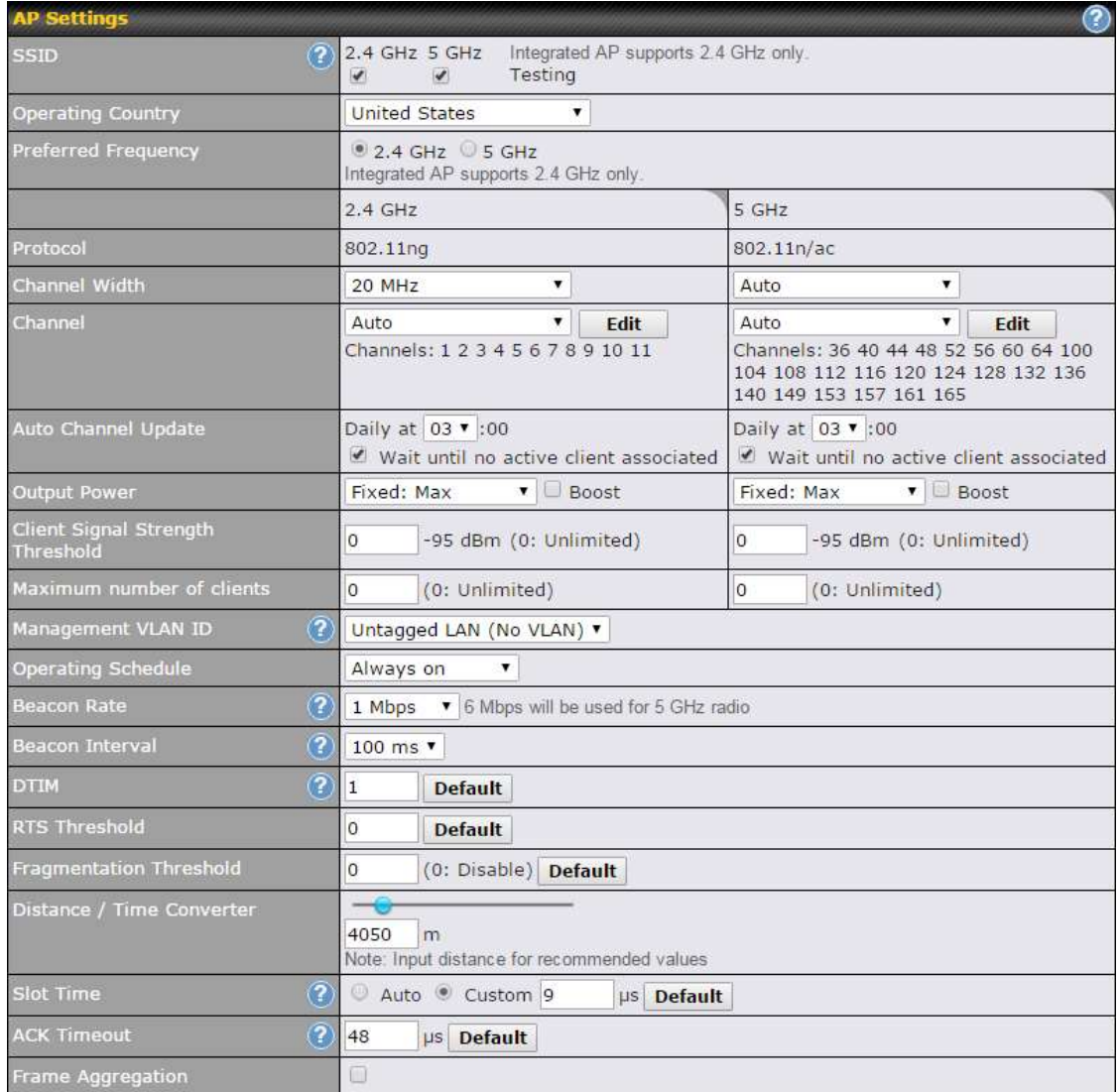

# AP Settings

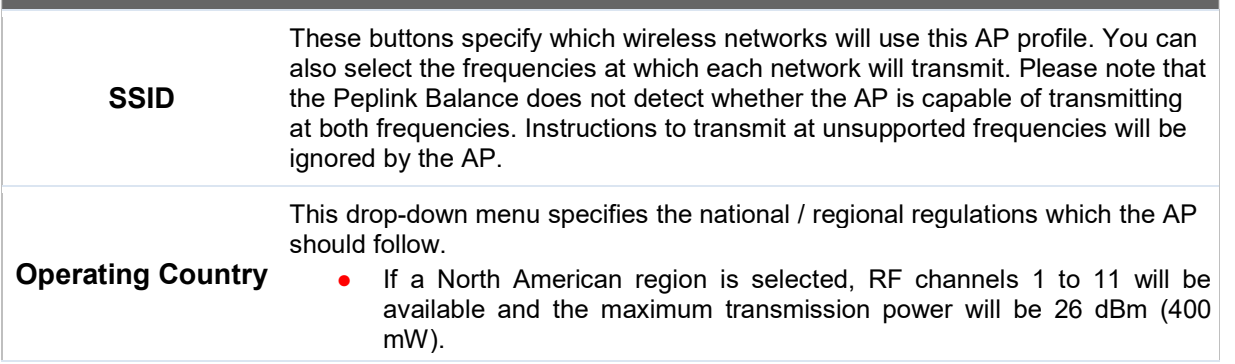

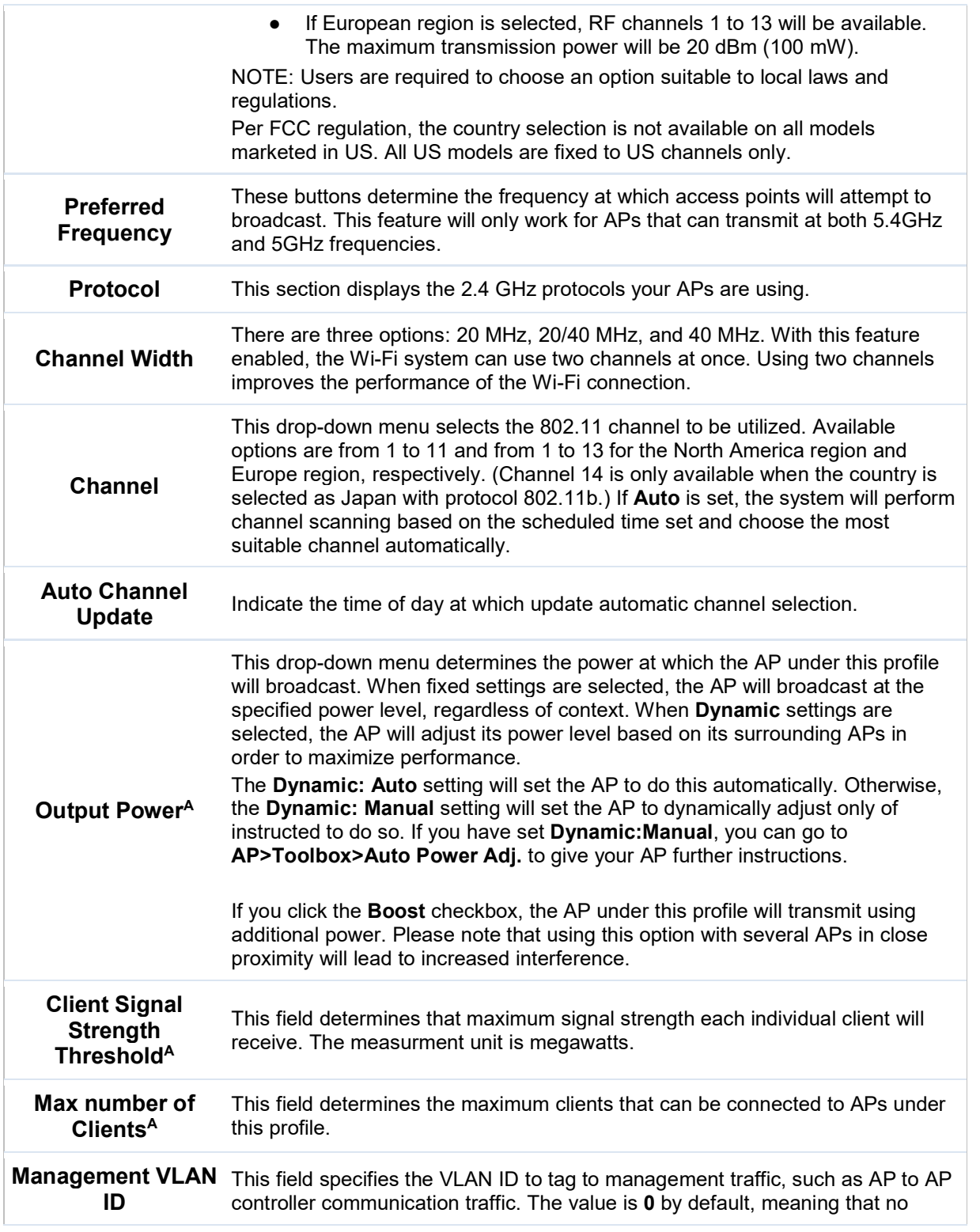

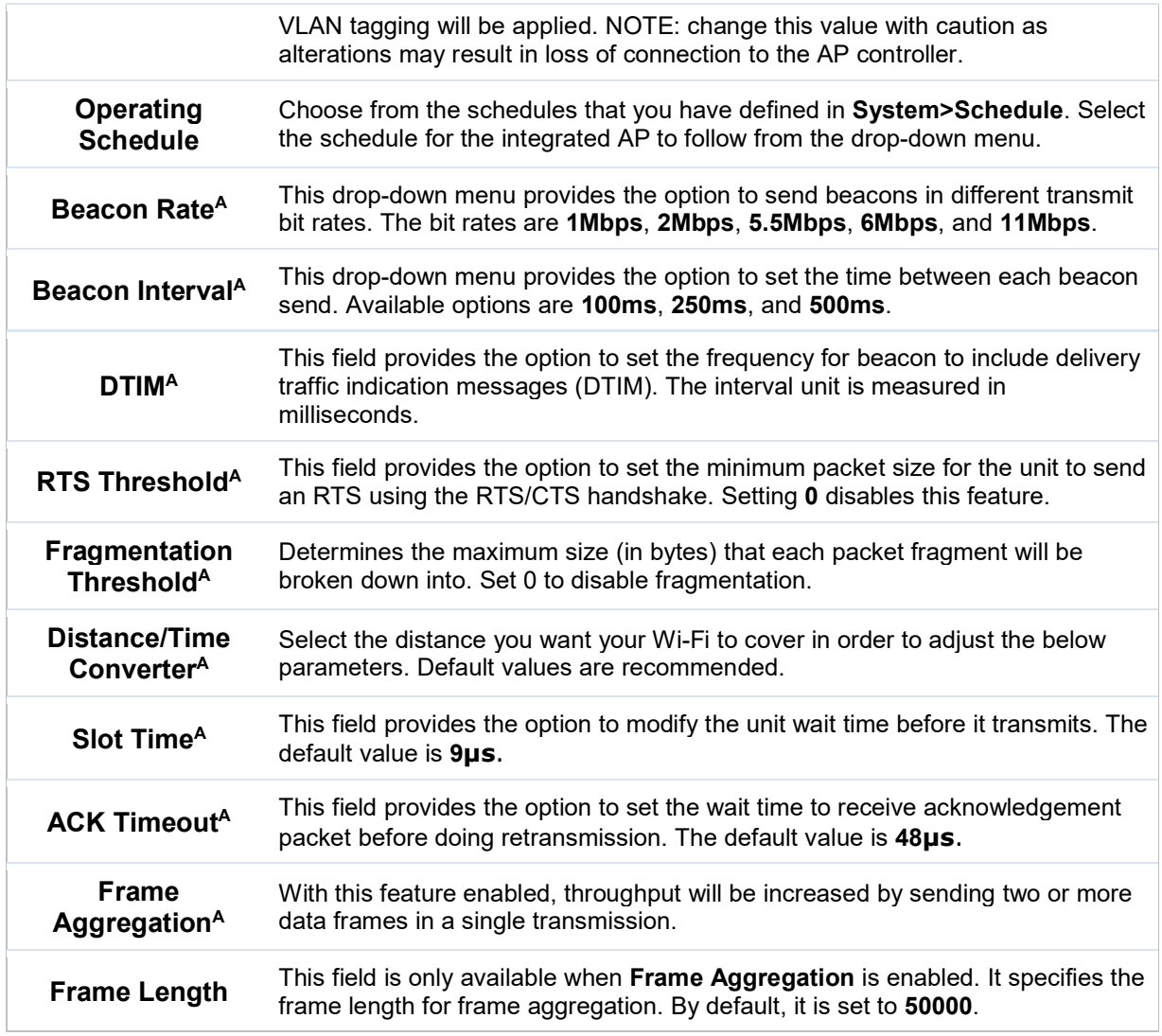

## $A$  - Advanced feature. Click the  $\bullet$  button on the top right-hand corner to activate.

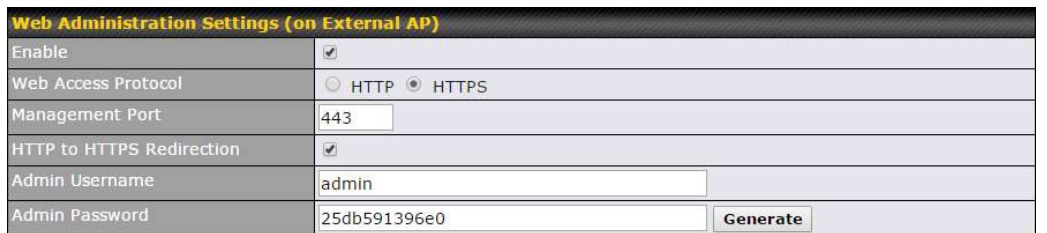

## Web Administration Settings

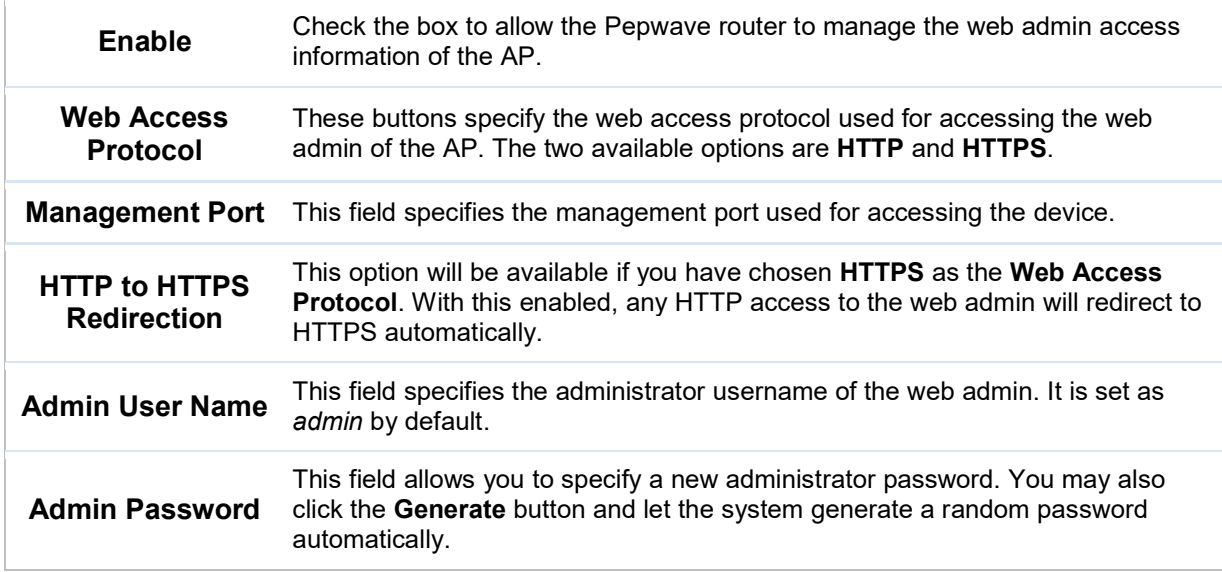

Navigating to AP>Settings on some Pepwave models displays a screen similar to the one shown below:

O InControl management enabled. Settings can now be configured on InControl.

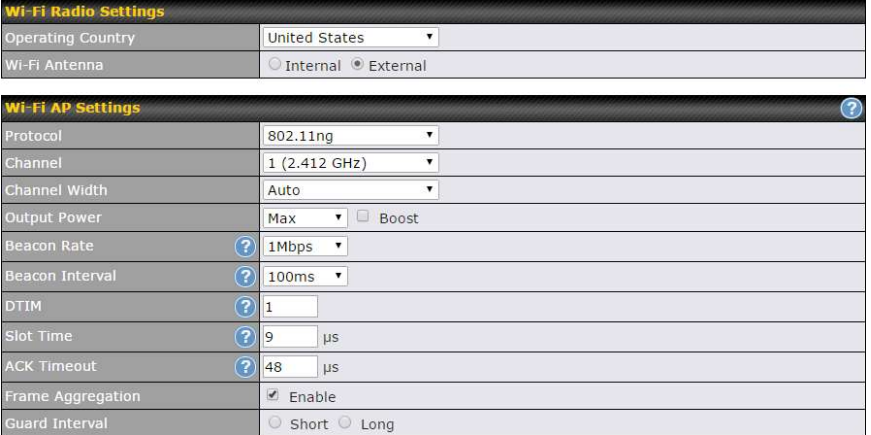

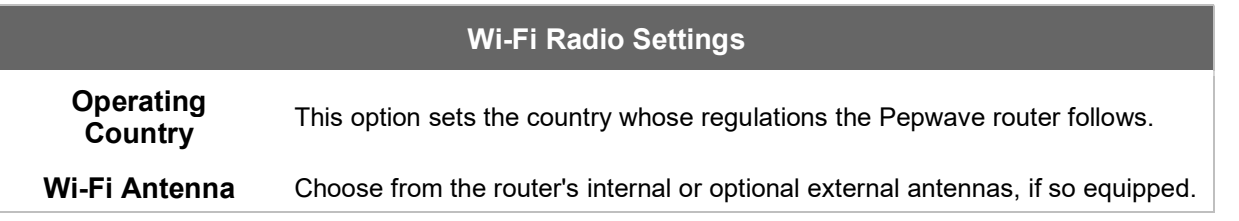

https://www.peplink.com 156 156 Copyright @ 2018 Pepwave

#### Important Note

Per FCC regulations, the country selection is not available on all models marketed in the US. All US models are fixed to US channels only.

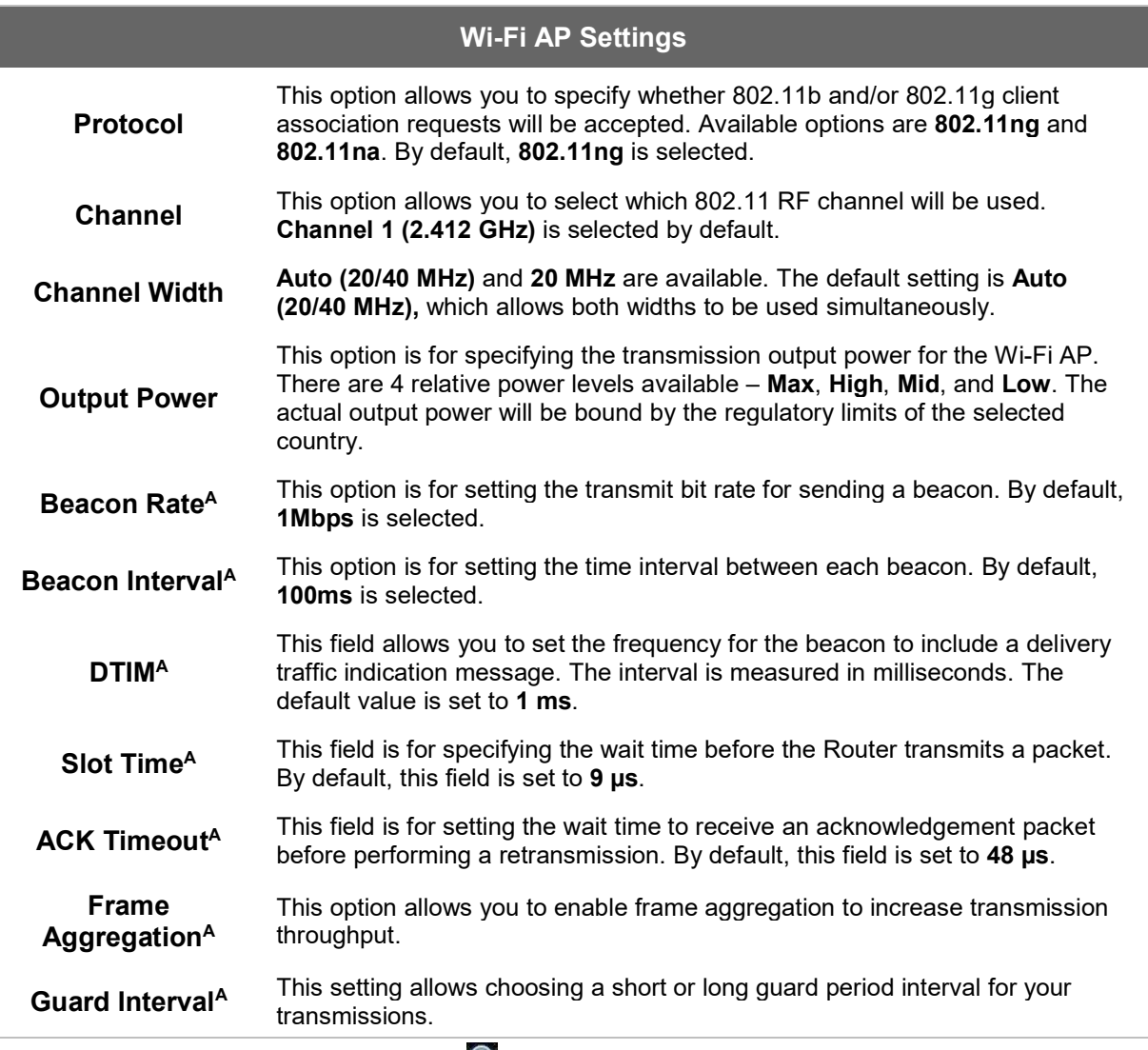

 $^{\text{A}}$  - Advanced feature, please click the  $\bullet$  button on the top right-hand corner to activate.

# 24 AP Controller Status

## 24.1 Info

A comprehensive overview of your AP can be accessed by navigating to AP > Controller

https://www.peplink.com 157 157 Copyright @ 2018 Pepwave

#### Status > Info.

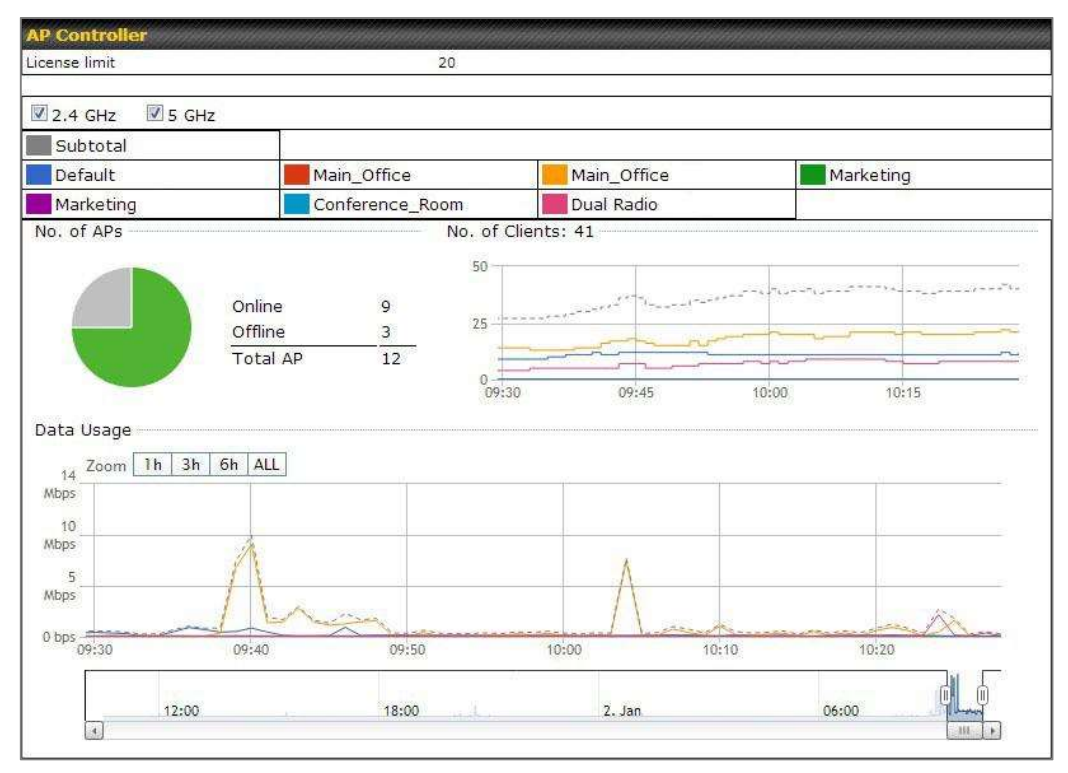

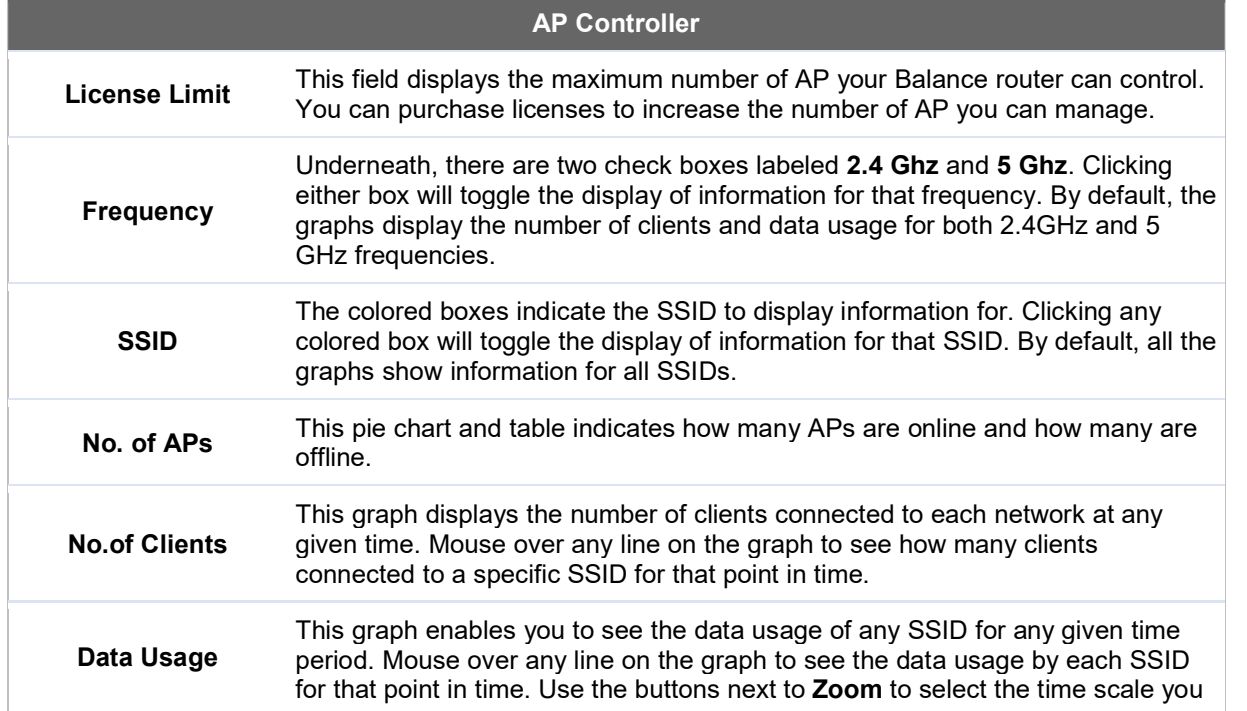

https://www.peplink.com 158 158 Copyright @ 2018 Pepwave

wish to view. In addition, you could use the sliders at the bottom to further refine your timescale.

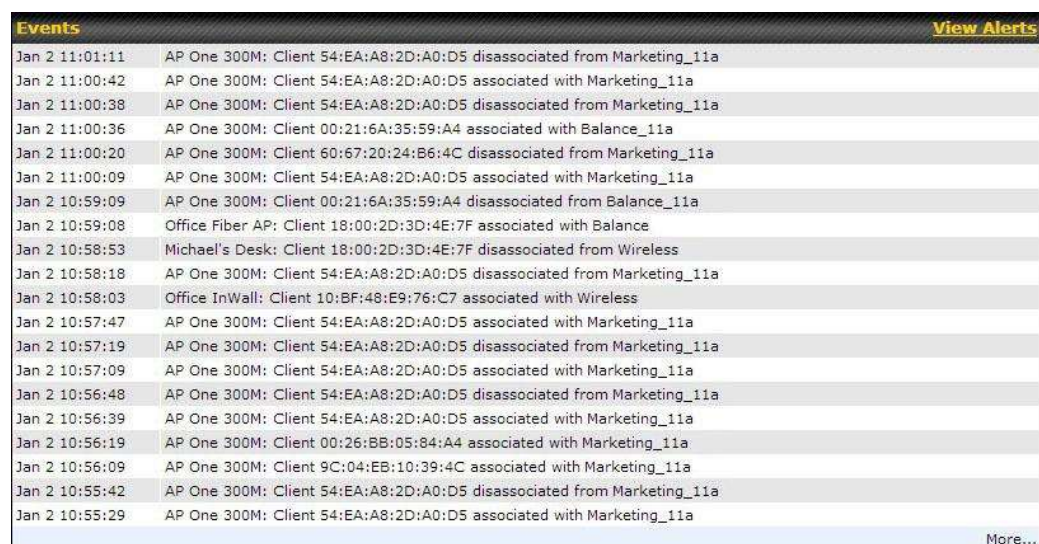

Events

This event log displays all activity on your AP network, down to the client level. Click View Alerts to see only alerts, and click the More… link for additional records.

## 24.2 Access Point (Usage)

A detailed breakdown of data usage for each AP is available at AP > Controller Status > Access Point.

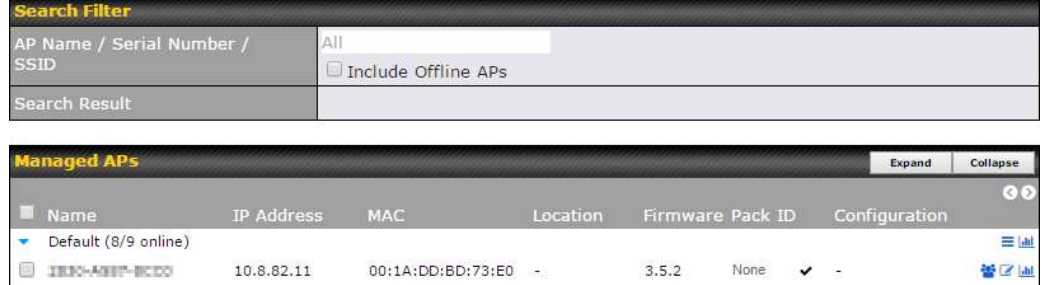

Usage

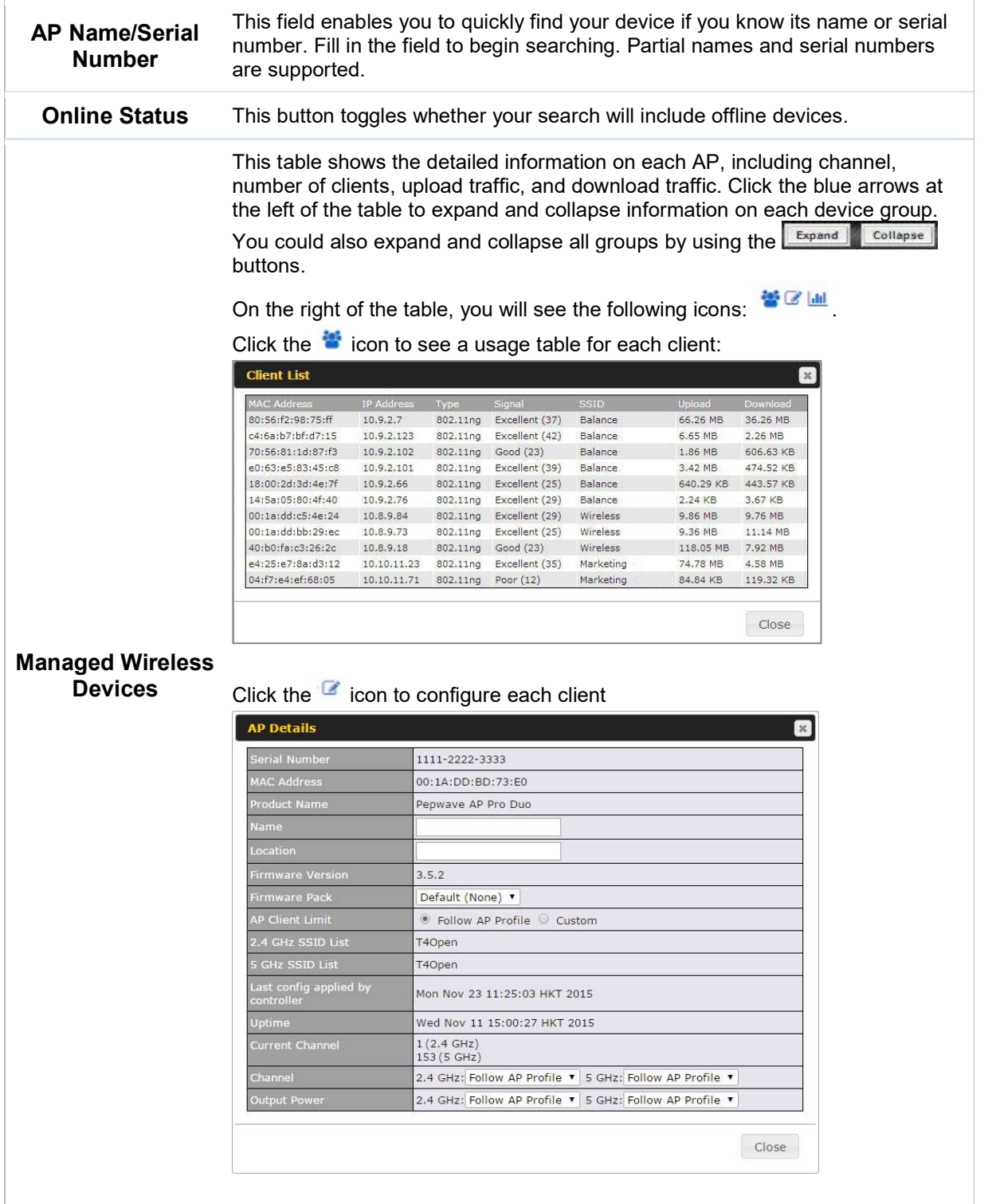

For easier network management, you can give each client a name and designate its location. You can also designate which firmware pack (if any) this client will follow, as well as the channels on which the client will broadcast.

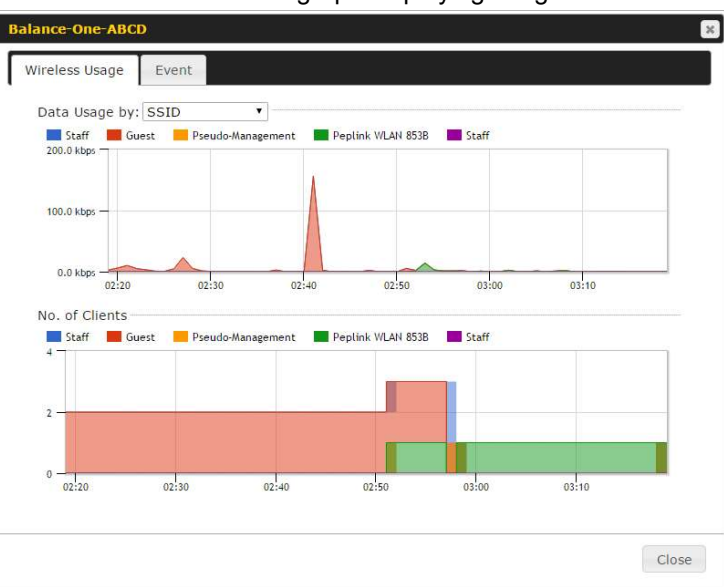

Click the **interest of the icon to see a graph displaying usage:** 

Click any point in the graphs to display detailed usage and client information for that device, using that SSID, at that point in time. On the Data Usage by menu, you can display the information by SSID or by AP send/receive rate.

Click the Event tab next to Wireless Usage to view a detailed event log for that particular device:

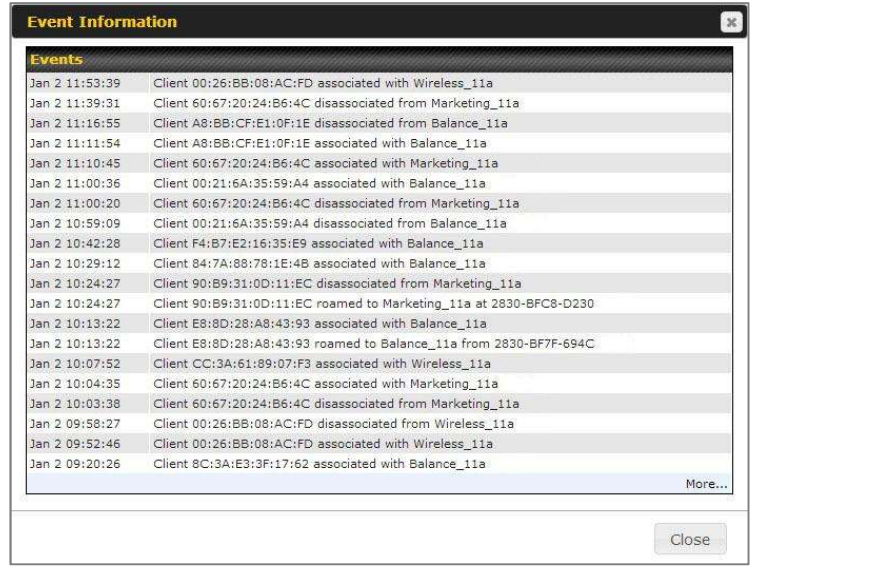

## 24.3 Wireless SSID

In-depth SSID reports are available under AP > Controller Status > Wireless SSID.

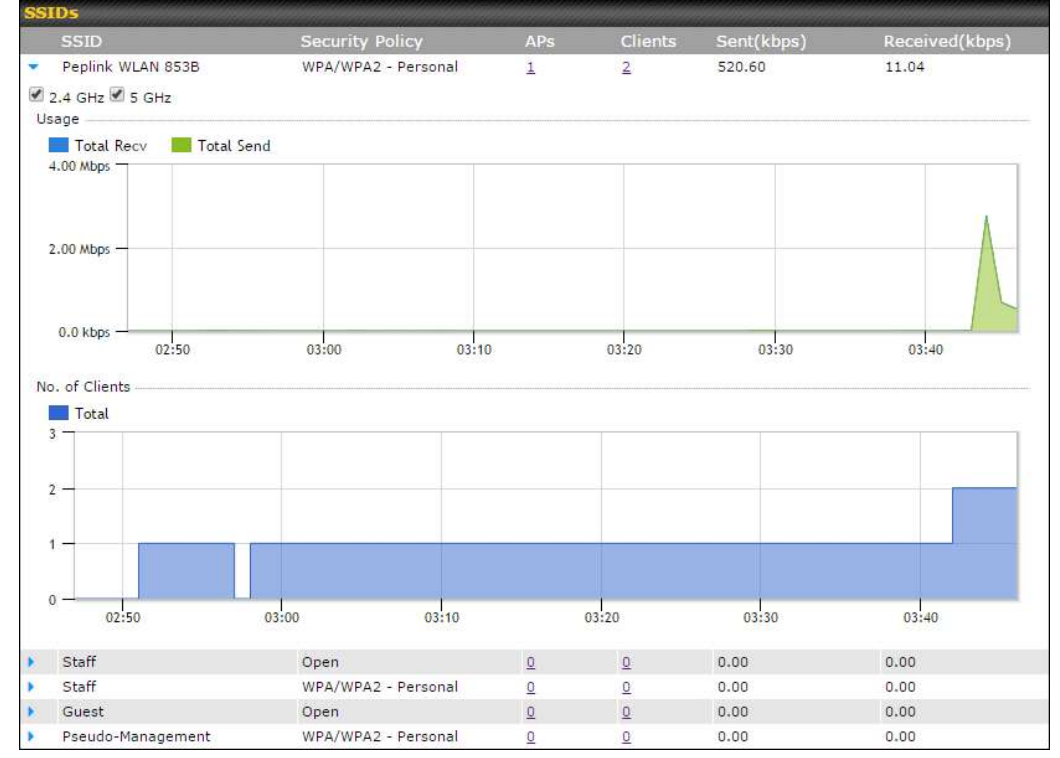

Click the blue arrow on any SSID to obtain more detailed usage information on each SSID.

## 24.4 Wireless Client

You can search for specific Wi-Fi users by navigating to AP > Controller Status > Wireless Client.

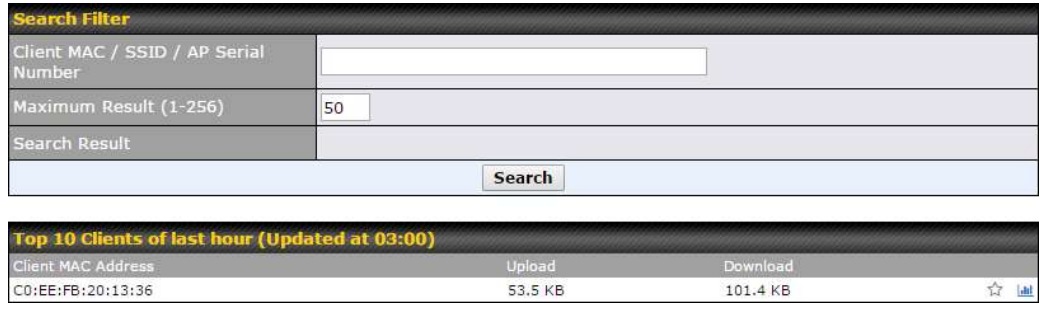

Here, you will be able to see your network's heaviest users as well as search for specific users.

https://www.peplink.com 162 162 Copyright @ 2018 Pepwave

Click the  $\hat{V}$  icon to bookmark specific users, and click the  $\hat{I}$  icon for additional details about each user:

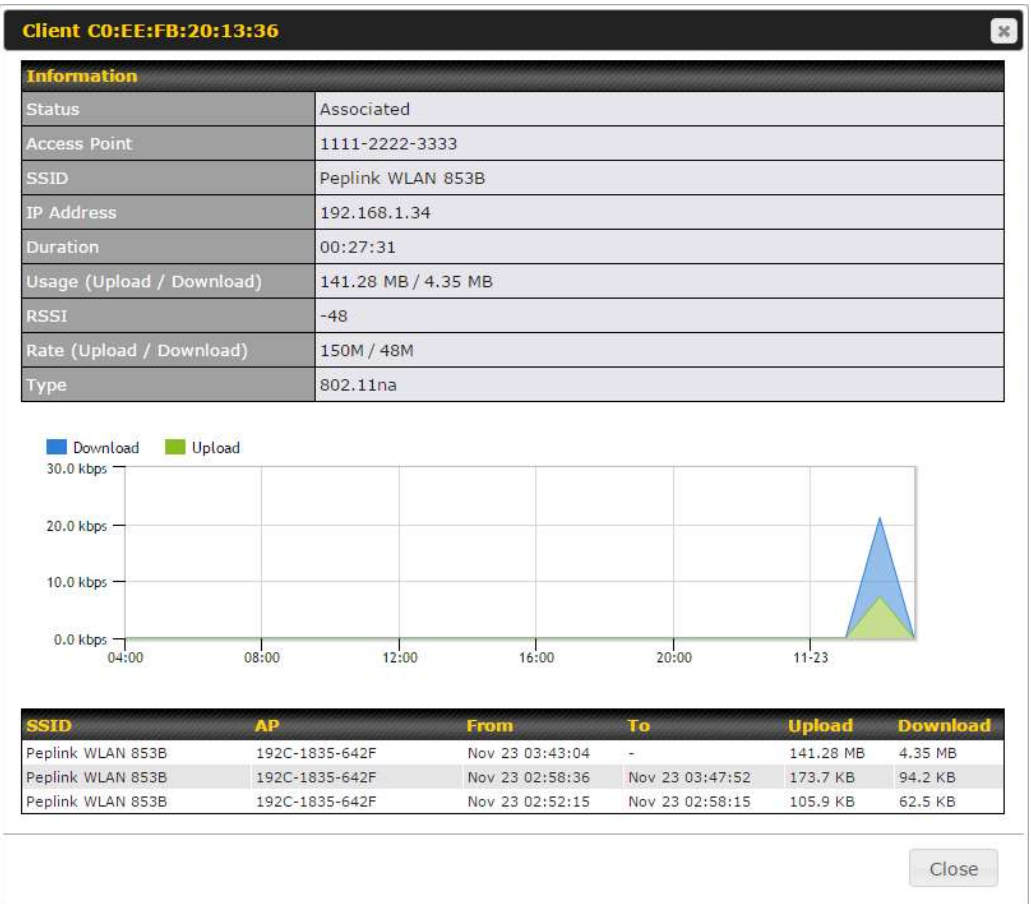

## 24.5 Nearby Device

A listing of near devices can be accessed by navigating to AP > Controller Status > Nearby Device.

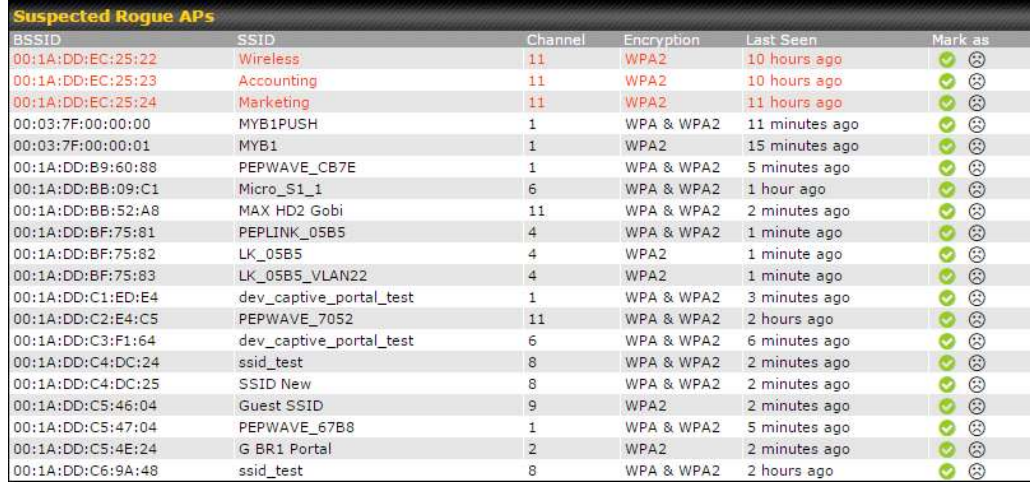

#### Suspected Rogue Devices

Hovering over the device MAC address will result in a popup with information on how this device was detected. Click the  $\heartsuit$  icons and the device will be moved to the bottom table of identified devices.

## 24.6 Event Log

You can access the AP Controller Event log by navigating to AP > Controller Status > Event Log.

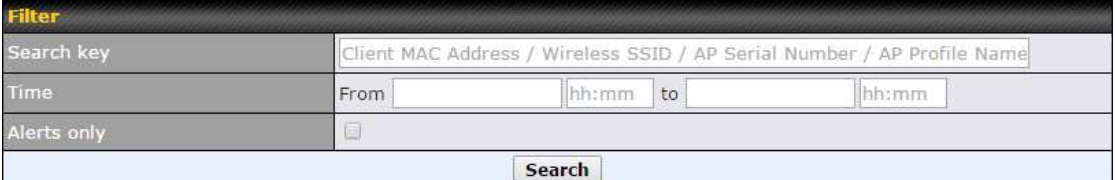

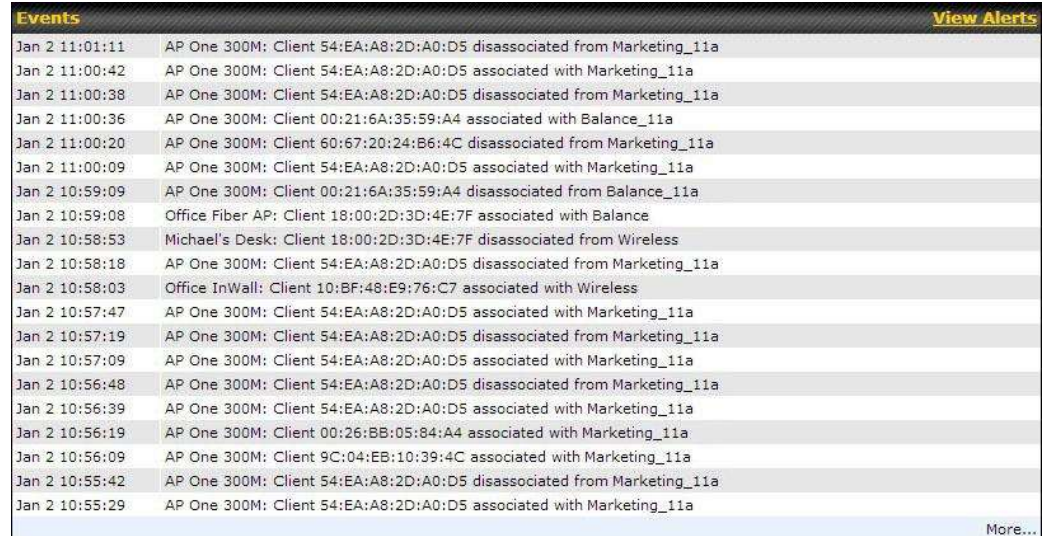

Events

This event log displays all activity on your AP network, down to the client level. Use to filter box to search by MAC address, SSID, AP Serial Number, or AP Profile name. Click View Alerts to see only alerts, and click the More… link for additional records.

# 25 Toolbox

Tools for managing firmware packs can be found at AP>Toolbox.

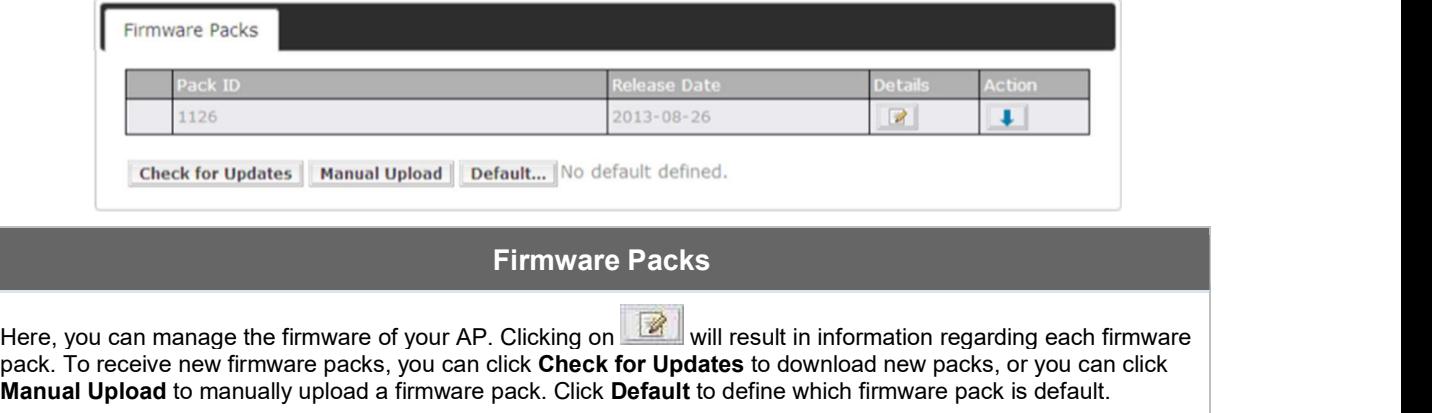

# 26 System Settings

## 26.1 Admin Security

There are two types of user accounts available for accessing the web admin: *admin* and user. They represent two user levels: the admin level has full administration access, while the user level is read-only. The user level can access only the device's status information; users cannot make any changes on the device.

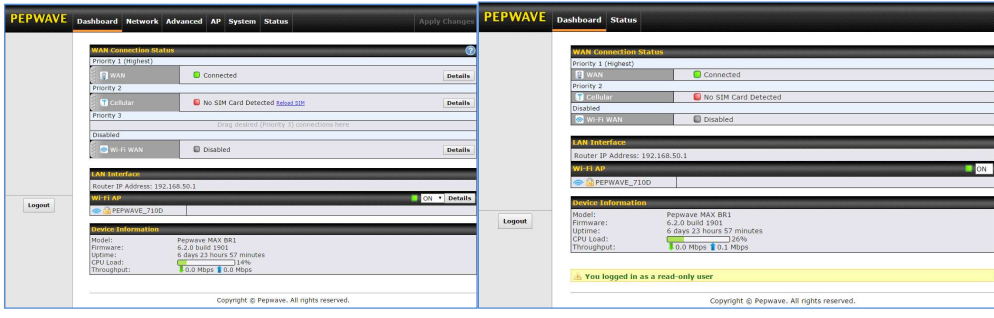

Admin account UI Contract Count UI Contract Count UI Countries and UI Countries USE of the UI Countries and UI

A web login session will be logged out automatically when it has been idle longer than the Web Session Timeout. Before the session expires, you may click the Logout button in the web admin to exit the session.

0 hours 0 minutes signifies an unlimited session time. This setting should be used only in special situations, as it will lower the system security level if users do not log out before closing the browser. The default is 4 hours, 0 minutes.

For security reasons, after logging in to the web admin Interface for the first time, it is recommended to change the administrator password. Configuring the administration interface to be accessible only from the LAN can further improve system security. Administrative settings configuration is located at System>Admin Security.

https://www.peplink.com 166 166 Copyright @ 2018 Pepwave

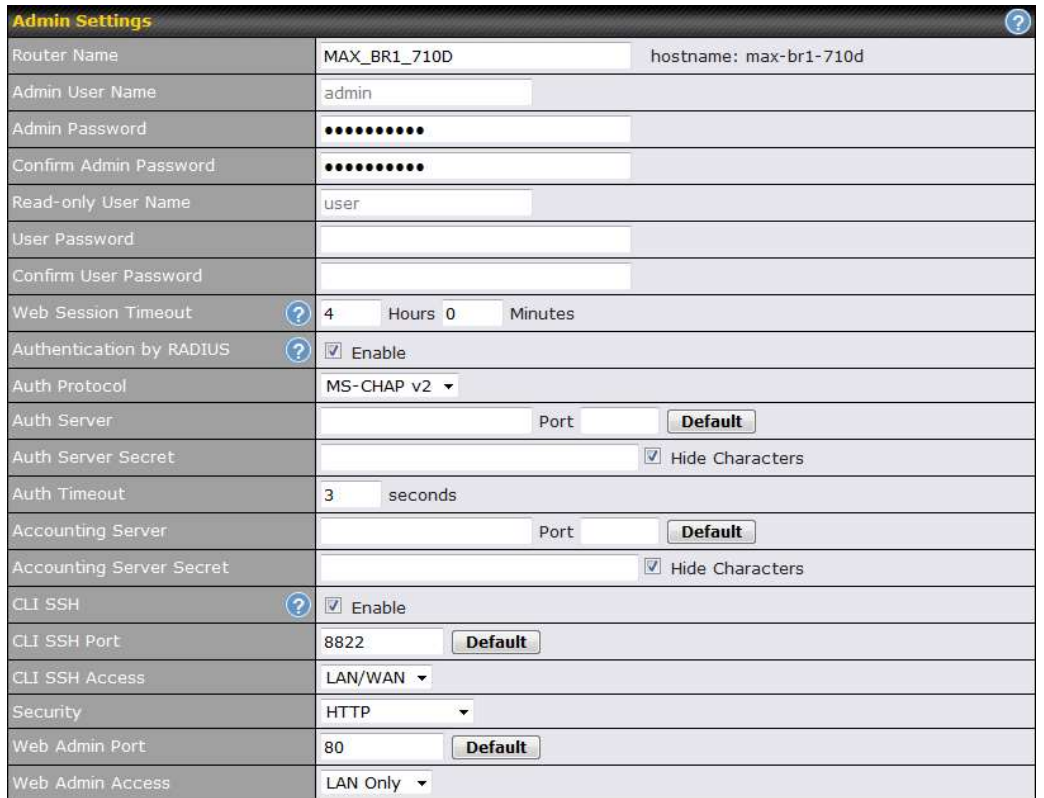

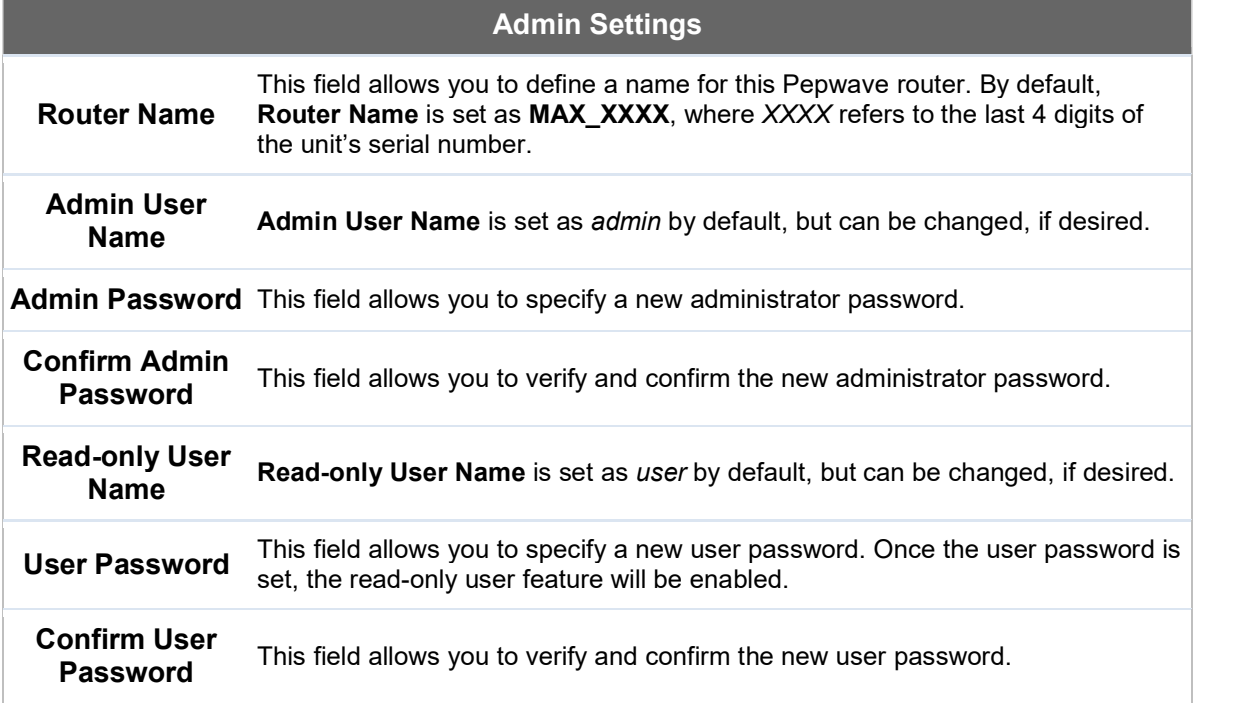

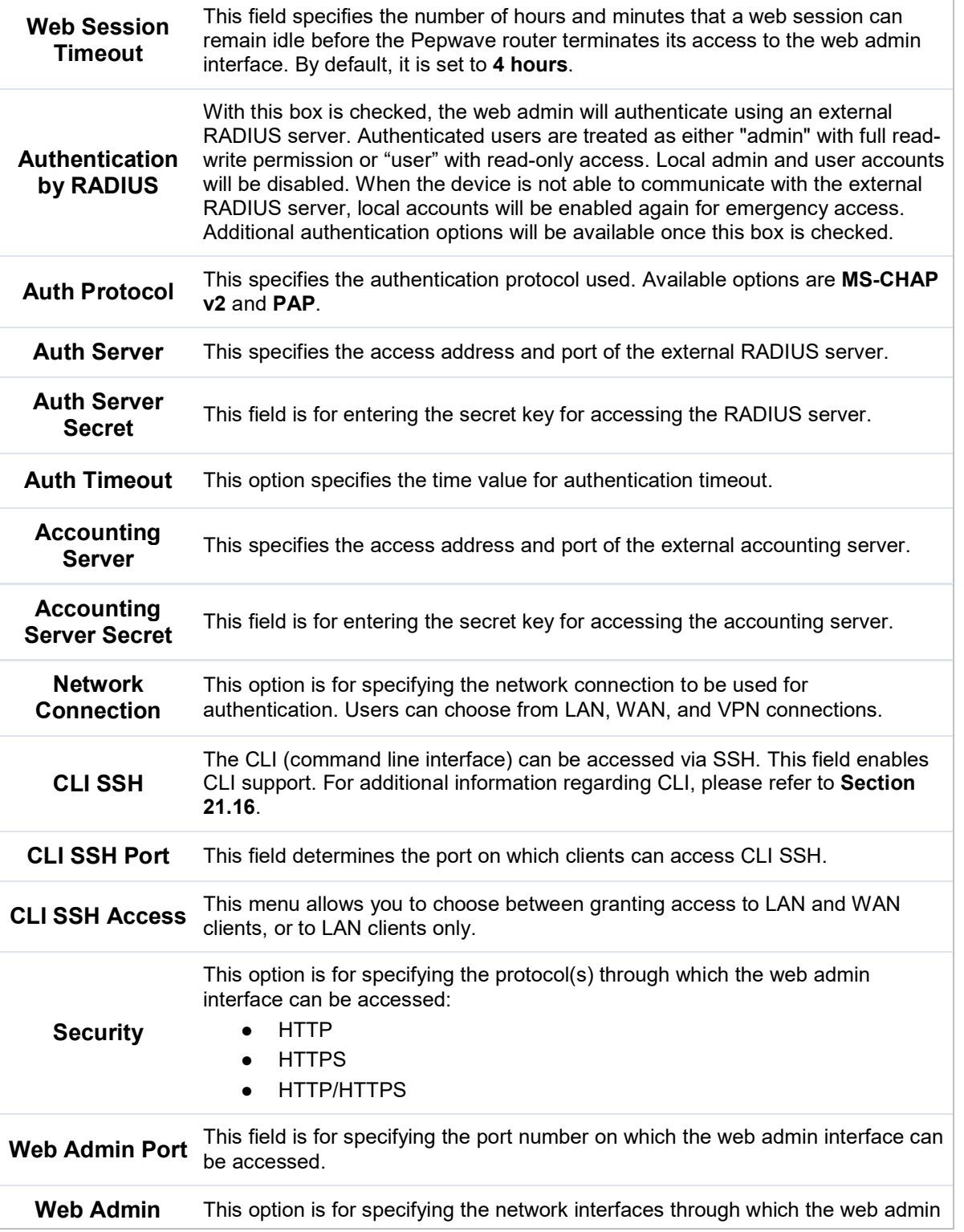

https://www.peplink.com 168 168 Copyright @ 2018 Pepwave

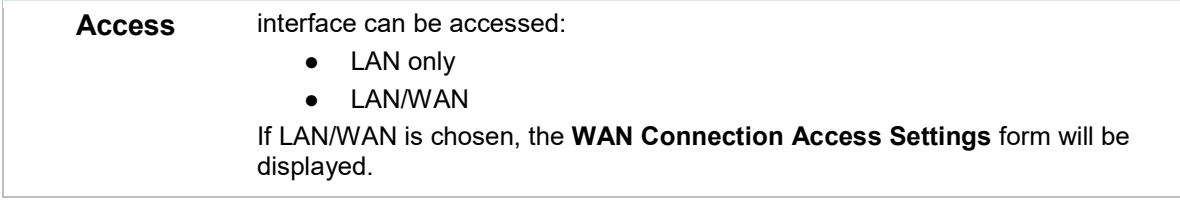

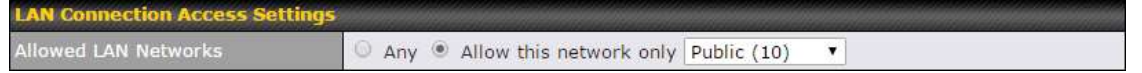

#### LAN Connection Access Settings

**Allowed LAN<br>Networks** 

This field allows you to permit only specific networks or VLANs to access the Web UI.

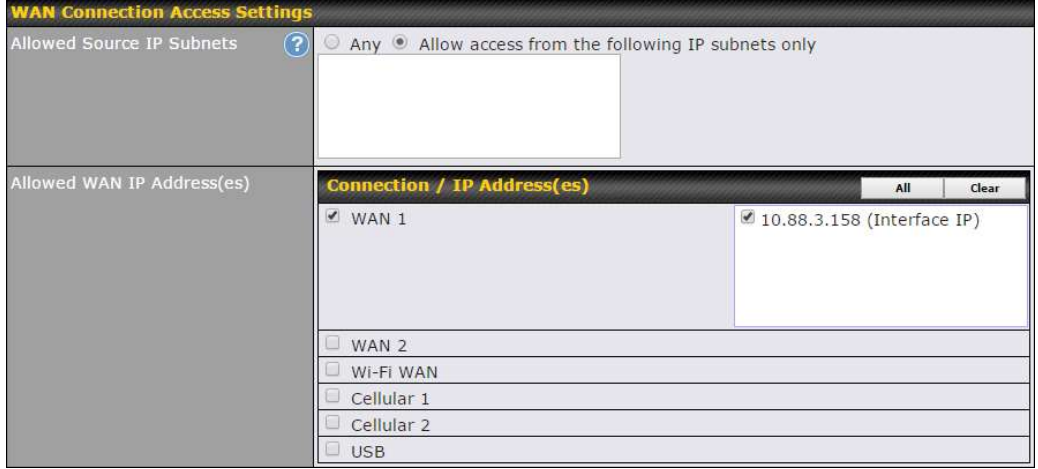

#### WAN Connection Access Settings

This field allows you to restrict web admin access only from defined IP subnets.

- Any Allow web admin accesses to be from anywhere, without IP address restriction.
- Allow access from the following IP subnets only Restrict web admin access only from the defined IP subnets. When this is chosen, a text input area will be displayed beneath:

The allowed IP subnet addresses should be entered into this text area. Each IP subnet must be in form of w.x.y.z/m, where w.x.y.z is an IP address (e.g., 192.168.0.0), and m is the subnet mask in CIDR format, which is between 0 and 32 inclusively (For example, 192.168.0.0/24).

To define multiple subnets, separate each IP subnet one in a line. For example:

Allowed Source IP Subnets

```
● 192.168.0.0/24 
                             ● 10.8.0.0/16 
Allowed WAN IP 
  Address(es) 
                    This is to choose which WAN IP address(es) the web server should listen on.
```
### 26.2 Firmware

Pepwave router firmware is upgradeable through the web admin interface. Firmware upgrade

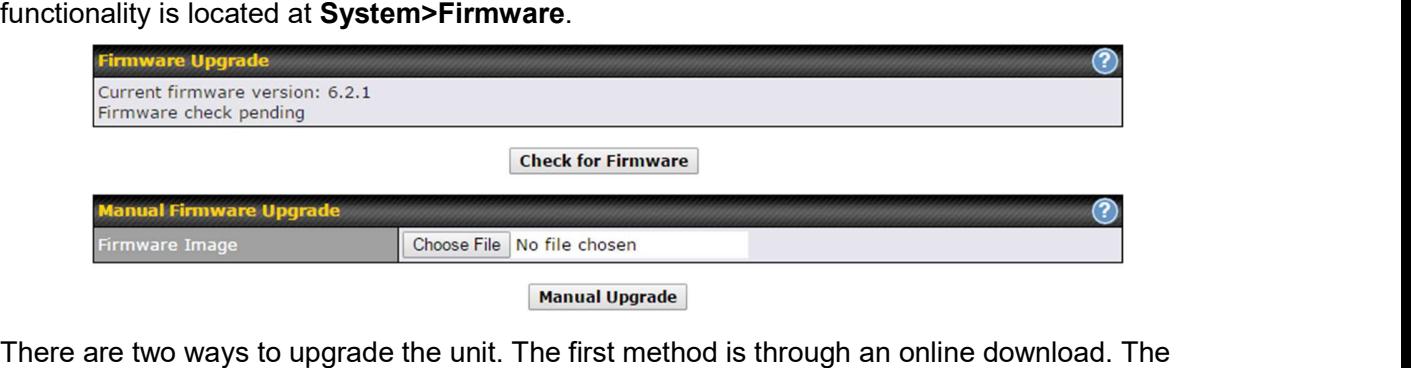

second method is to upload a firmware file manually.

To perform an online download, click on the Check for Firmware button. The Pepwave router will check online for new firmware. If new firmware is available, the Pepwave router will automatically download the firmware. The rest of the upgrade process will be automatically initiated.

You may also download a firmware image from the Peplink website and update the unit manually. To update using a firmware image, click Choose File to select the firmware file from the local computer, and then click Manual Upgrade to send the firmware to the Pepwave router. It will then automatically initiate the firmware upgrade process.

Please note that all Peplink devices can store two different firmware versions in two different partitions. A firmware upgrade will always replace the inactive partition. If you want to keep the inactive firmware, you can simply reboot your device with the inactive firmware and then perform the firmware upgrade.

#### Important Note

The firmware upgrade process may not necessarily preserve the previous configuration, and the behavior varies on a case-by-case basis. Consult the release notes for the particular firmware version before installing. Do not disconnect the power during firmware upgrade process. Do not attempt to upload a non-firmware file or a firmware file that is not supported by Peplink. Upgrading the Pepwave router with an invalid firmware file will damage the unit and may void the warranty.

#### Important Note

If the firmware is rolled back from 5.x to 4.x, the configurations will be lost.

### 26.3 Time

Time Settings enables the system clock of the Pepwave router to be synchronized with a specified time server. Time settings are located at System>Time.

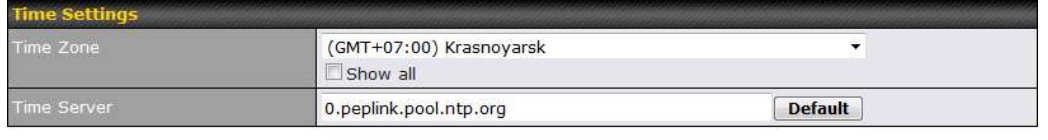

**Save** 

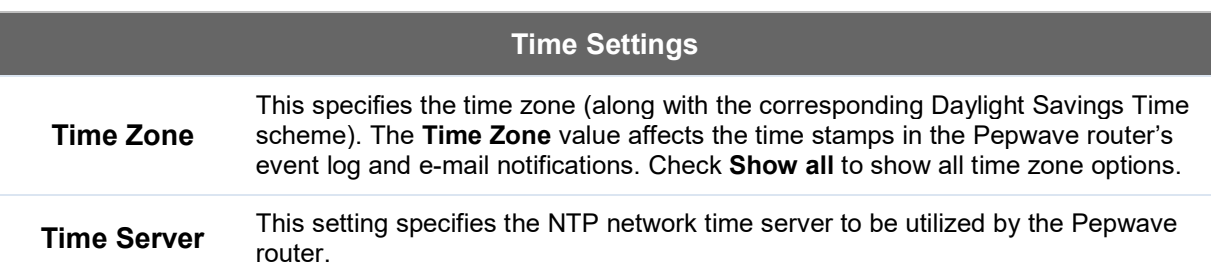

#### 26.4 Schedule

Enable and disable different functions (such as WAN connections, outbound policy, and firewalls at different times, based on a user-scheduled configuration profile. The settings for this are located at System > Schedule

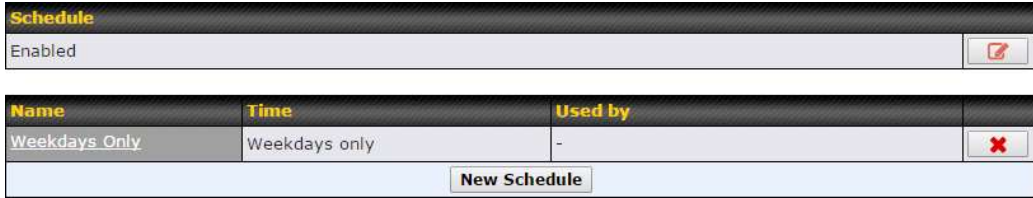

Enable scheduling, and then click on your schedule name or on the New Schedule button to begin.

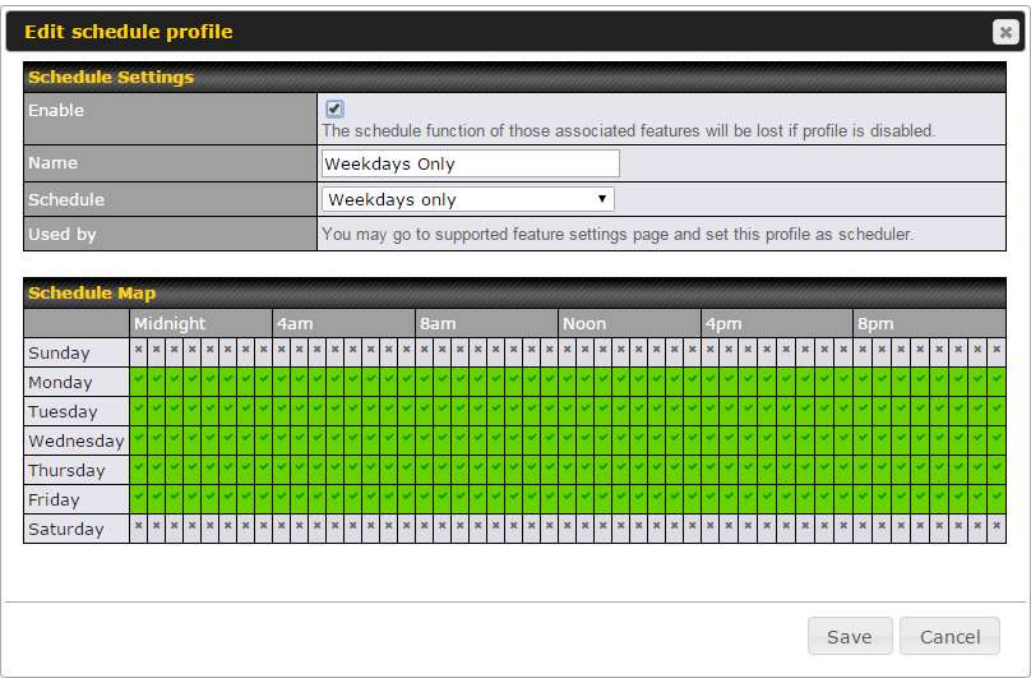

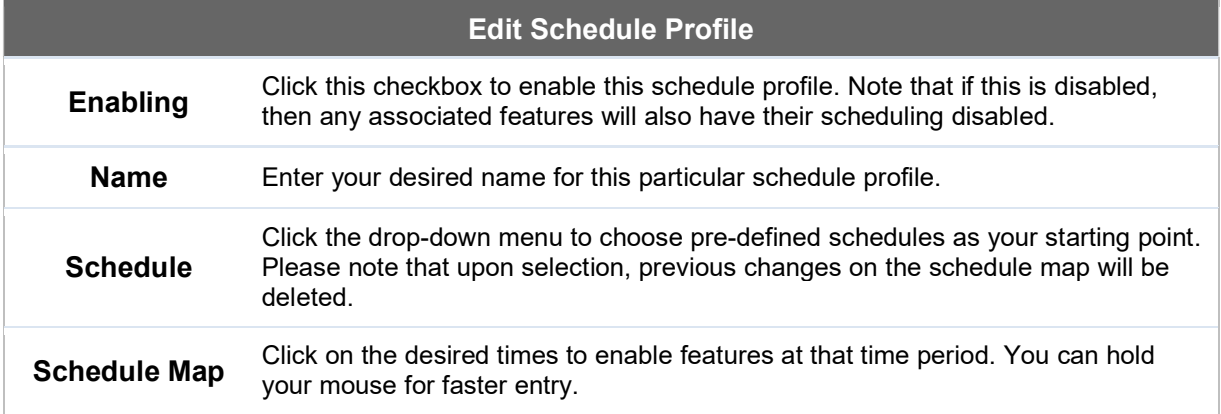

## 26.5 Email Notification

Email notification functionality provides a system administrator with up-to-date information on network status. The settings for configuring email notifications are found at System>Email Notification.

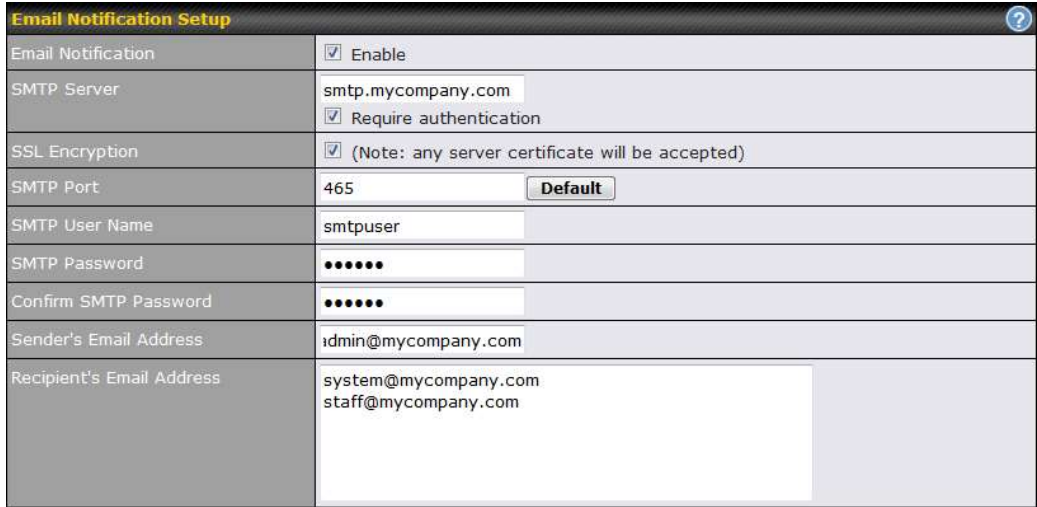

**Test Email Notification | Save** 

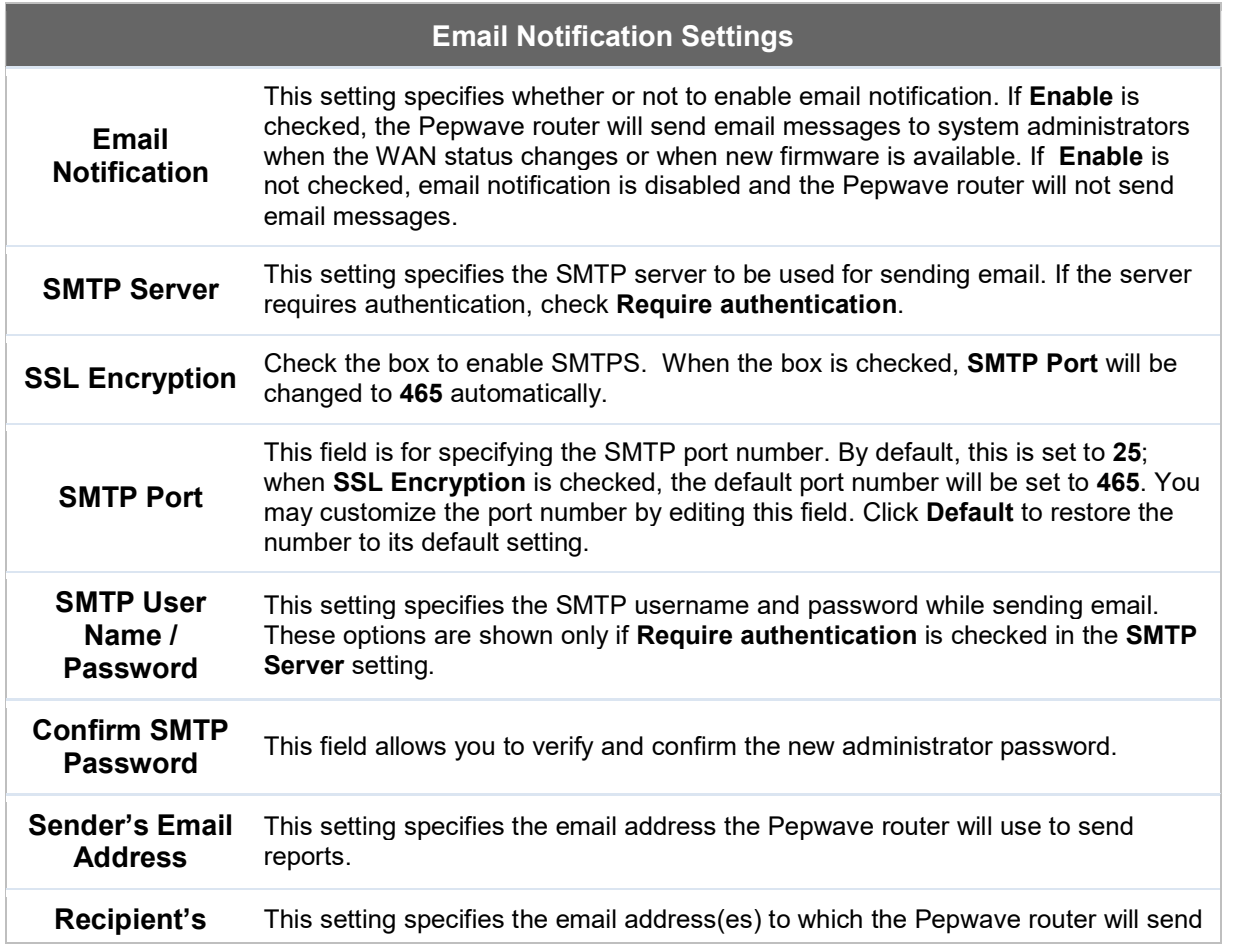

https://www.peplink.com 173 173 Copyright @ 2018 Pepwave

**Email Address** email notifications. For multiple recipients, separate each email addresses using the enter key.

After you have finished setting up email notifications, you can click the Test Email Notification button to test the settings before saving. After Test Email Notification is clicked, you will see this screen to confirm the settings:

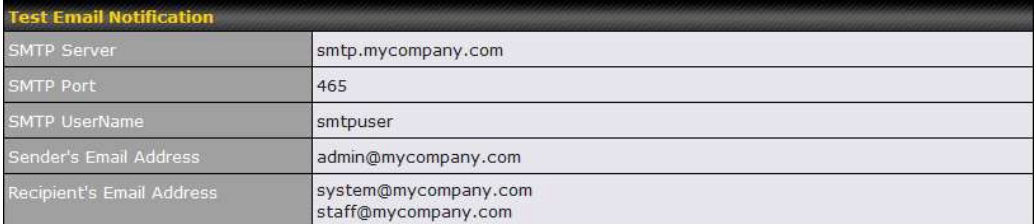

Send Test Notification Cancel

Click Send Test Notification to confirm. In a few seconds, you will see a message with detailed test results.

Test email sent. Email notification settings are not saved, it will be saved after clicked the 'Save' button.

#### **Test Result**

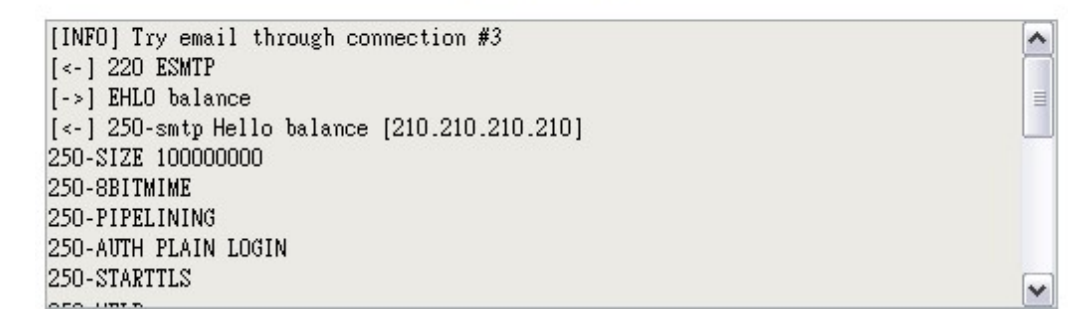

#### 26.6 Event Log

Event log functionality enables event logging at a specified remote syslog server. The settings for configuring the remote system log can be found at System>Event Log.

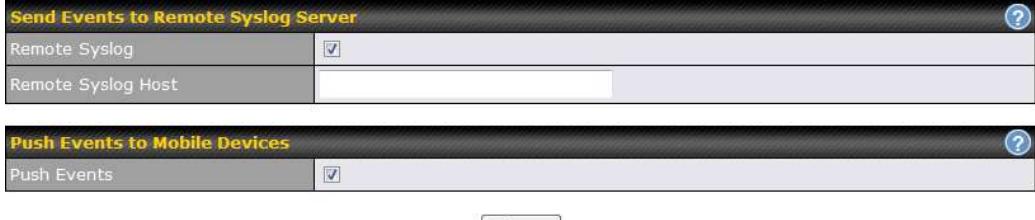

[Save

https://www.peplink.com 174 Copyright @ 2018 Pepwave

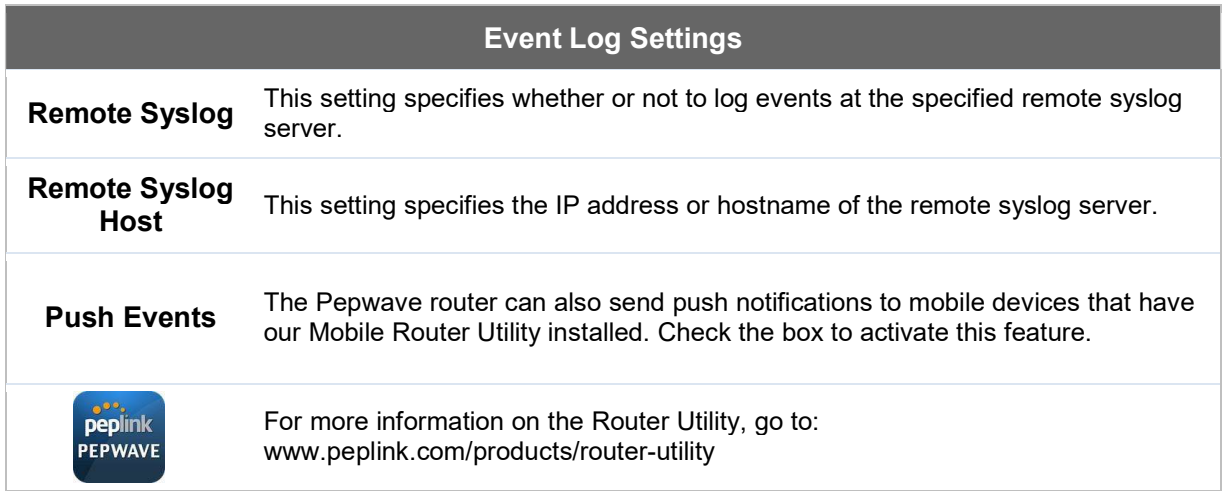

## 26.7 SNMP

SNMP or simple network management protocol is an open standard that can be used to collect information about the Pepwave router. SNMP configuration is located at System>SNMP.

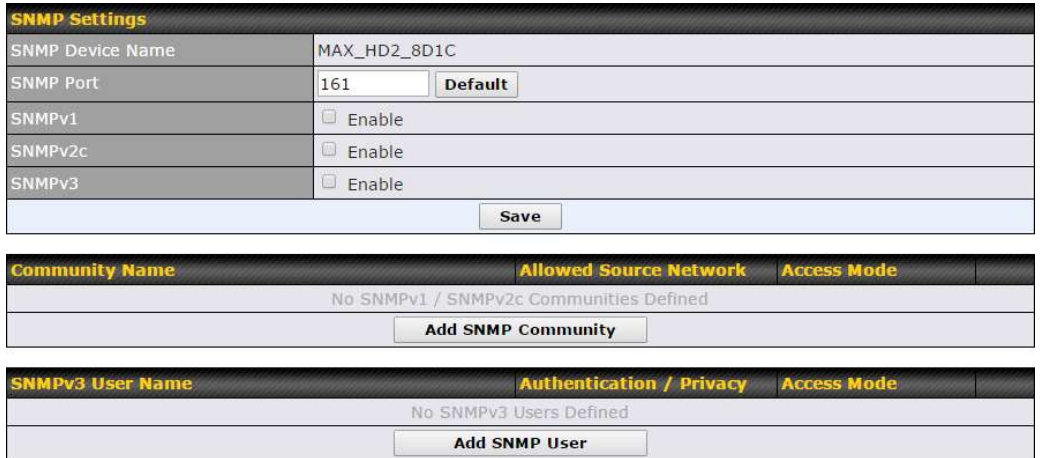

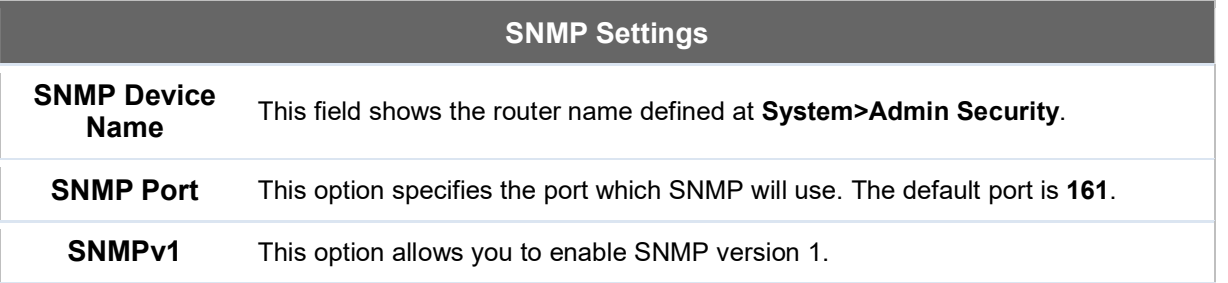

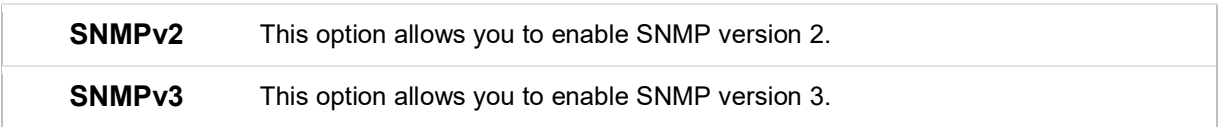

To add a community for either SNMPv1 or SNMPv2, click the Add SNMP Community button in the **Community Name** table, upon which the following screen is displayed:

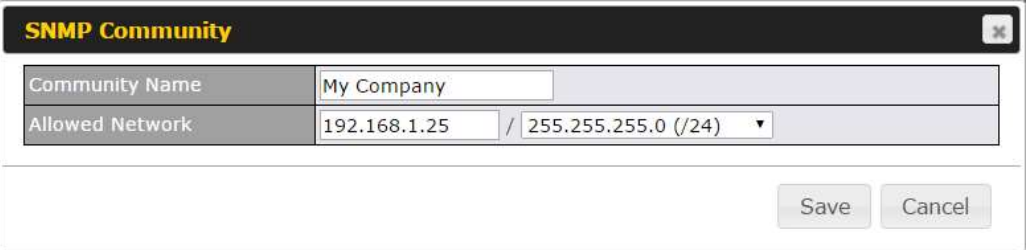

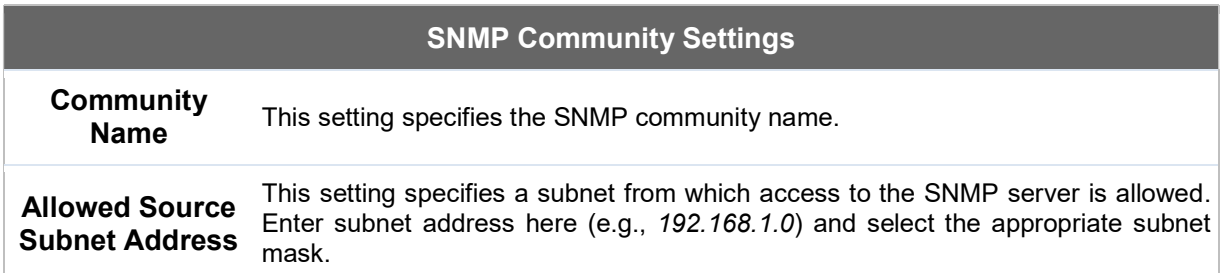

To define a user name for SNMPv3, click Add SNMP User in the SNMPv3 User Name table,

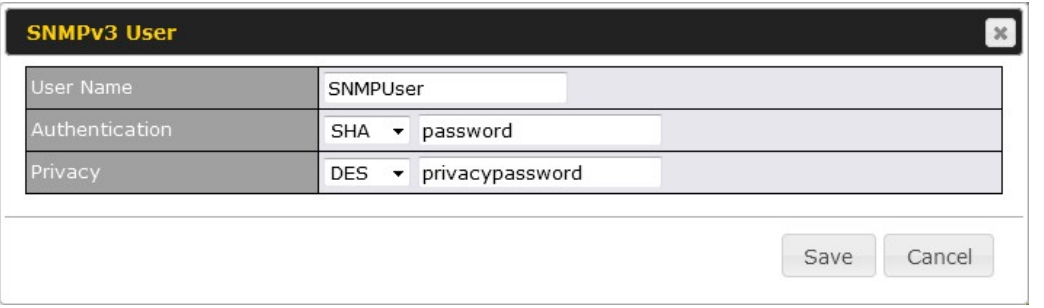

upon which the following screen is displayed:

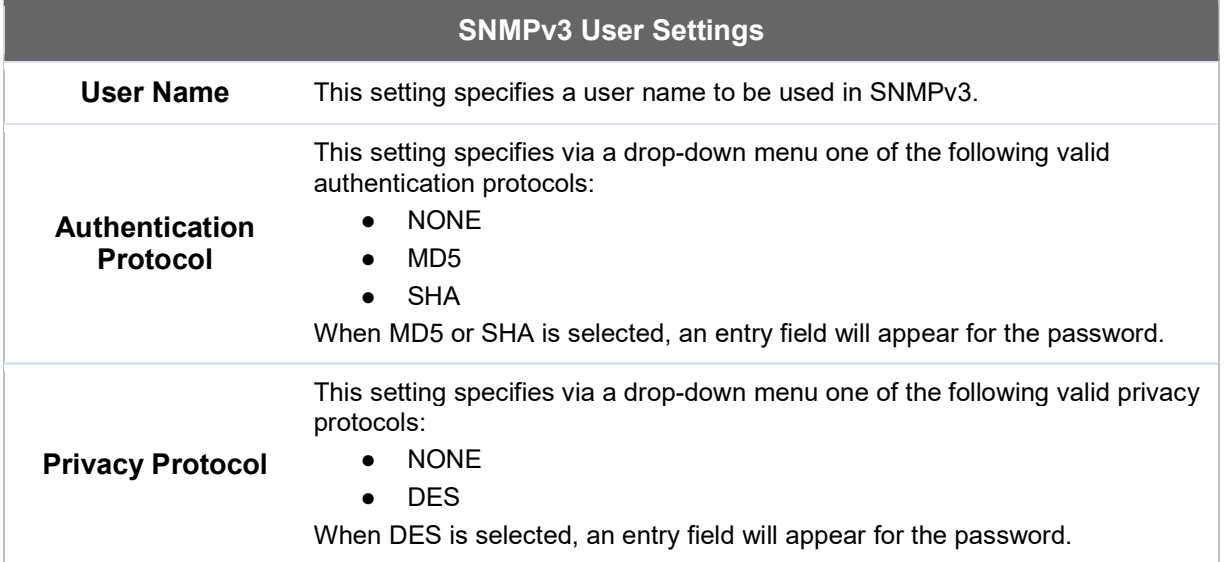

## 26.8 InControl

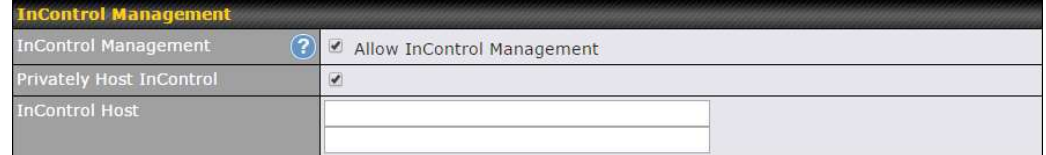

InControl is a cloud-based service which allows you to manage all of your Peplink and Pepwave devices with one unified system. With it, you can generate reports, gather statistics, and configure your devices automatically. All of this is now possible with InControl.

When this check box is checked, the device's status information will be sent to the Peplink InControl system. This device's usage data and configuration will be sent to the system if you enable the features in the system.

Alternately, you could also privately host InControl. Simply check the box beside the "Privately Host InControl" open, and enter the IP Address of your InControl Host.

You can sign up for an InControl account at https://incontrol2.peplink.com/. You can register your devices under the account, monitor their status, see their usage reports, and receive offline notifications.

## 26.9 Configuration

Backing up Pepwave router settings immediately after successful completion of initial setup is strongly recommended. The functionality to download and upload Pepwave router settings is found at System>Configuration. Note that available options vary by model.

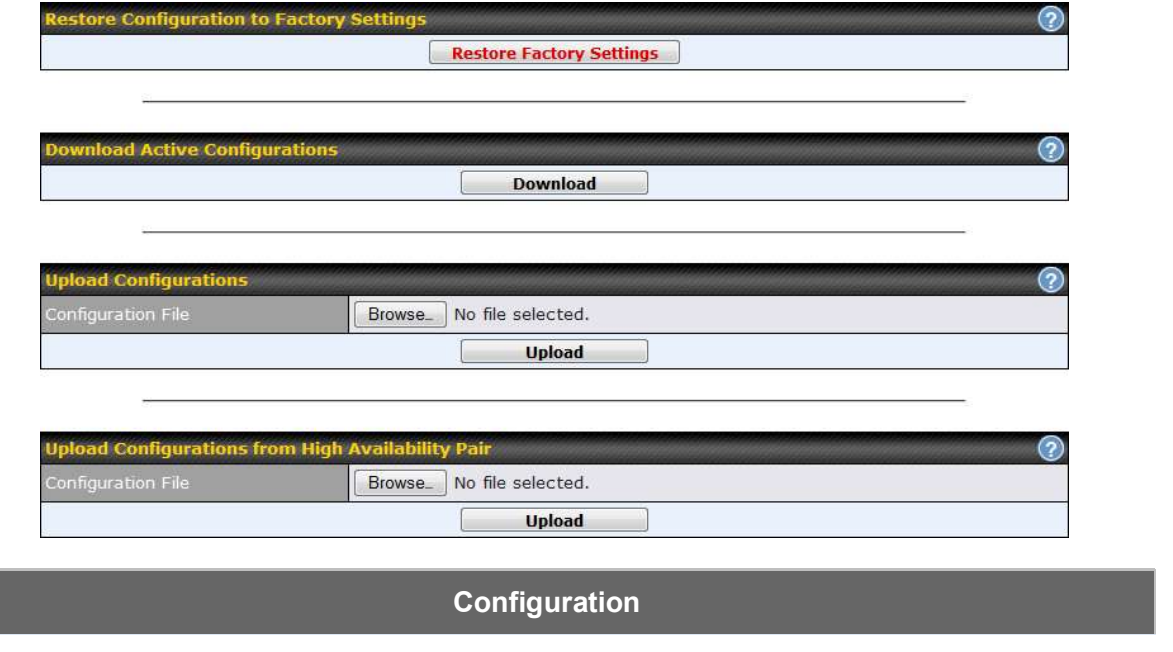

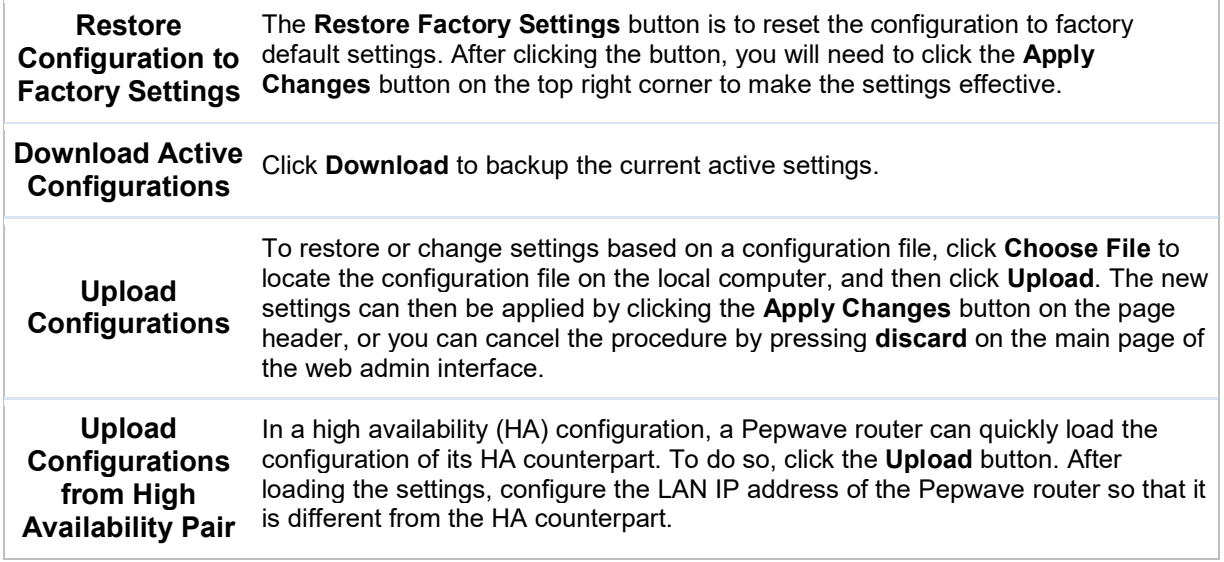

#### 26.10 Feature Add-ons

Some Pepwave routers have features that can be activated upon purchase. Once the purchase is complete, you will receive an activation key. Enter the key in the **Activation Key** field, click Activate, and then click Apply Changes.

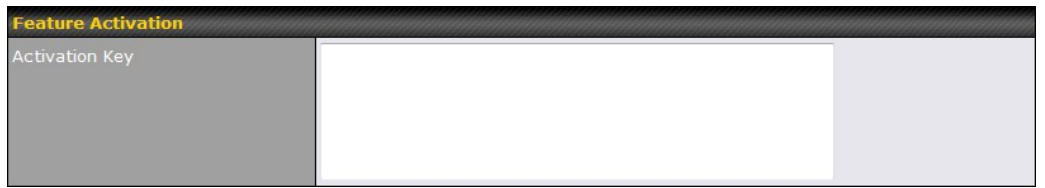

#### 26.11 Reboot

This page provides a reboot button for restarting the system. For maximum reliability, the Pepwave router can equip with two copies of firmware. Each copy can be a different version. You can select the firmware version you would like to reboot the device with. The firmware marked with (Running) is the current system boot up firmware.

#### Please note that a firmware upgrade will always replace the inactive firmware partition.

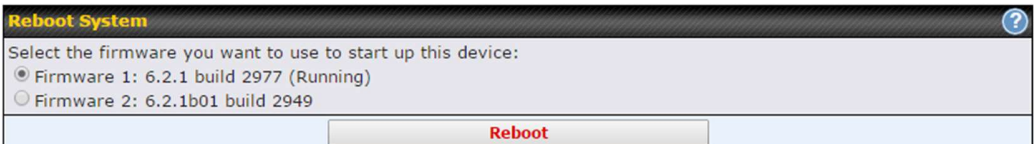

# 27 Tools

## 27.1 Ping

The ping test tool sends pings through a specified Ethernet interface or a SpeedFusion™ VPN connection. You can specify the number of pings in the field Number of times, to a maximum number of 10 times. Packet Size can be set to a maximum of 1472 bytes. The ping utility is located at System>Tools>Ping, illustrated below:

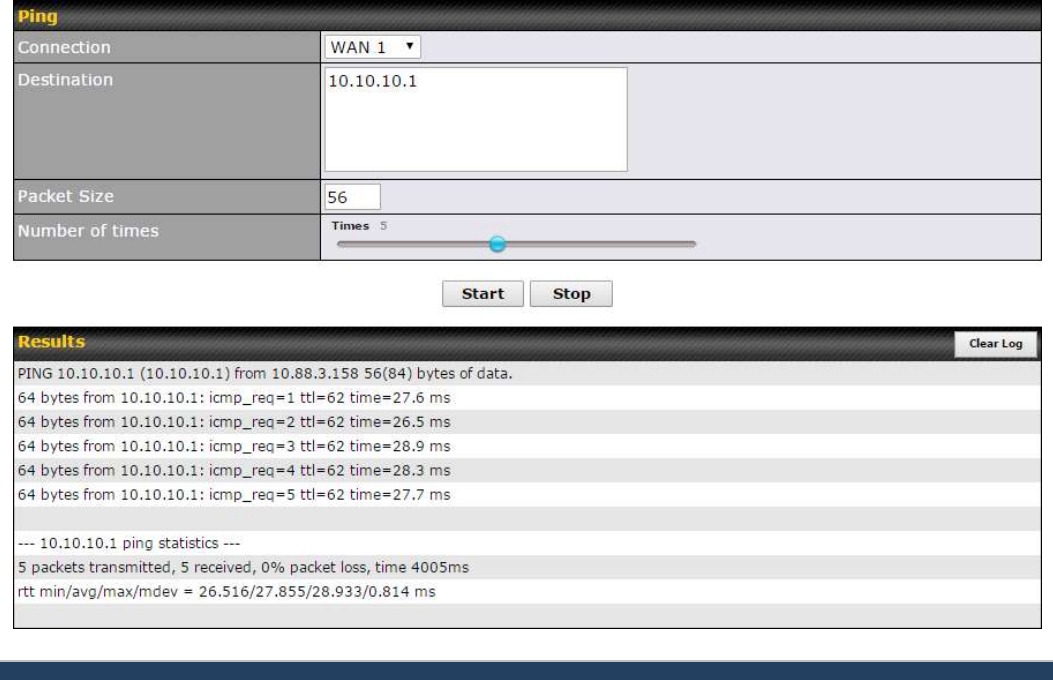

Tip

A system administrator can use the ping utility to manually check the connectivity of a particular LAN/WAN connection.

## 27.2 Traceroute Test

The traceroute test tool traces the routing path to the destination through a particular Ethernet

interface or a SpeedFusion™ connection. The traceroute test utility is located at System>Tools>Traceroute.

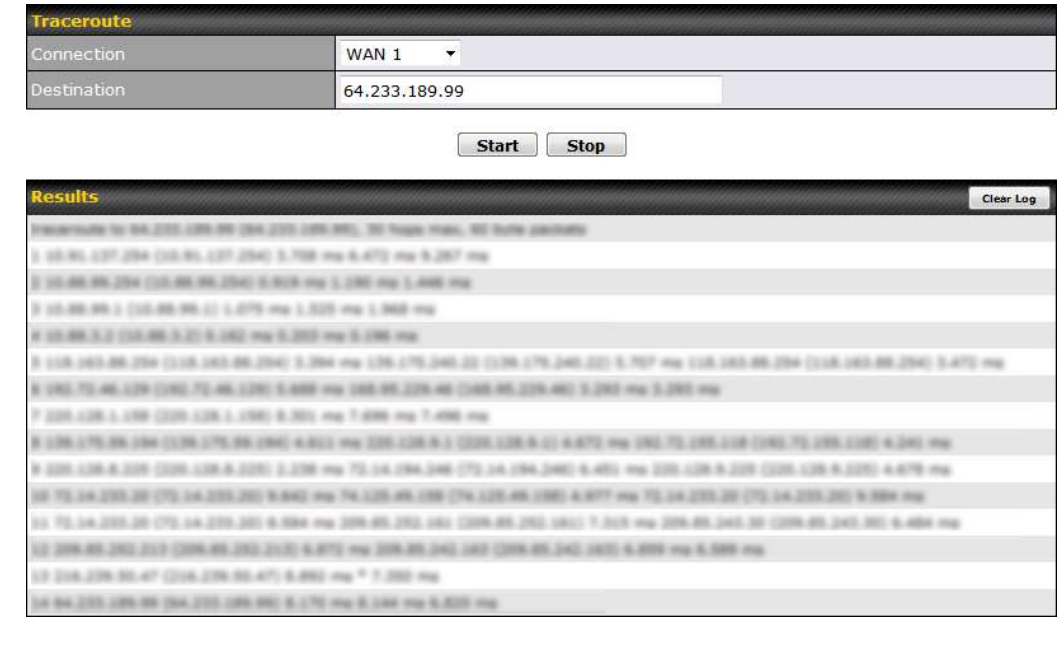

A system administrator can use the traceroute utility to analyze the connection path of a LAN/WAN connection.

## 27.3 PepVPN Test

The PepVPN Test tool can help to test the throughput between different VPN peers.

You can define the Test Type, Direction, and Duration of the test, and press Go! to perform the throughput test. The VPN test utility is located at System>Tools>PepVPN Test, illustrated as follows:

Tip

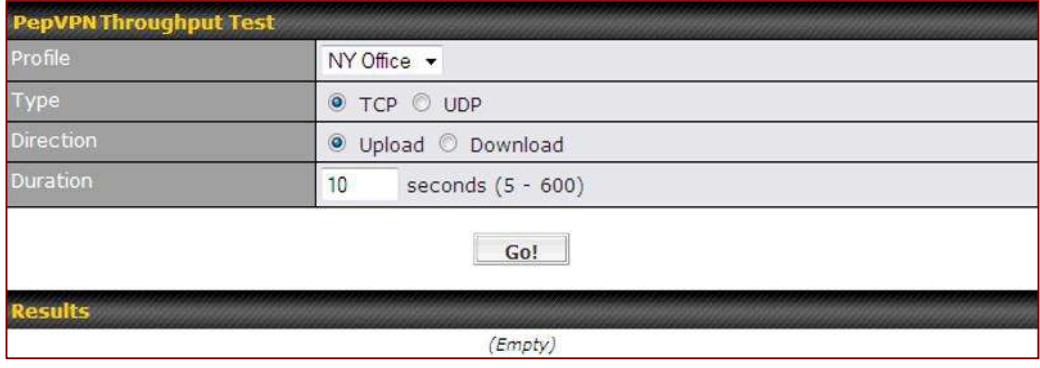

## 27.4 Wake-on-LAN

Peplink routers can send special "magic packets" to any client specified from the Web UI. To access this feature, navigate to System > Tools > Wake-on-LAN

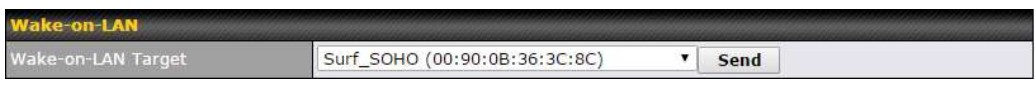

Select a client from the drop-down list and click Send to send a "magic packet"

# 27.5 CLI (Command Line Interface Support)

The CLI (command line interface) can be accessed via SSH. This field enables CLI support. The below settings specify which TCP port and which interface(s) should accept remote SSH CLI access. The user name and password used for remote SSH CLI access are the same as those used for web admin access.

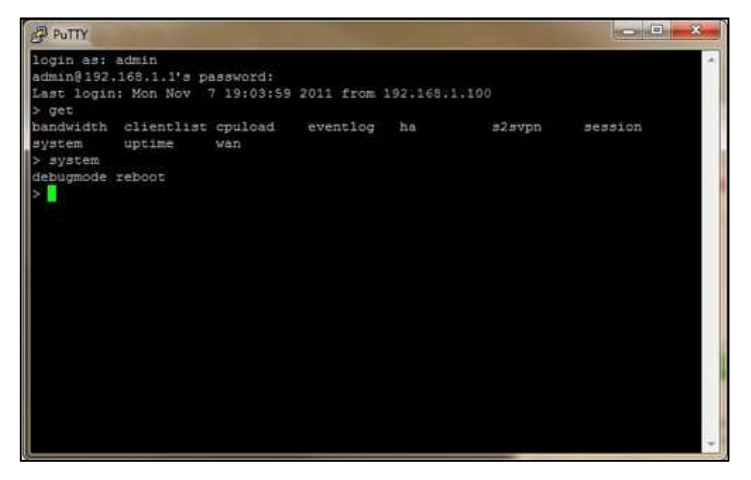

# 28 Status

## 28.1 Device

System information is located at Status>Device.

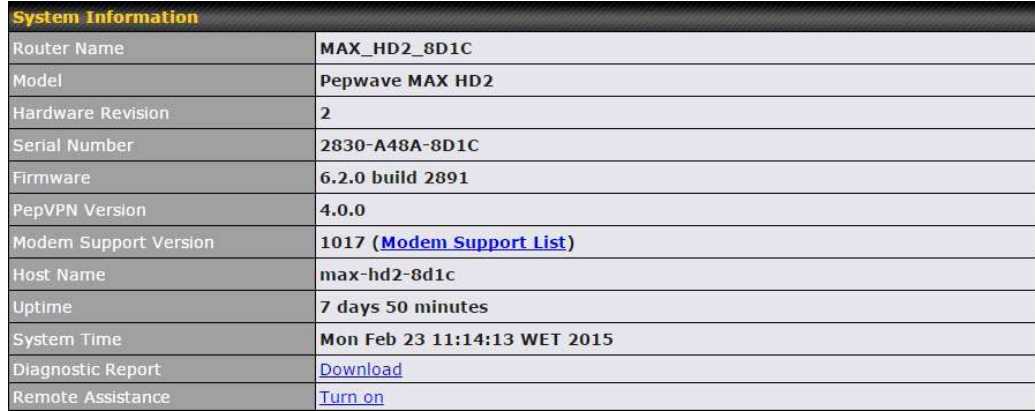

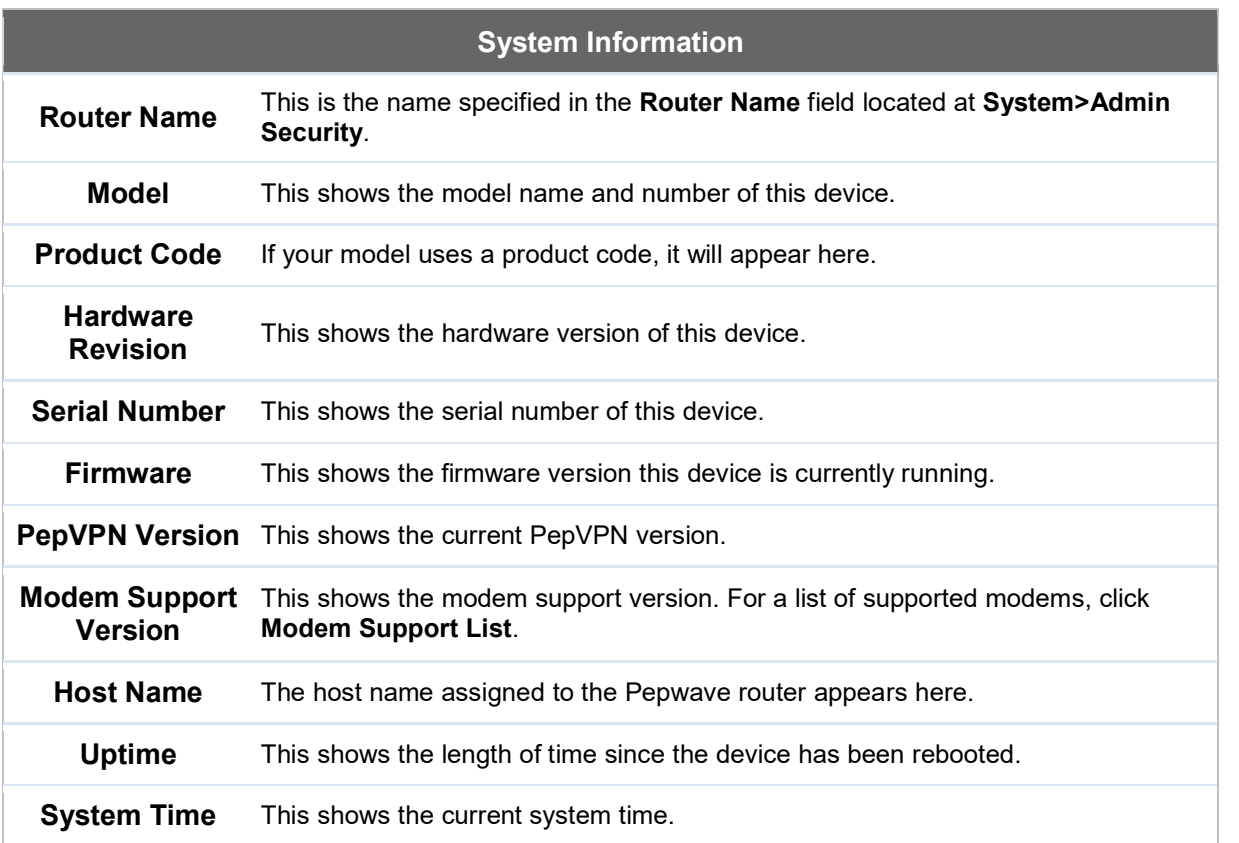

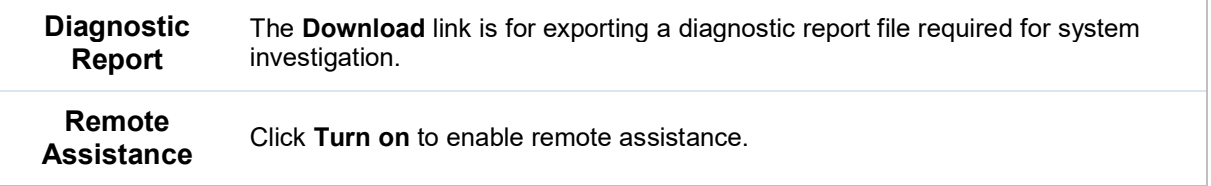

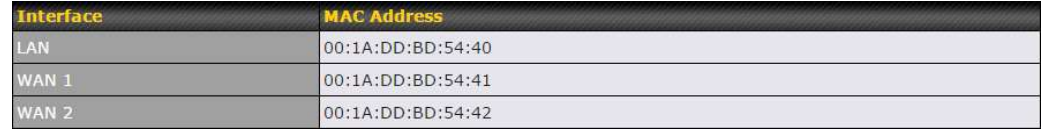

The second table shows the MAC address of each LAN/WAN interface connected. To view your device's End User License Agreement (EULA), click  $\mathbb{E}$ .

# Important Note

If you encounter issues and would like to contact the Pepwave Support Team (http://www.pepwave.com/contact/), please download the diagnostic report file and attach it along with a description of your issue.

In Firmware 5.1 or before, the diagnostic report file can be obtained at System>Reboot.

#### 28.2 GPS Data

The MAX HD2 and HD2 IP67 automatically store up to seven days of GPS location data in GPS eXchange format (GPX). To review this data using third-party applications, click Status>Device and then download your GPX file.

The Pepwave MAX BR1, HD2, and HD2 IP67 export real-time location data in NMEA format through the LAN IP address at TCP port 60660. It is accessible from the LAN or over a SpeedFusion connection. To access the data via a virtual serial port, install a virtual serial port driver. Visit http://www.peplink.com/index.php?view=faq&id=294 to download the driver.

### 28.3 Active Sessions

Information on active sessions can be found at Status>Active Sessions>Overview.

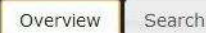

Session data captured within one minute. Refresh

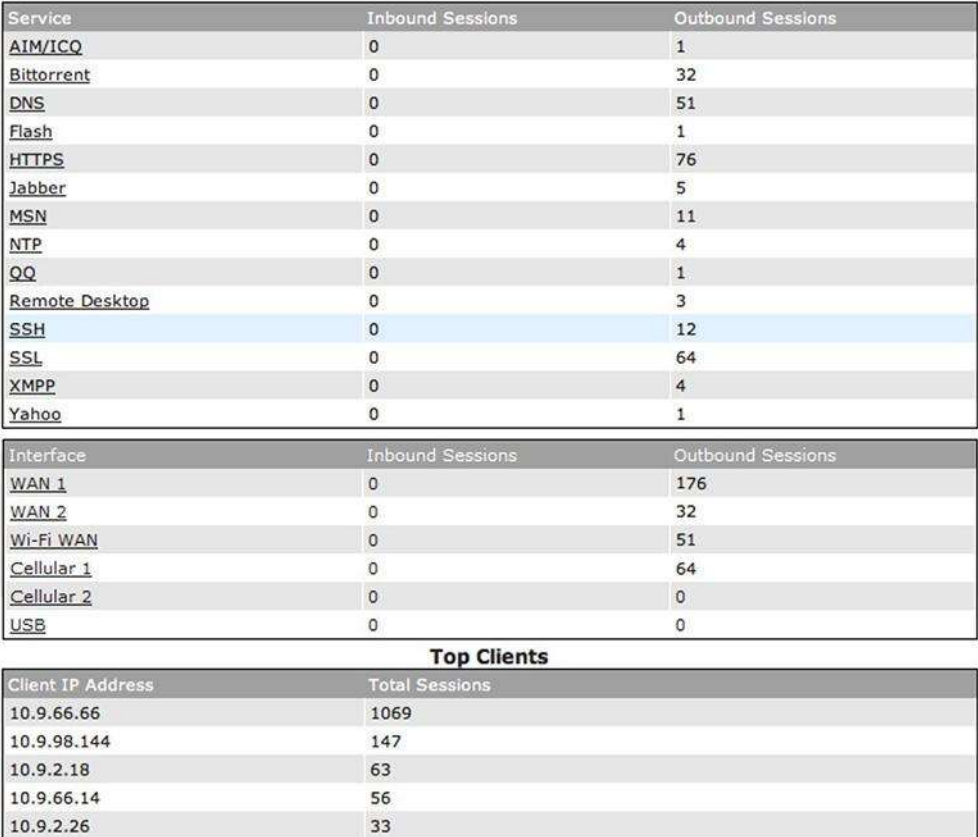

This screen displays the number of sessions initiated by each application. Click on each service listing for additional information. This screen also indicates the number of sessions initiated by each WAN port. In addition, you can see which clients are initiating the most sessions.

You can also perform a filtered search for specific sessions. You can filter by subnet, port, protocol, and interface. To perform a search, navigate to Status>Active Sessions>Search.

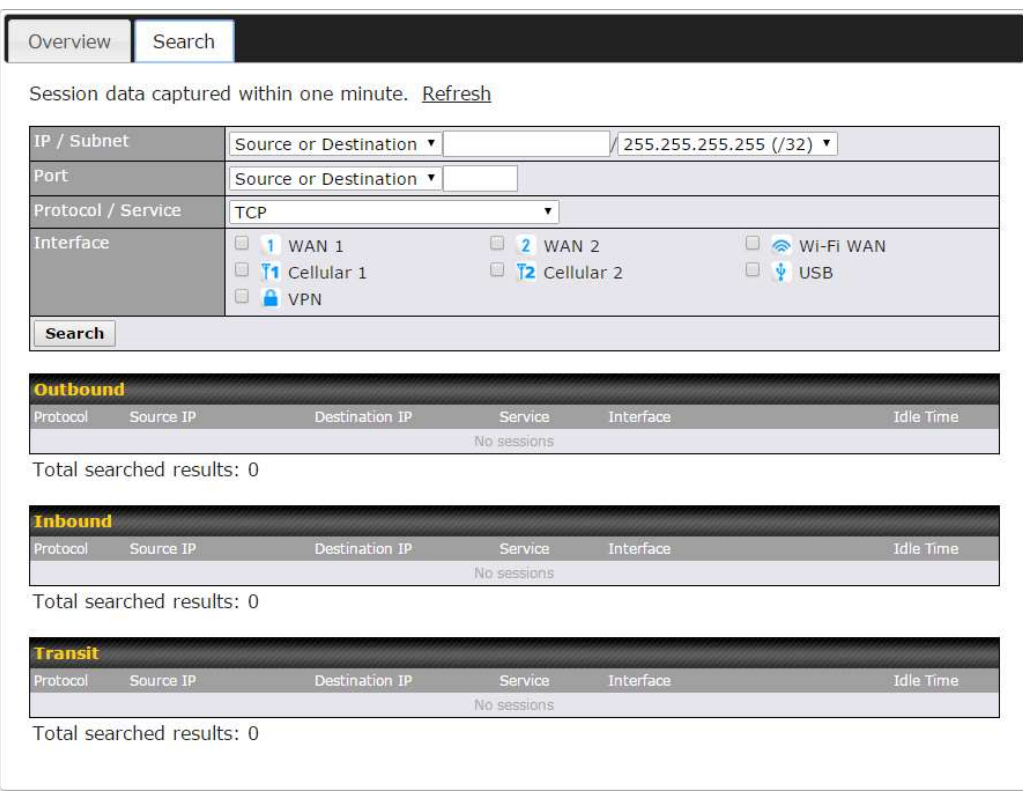

This Active Sessions section displays the active inbound/outbound sessions of each WAN connection on the Pepwave router. A filter is available to sort active session information. Enter a keyword in the field or check one of the WAN connection boxes for filtering.

### 28.4 Client List

The client list table is located at Status>Client List. It lists DHCP and online client IP addresses, names (retrieved from the DHCP reservation table or defined by users), current download and upload rate, and MAC address.

Clients can be imported into the DHCP reservation table by clicking the  $\bullet$  button on the right. You can update the record after import by going to Network>LAN.

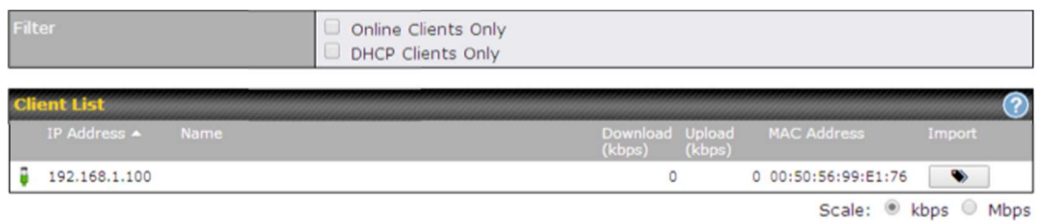

If the PPTP server (see Section 19.2), SpeedFusion™ (see Section 12.1), or AP controller (see Section 20) is enabled, you may see the corresponding connection name listed in the
Name field.

### 28.5 WINS Client

The WINS client list table is located at Status>WINS Client.

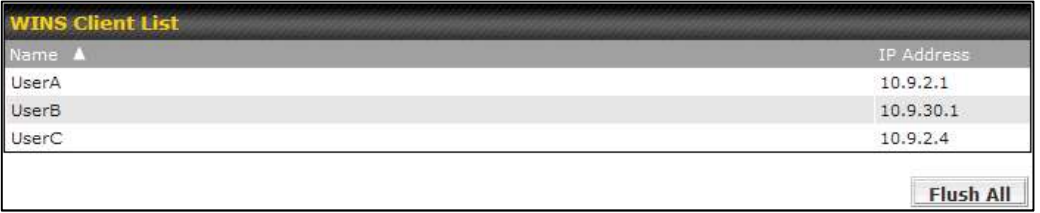

The WINS client table lists the IP addresses and names of WINS clients. This option will only be available when you have enabled the WINS server (navigation: Network>Interfaces>LAN). The names of clients retrieved will be automatically matched into the Client List (see previous section). Click Flush All to flush all WINS client records.

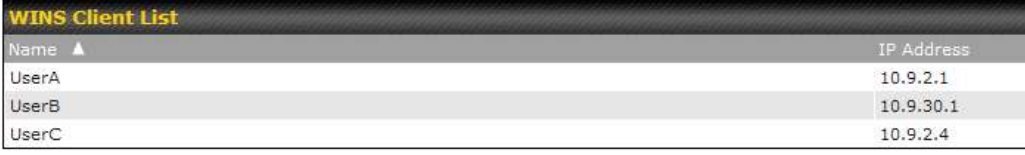

Flush All

# 28.6 UPnP / NAT-PMP

The table that shows the forwarded ports under UPnP and NAT-PMP protocols is located at Status>UPnP/NAT-PMP. This section appears only if you have enabled UPnP / NAT-PMP as mentioned in Section 16.1.1.

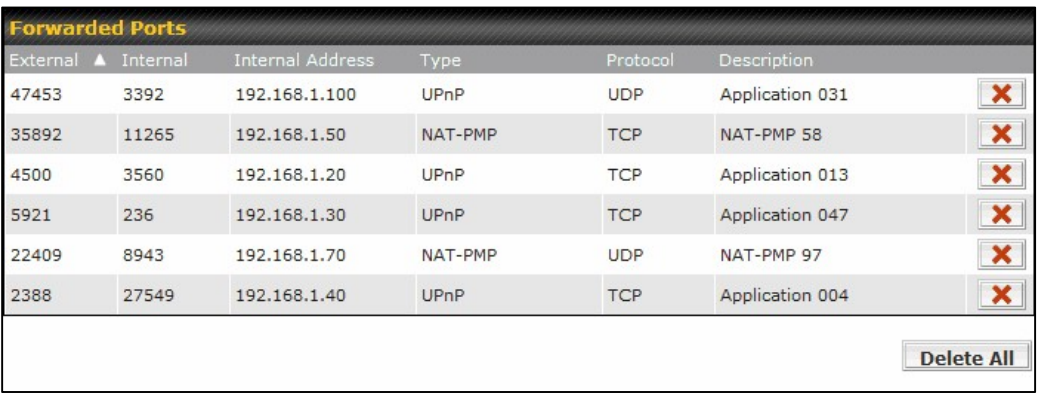

Click **the light of delete a single UPnP** / NAT-PMP record in its corresponding row. To delete all records, click Delete All on the right-hand side below the table.

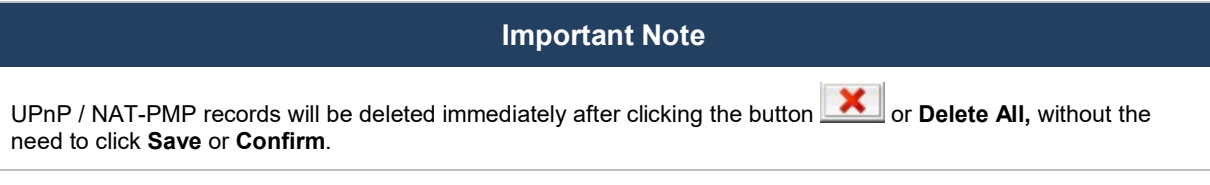

# 28.7 SpeedFusion Status

Current SpeedFusion<sup>™</sup> status information is located at Status>SpeedFusion<sup>™</sup>. Details about SpeedFusion<sup>™</sup> connection peers appears as below:

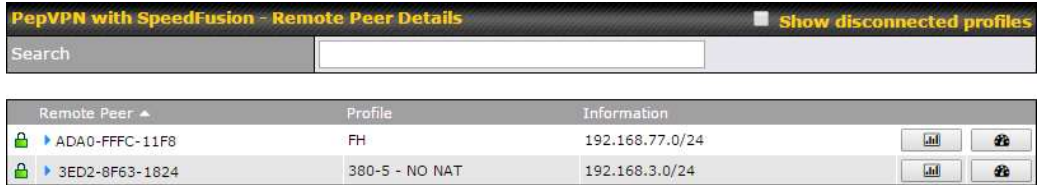

Click on the corresponding peer name to explore the WAN connection(s) status and subnet information of each VPN peer.

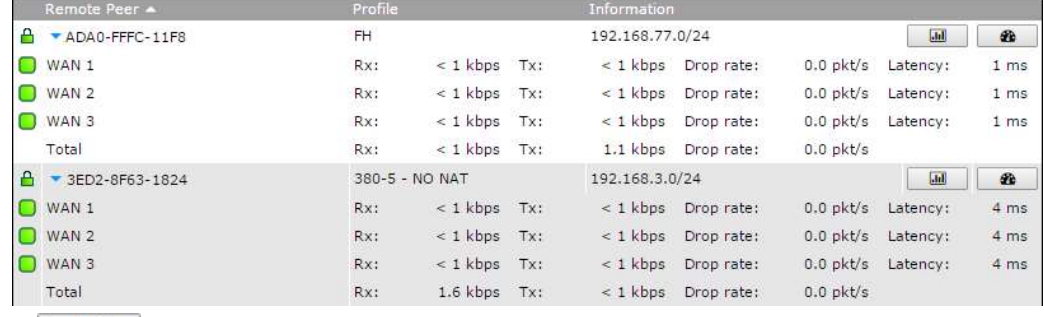

Click the **button for a chart displaying real-time throughput**, latency, and drop-rate information for each WAN connection.

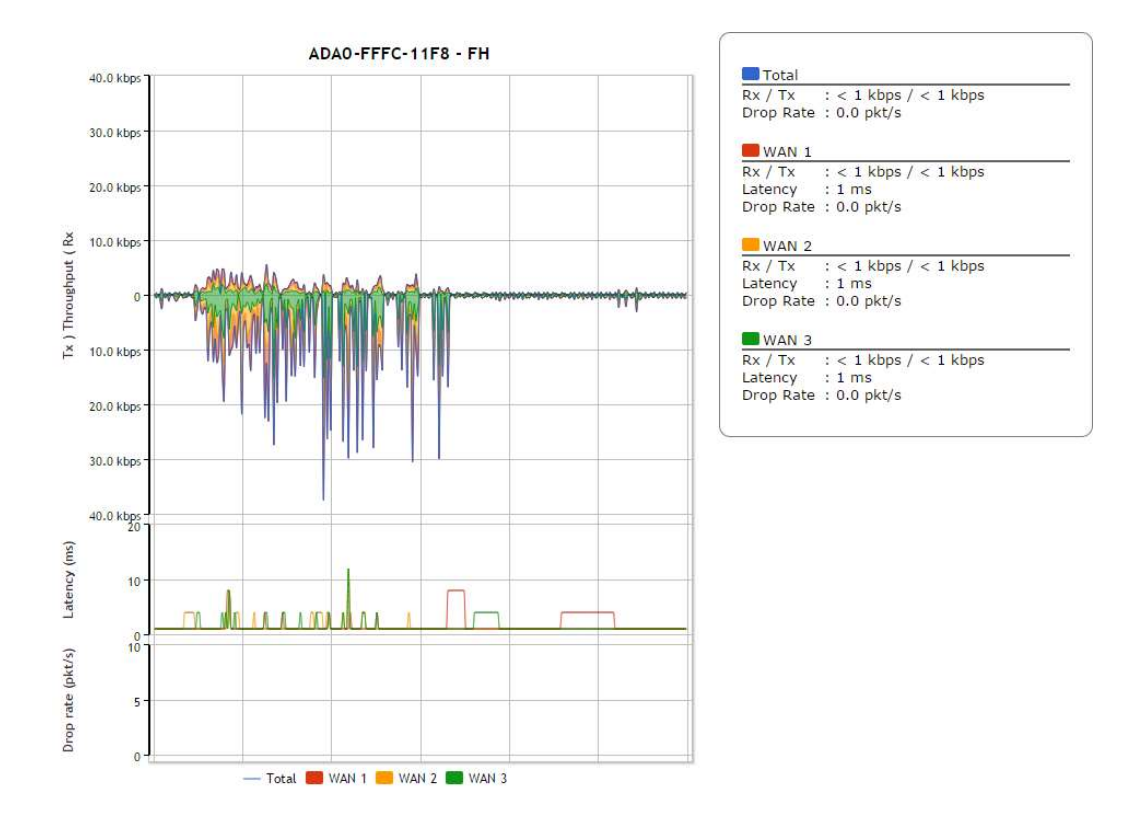

When pressing the  $\blacksquare$  button, the following menu will appear:

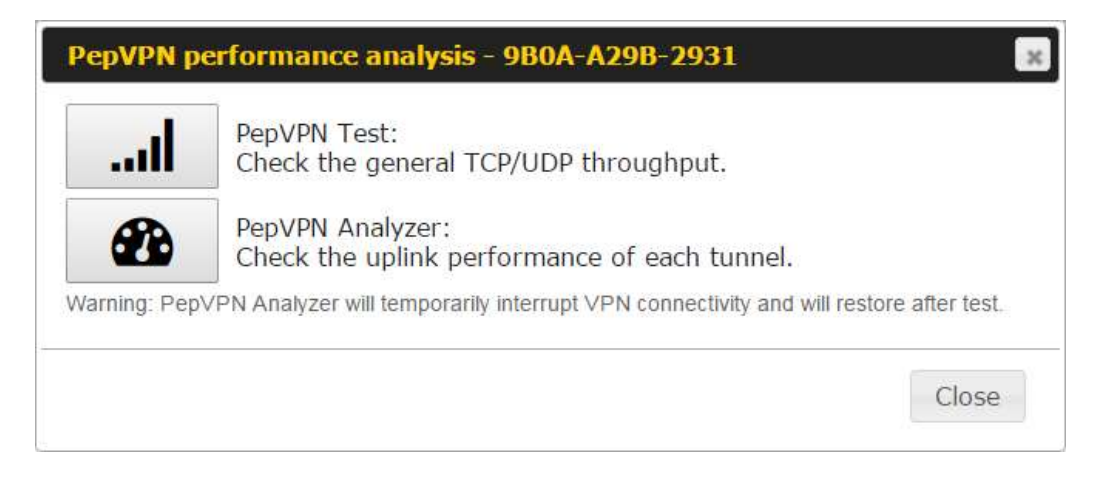

PepVPN Test: Check the general TCP/UDP throughput.

After clicking the icon, the following menu appears:

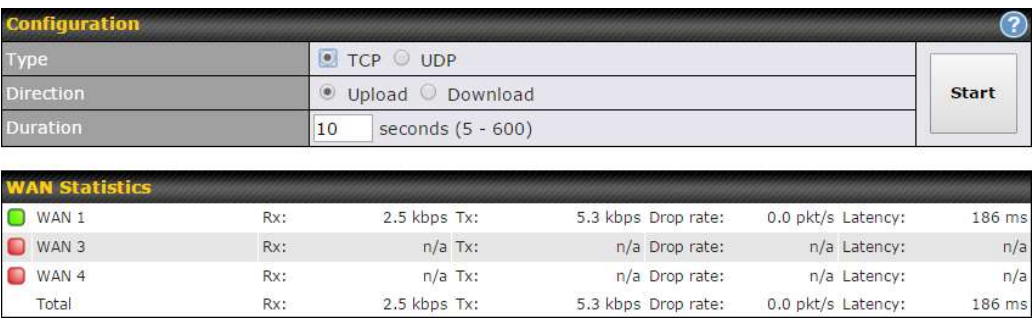

Select the L2 protocol (TCP/UDP), direction, and duration and click the Start button to begin the general throughput test.

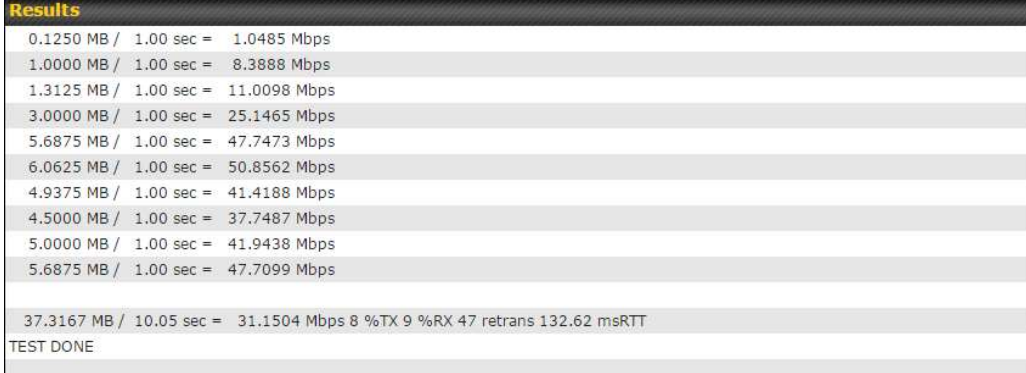

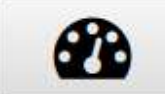

PepVPN Analyzer: Check the uplink performance of each tunnel.

The bandwidth bonding feature of PepVPN occurs when multiple WAN lines from one end merge with multiple WAN lines from the other end. For this to happen, each WAN line needs to form a connection with all the WAN lines on the opposite end. The function of the PepVPN analyzer is to report the throughput, packet loss, and latency of all possible combinations of connections. Please note that the PepVPN Analyzer will temporarily interrupt VPN connectivity and will restore after test.

After clicking the icon, the analyzer will require several minutes to perform its analysis depending the number of WAN links in the SpeedFusion<sup>™</sup> Tunnel. Once the test the complete, the report will appear:

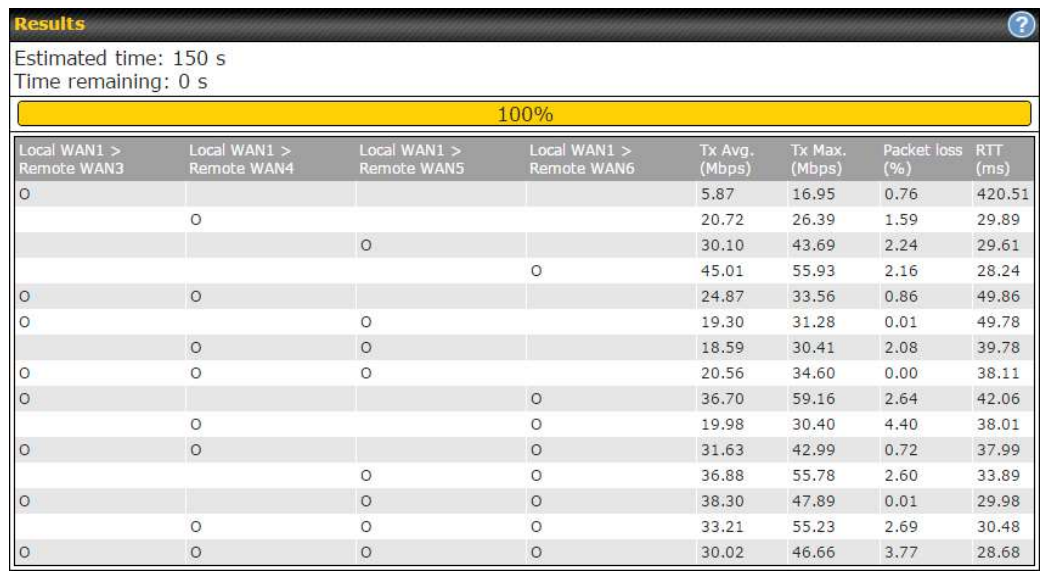

"O" indicates that specific WAN / Tunnel is active for that particular test.

"Tx Avg." is the averaged throughput across the full 10 seconds time, while "Tx Max." is the averaged throughput of the fastest 30% of time.

#### 28.8 Event Log

Event log information is located at Status>Event Log.

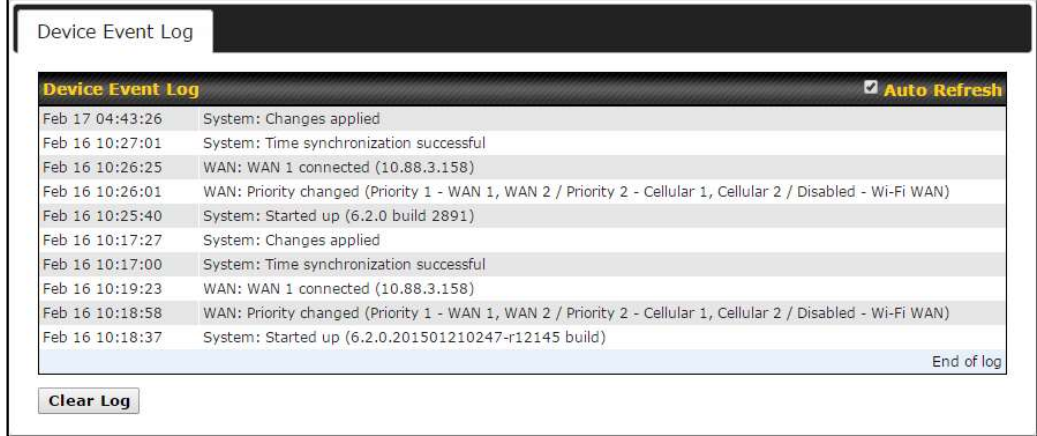

The log section displays a list of events that has taken place on the Pepwave router. Check Auto Refresh to refresh log entries automatically. Click the Clear Log button to clear the log.

#### 29 Bandwidth Status

This section shows bandwidth usage statistics and is located at Status>Bandwidth. Bandwidth usage at the LAN while the device is switched off (e.g., LAN bypass) is neither recorded nor shown.

# 29.1 Real-Time

The Data transferred since installation table indicates how much network traffic has been processed by the device since the first bootup. The Data transferred since last reboot table indicates how much network traffic has been processed by the device since the last bootup.

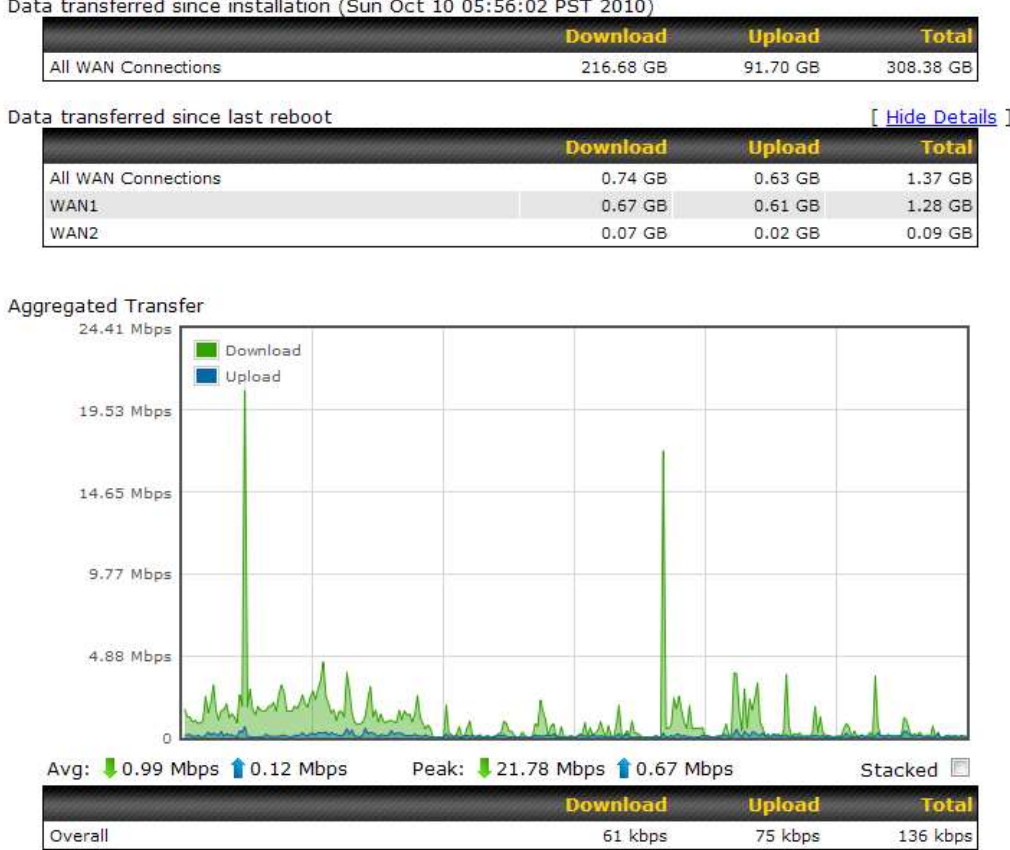

# 29.2 Hourly

This page shows the hourly bandwidth usage for all WAN connections, with the option of viewing each individual connection. Select the desired connection to check from the drop-down menu.

#### -in

# 29.3 Daily

This page shows the daily bandwidth usage for all WAN connections, with the option of viewing each individual connection.

Select the connection to check from the drop-down menu. If you have enabled the **Bandwidth** Monitoring feature, the Current Billing Cycle table for that WAN connection will be displayed.

Click on a date to view the client bandwidth usage of that specific date. This feature is not available if you have selected to view the bandwidth usage of only a particular WAN connection. The scale of the graph can be set to display megabytes (MB) or gigabytes (GB).

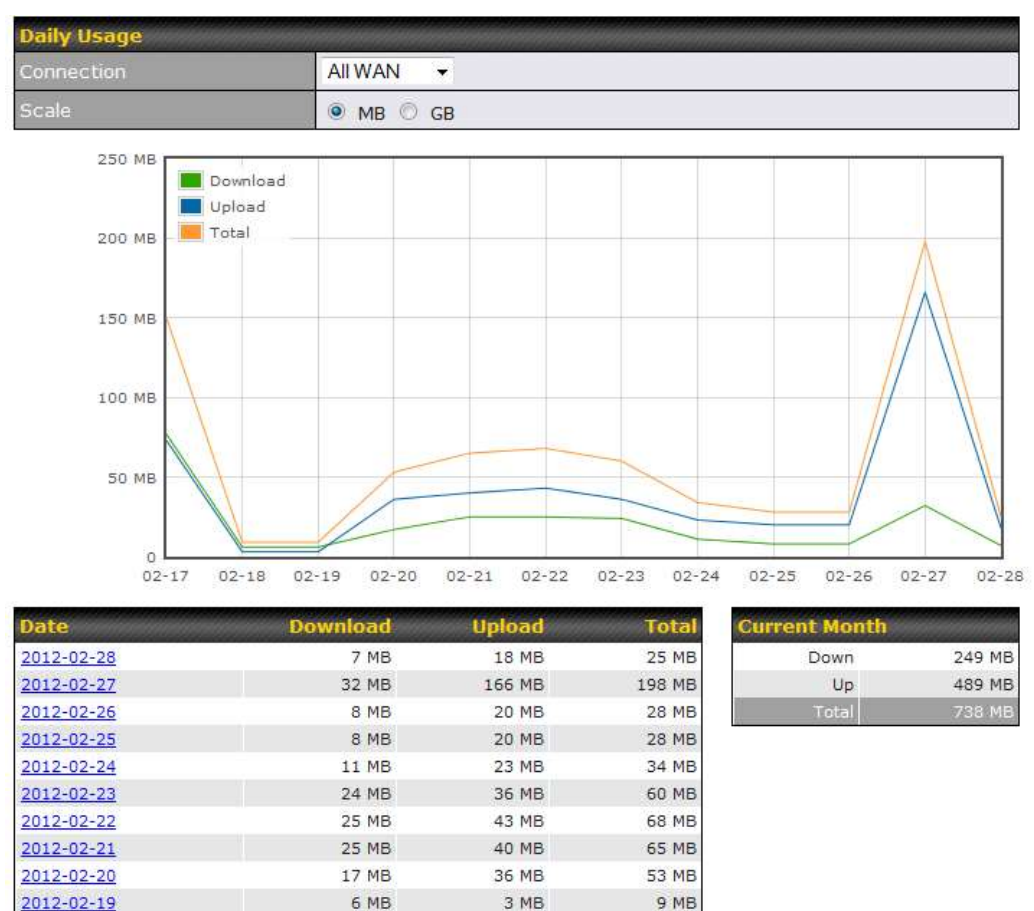

72 MR All WAN Daily Bandwidth Usage

3 MB

9 MB

EO MP

6 MB

77 MP

# 29.4 Monthly

2012-02-18

 $2012.02.17$ 

This page shows the monthly bandwidth usage for each WAN connection. If you have enabled the Bandwidth Monitoring feature, you can check the usage of each particular connection and view the information by Billing Cycle or by Calendar Month.

Click the first two rows to view the client bandwidth usage in the last two months. This feature is not available if you have chosen to view the bandwidth of an individual WAN connection. The scale of the graph can be set to display megabytes (MB) or gigabytes (GB).

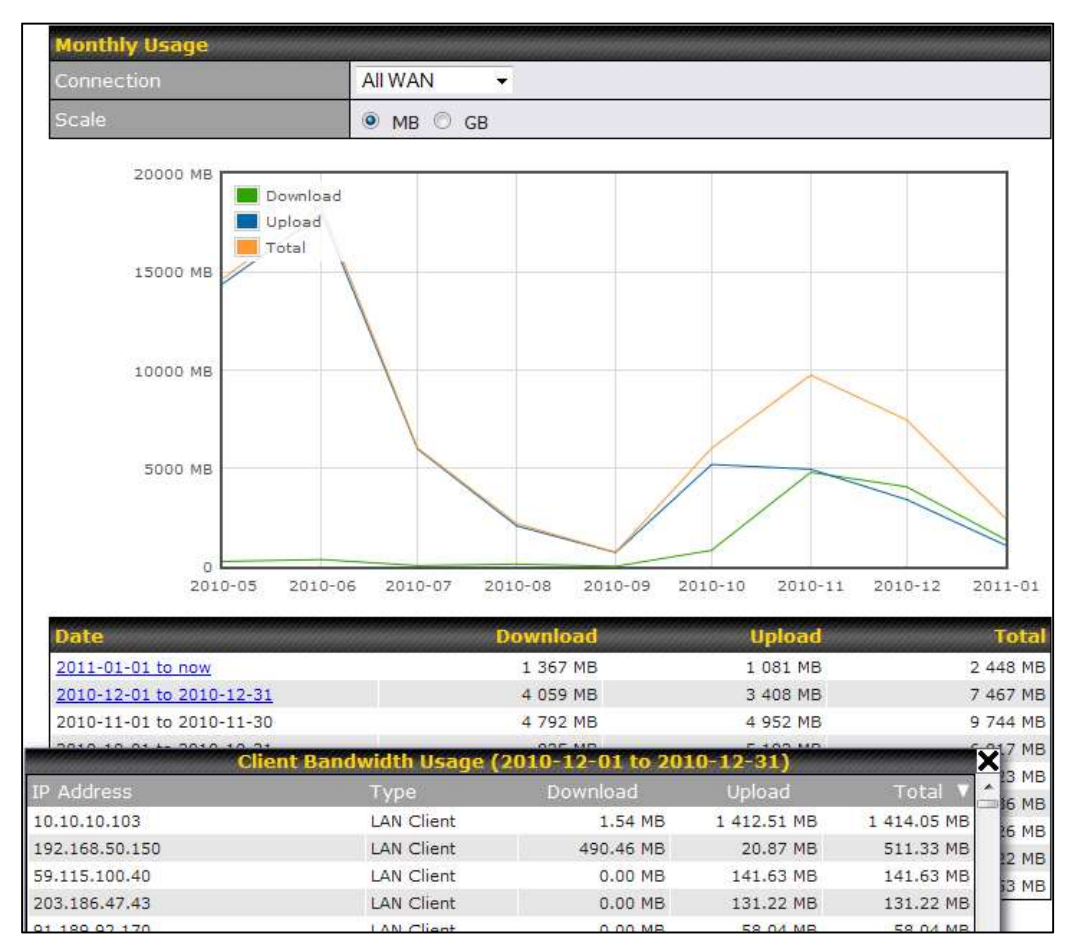

All WAN Monthly Bandwidth Usage